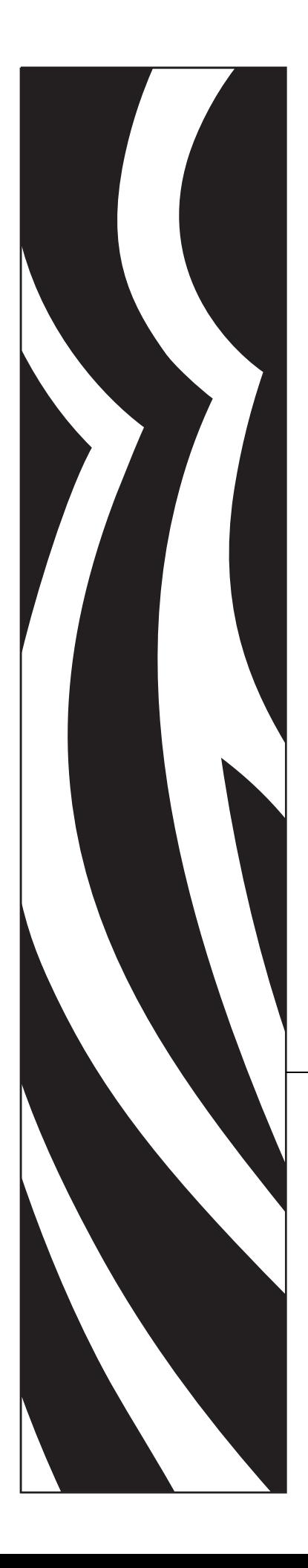

# **ZebraNet***®*

# **Wireless Print Server**

# User Guide

for firmware versions V50.14 and earlier and V60.14 and earlier

© 2006 ZIH Corp.

The copyrights in this manual and the label print engine described therein are owned by Zebra Technologies Corporation. Unauthorized reproduction of this manual or the software in the label print engine may result in imprisonment of up to one year and fines of up to \$10,000 (17 U.S.C.506). Copyright violators may be subject to civil liability.

This product may contain ZPL*®*, ZPL II*®*, and ZebraLink™ programs; Element Energy Equalizer*®* Circuit; E3*®*; and AGFA fonts. Software © ZIH Corp. All rights reserved worldwide.

ZebraLink and all product names and numbers are trademarks, and Zebra, the Zebra logo, ZPL, ZPL II, Element Energy Equalizer Circuit, and E3 Circuit are registered trademarks of ZIH Corp. All rights reserved worldwide.

CG Triumvirate is a trademark of AGFA Monotype Corporation. All rights reserved worldwide. CG Triumvirate™ font © AGFA Monotype Corporation. Intellifont*®* portion © AGFA Monotype Corporation. All rights reserved worldwide. UFST is a registered trademark of AGFA Monotype Corporation. All rights reserved worldwide.

All other brand names, product names, or trademarks belong to their respective holders.

 **Part Number: 13422L-003 Rev. A**

# **Contents**

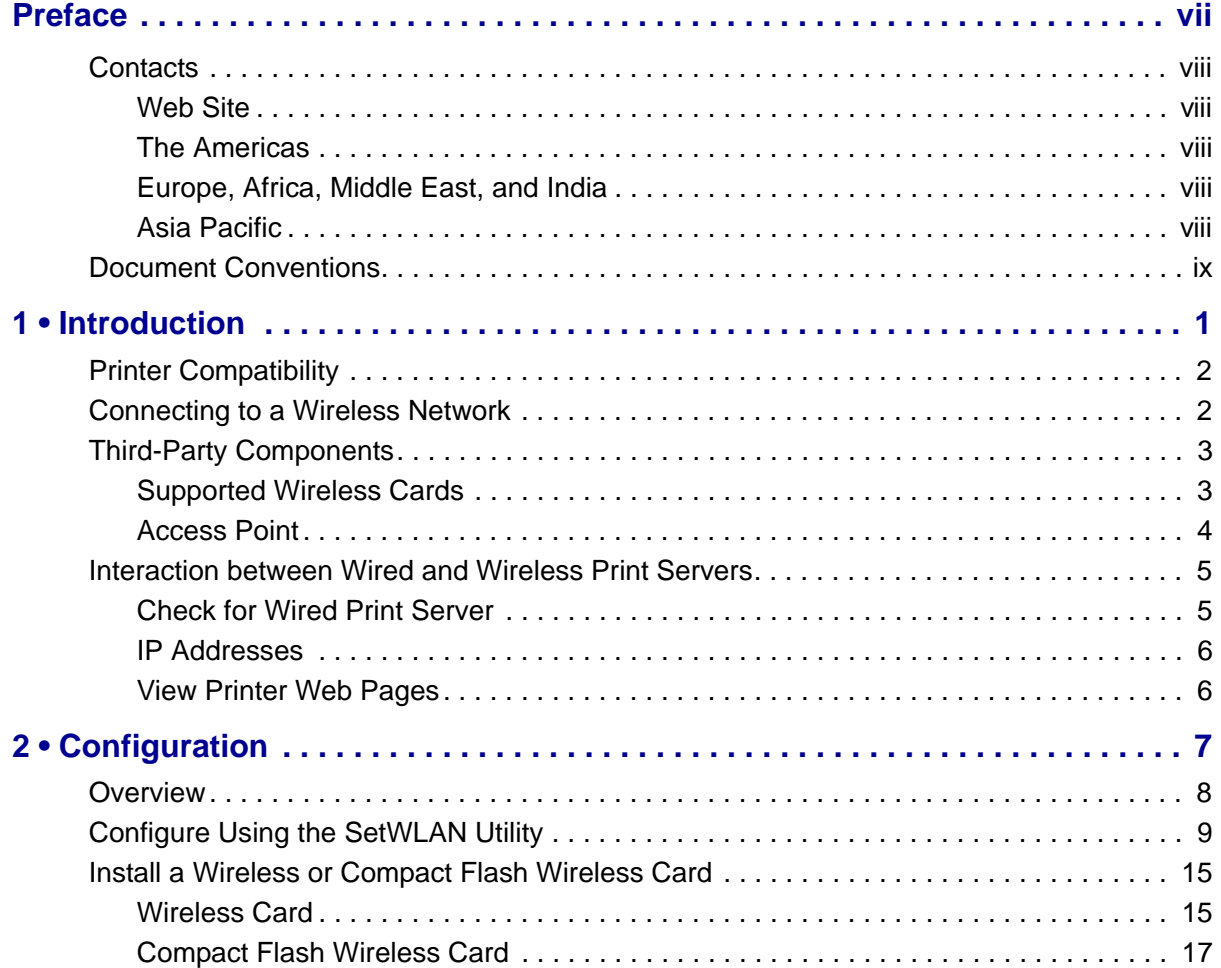

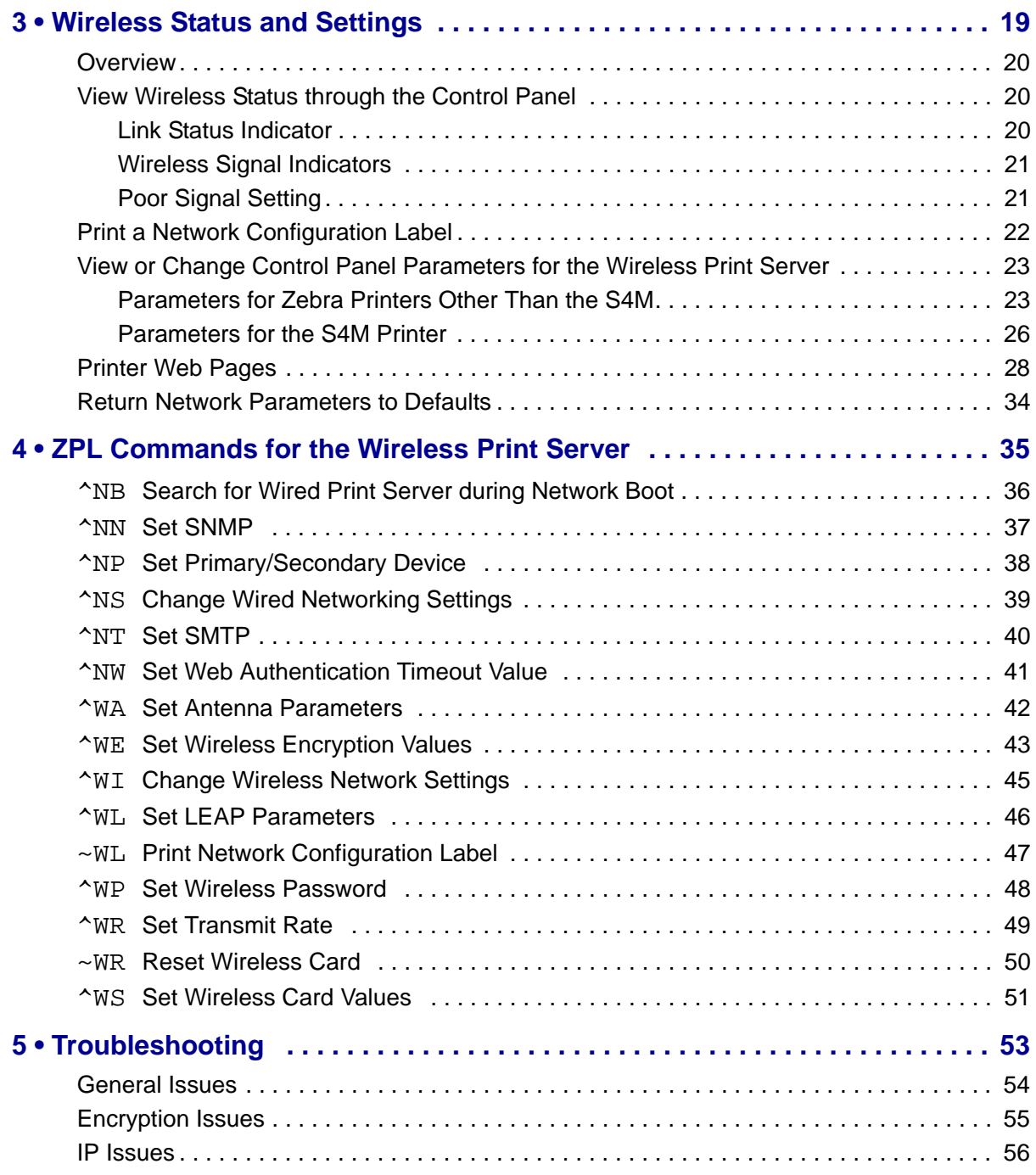

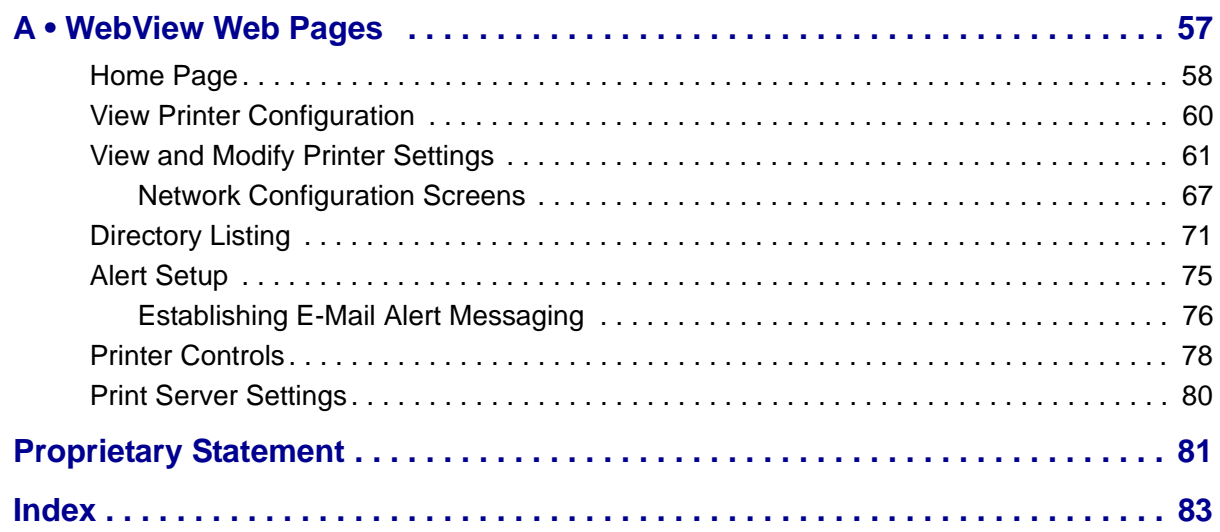

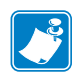

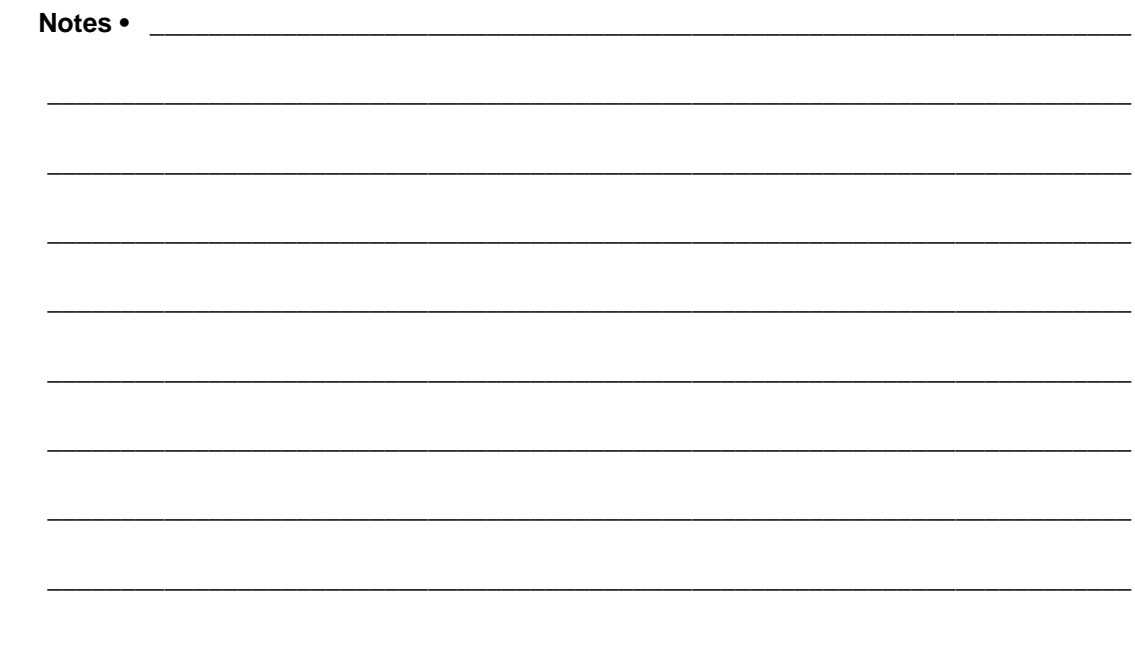

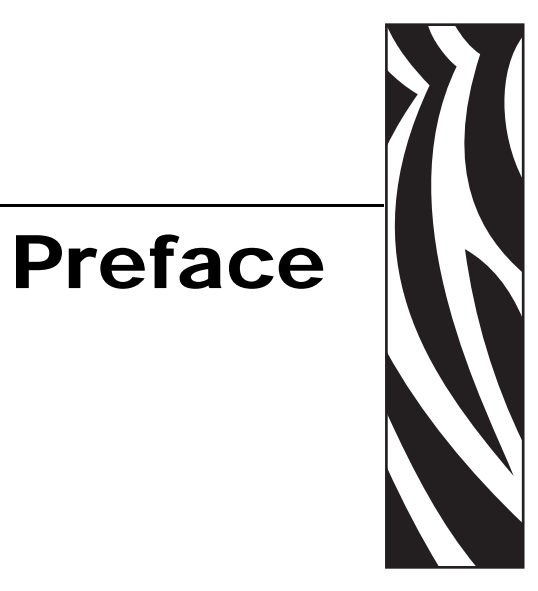

<span id="page-6-0"></span>This section provides you with contact information, document structure and organization, and additional reference documents.

#### **Contents**

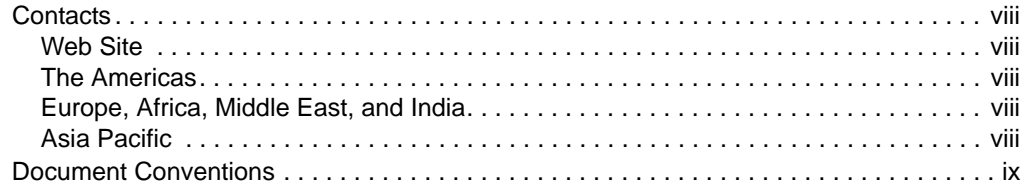

# <span id="page-7-0"></span>**Contacts**

You can contact Zebra Technologies at the following.

# <span id="page-7-1"></span>**Web Site**

[http://www.zebra.com](www.zebra.com)

# <span id="page-7-2"></span>**The Americas**

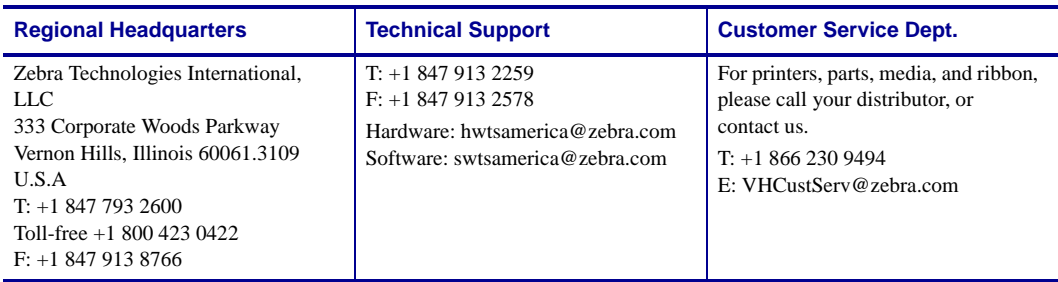

# <span id="page-7-3"></span>**Europe, Africa, Middle East, and India**

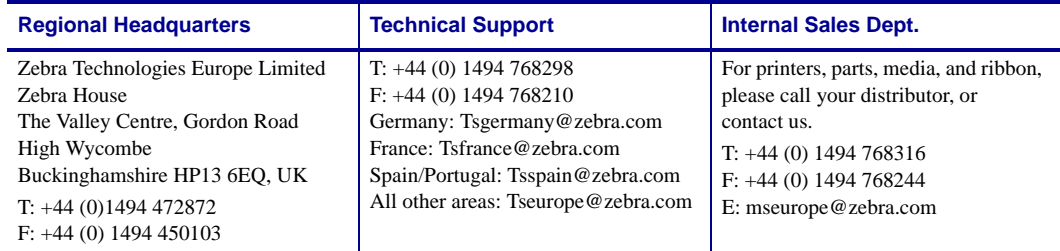

# <span id="page-7-4"></span>**Asia Pacific**

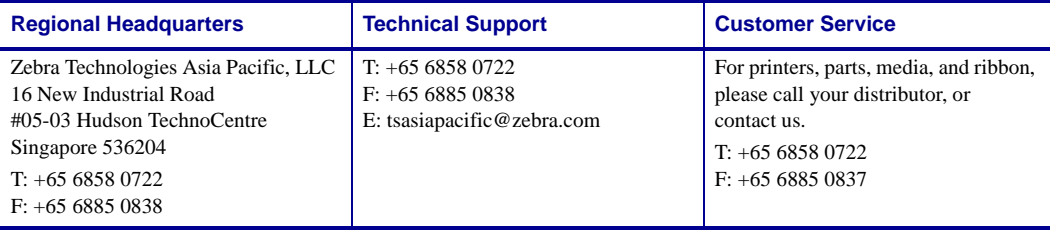

# <span id="page-8-0"></span>**Document Conventions**

The following conventions may be used throughout this document to convey certain information:

**Alternate Color** (online only) Cross-references contain hot links to other sections in this guide. If you are viewing this guide online in .pdf format, you can click the cross-reference (blue text) to jump directly to its location.

**Command Line Examples** All command line examples appear in Courier New font. For example, you would type the following to get to the Post-Install scripts in the bin directory:

Ztools

**Files and Directories** All file names and directories appear in Courier New font. For example, the Zebra<version number>.tar file and the /root directory.

**Cautions, Important, Note, and Example** 

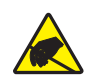

**Caution •** Warns you of the potential for electrostatic discharge.

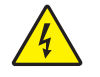

**Caution •** Warns you of a potential electric shock situation.

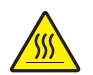

**Caution •** Warns you of a situation where excessive heat could cause a burn.

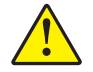

**Caution •** Advises you that failure to take or avoid a specific action could result in physical harm to you.

**Caution •** (no icon) Advises you that failure to take or avoid a specific action could result in physical harm to the hardware.

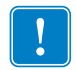

**Important •** Advises you of information that is essential to complete a task.

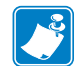

**Note •** Indicates neutral or positive information that emphasizes or supplements important points of the main text.

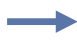

**Example •** Provides an example, often a scenario, to better clarify a section of text.

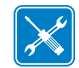

**Tools •** Tells you what tools you need to complete a given task.

<span id="page-9-0"></span>**Illustration Callouts** Callouts are used when an illustration contains information that needs to be labeled and described. A table that contains the labels and descriptions follows the graphic. [Figure 1](#page-9-0) provides an example.

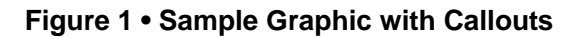

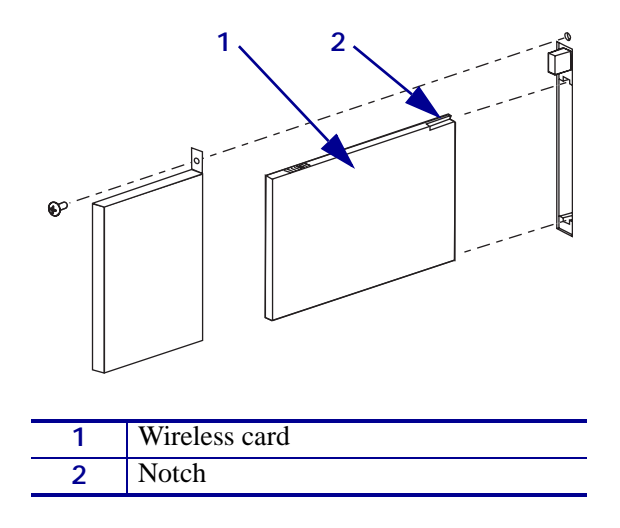

# Introduction

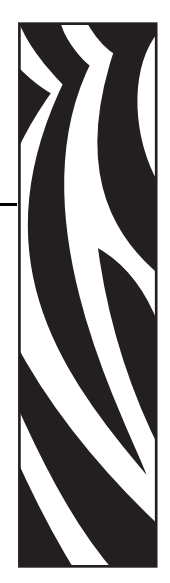

1

<span id="page-10-0"></span>This chapter provides an overview of the ZebraNet Wireless Print Server.

#### **Contents**

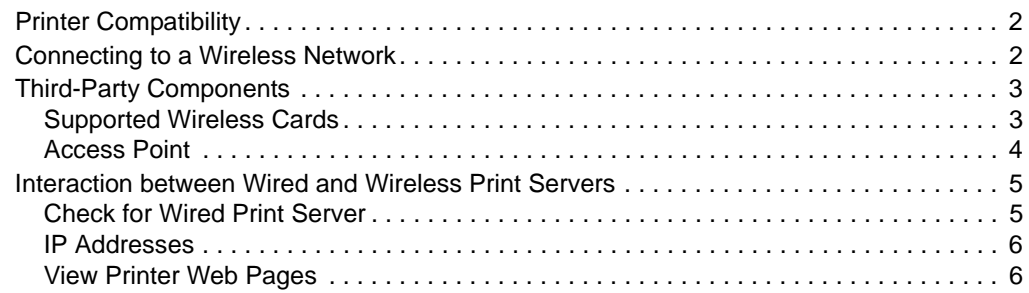

# <span id="page-11-0"></span>**Printer Compatibility**

This version of the ZebraNet Wireless Print Server is designed for the following printers/print engines. Future releases will support additional Zebra printers.

- *Xi*III*Plus*
- R*Xi*
- 105*SL* with serial number greater than 6400356

**Important •** Do not install the wireless PCMCIA board on a 105*SL* printer with a serial number less than 6400357.

- Z4Mplus/Z6Mplus
- *PAX*4
- S4M operating in ZPL mode

A special Personal Computer Memory Card International Association (PCMCIA) board must be installed inside the printer for the wireless feature to work. Contact your authorized Zebra reseller for more information.

# <span id="page-11-1"></span>**Connecting to a Wireless Network**

The ZebraNet Wireless Print Server is an Ethernet connectivity option for your printer. Rather than being connected to a wired Local Area Network (LAN) with physical wires, the printer communicates with a wireless LAN (WLAN) through a wireless card.

<span id="page-11-2"></span>[Figure 2](#page-11-2) shows the network architecture of a typical WLAN setup.

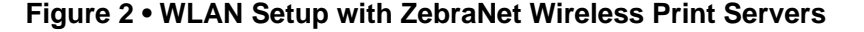

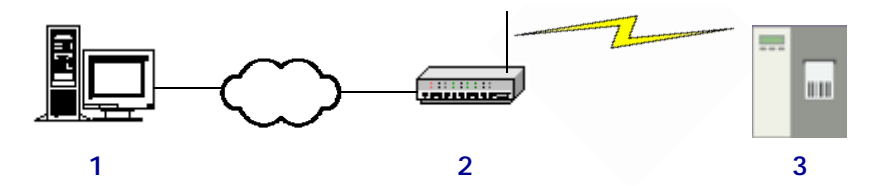

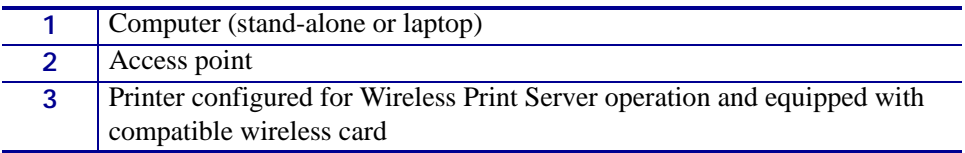

# <span id="page-12-0"></span>**Third-Party Components**

As shown in [Figure 2](#page-11-2), two critical WLAN components for ZebraNet Wireless Print Server operation are a wireless card and an access point. These components are not provided with the Wireless Print Server.

## <span id="page-12-2"></span><span id="page-12-1"></span>**Supported Wireless Cards**

A third-party PCMCIA wireless card is required for the printer to communicate with the WLAN. After the ZebraNet Wireless Print Server PCMCIA board is installed, the wireless card inserts into a slot in the back of the printer.

The following wireless cards are supported at the time of this release:

#### **Cisco® Systems**

- 802.11b Aironet AIR-PCMC340
- 802.11b Aironet AIR-PCMC341
- 802.11b Aironet AIR-PCMC342
- 802.11b Aironet PCMC350
- 802.11b Aironet PCMC351
- 802.11b Aironet PCMC352

#### **Symbol® Technologies**

• Spectrum24® Compact Flash wireless radio card LA-4137-1020-WW (the card uses an adapter and must have firmware version F3.91-69 or higher)

For instructions on how to install this card and the adapter, see *[Install a Wireless or](#page-24-2)  [Compact Flash Wireless Card](#page-24-2)* on page 15.

- 802.11b Spectrum24 High Rate Direct Sequence PN:LA-4111-1000-US
- 802.11b Spectrum24 High Rate Direct Sequence PN:LA-4111-1010-US
- 802.11b Spectrum24 High Rate Direct Sequence PN:LA-4121-1000-US
- 802.11b Spectrum24 High Rate Direct Sequence PN:LA-4121-1020-US
- 802.11b Spectrum24 High Rate Direct Sequence PN:LA-4121-1120-US

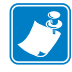

**Note •** Check the operating conditions (such as temperature and humidity) for the wireless card that you choose. If the card has more restrictions than the printer, this may limit the conditions under which you can operate the printer with a wireless connection.

# <span id="page-13-0"></span>**Access Point**

A third-party access point forms a bridge between the WLAN and wired LAN. Select an access point that is compatible with the supported wireless cards that you will use with the ZebraNet Wireless Print Server.

Multiple access points can be used to extend the coverage of the wireless LAN. The reassociation capabilities of the IEEE 802.11b standard enable clients to move throughout the WLAN area and roam between access points. Reassociation can occur as long as the ZebraNet Wireless Print Server is on the same network configurations and ESSID (network name) as the access point to which it is trying to connect.

# <span id="page-14-0"></span>**Interaction between Wired and Wireless Print Servers**

Your printer can have both a wired and a wireless print server installed. One functions as the active print server, and the other is present as a backup in the event that the other loses functionality.

## <span id="page-14-1"></span>**Check for Wired Print Server**

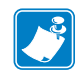

**Note •** Only one print server can be installed in the S4M at one time, so this check does not occur.

By default, the printer skips the check for a wired print server during bootup, making the Wireless Print Server the primary connection. To change this and allow the wired print server to be the primary device when it is connected, use the ZPL command ^NB to tell the printer to check for a wired print server at boot time. For more information on this command, see *[^NB](#page-45-2)* [on page 36](#page-45-2).

[Table 1](#page-14-2) shows which print server will be the primary connection under different conditions.

<span id="page-14-2"></span>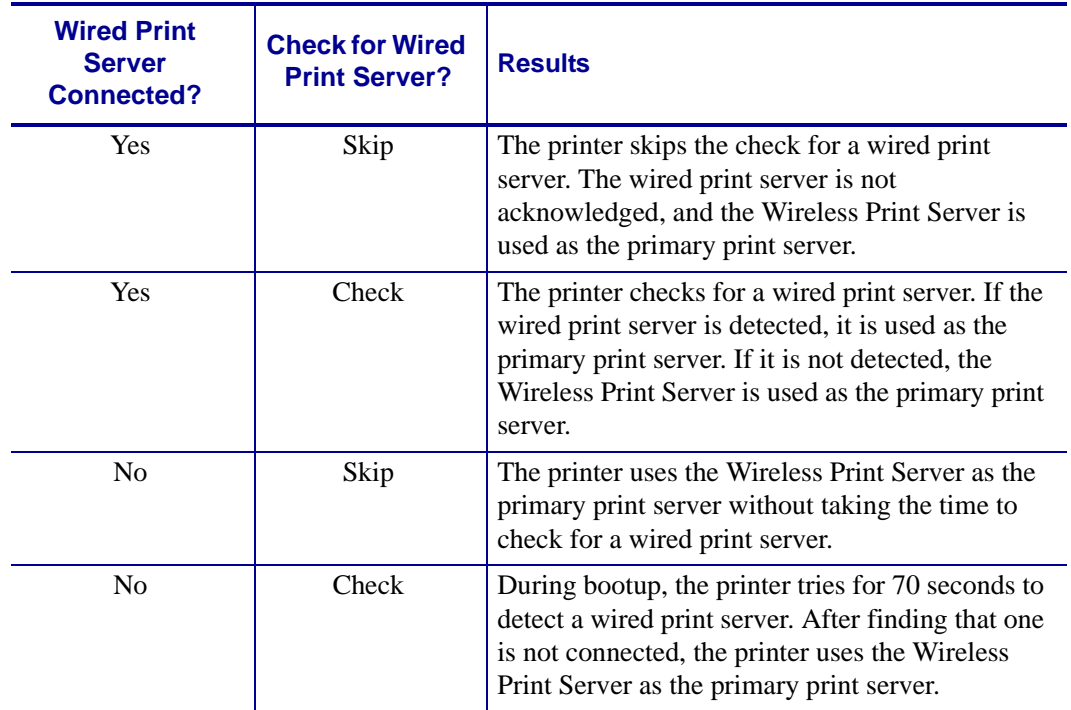

#### **Table 1 • Results of Check for Wired Print Server**

# <span id="page-15-0"></span>**IP Addresses**

The wired and wireless print servers will have two different IP addresses. The printer's control panel will display the address of the active device. For more information, see *[View or Change](#page-32-2)  [Control Panel Parameters for the Wireless Print Server](#page-32-2)* on page 23.

## <span id="page-15-1"></span>**View Printer Web Pages**

When both a wired and wireless print server are installed on a printer, you can view the printer's web pages through the active device's IP address. For more information, see *[Home](#page-67-1)  Page* [on page 58](#page-67-1).

# Configuration

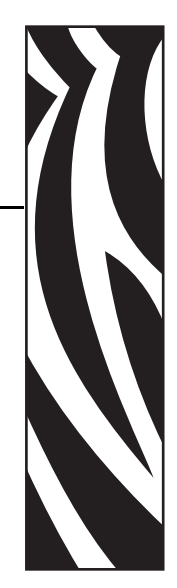

2

<span id="page-16-0"></span>Use the instructions in this chapter to configure the ZebraNet Wireless Print Server for operation.

#### **Contents**

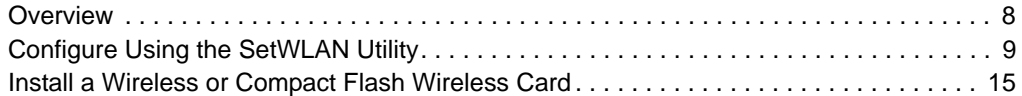

# <span id="page-17-0"></span>**Overview**

#### **Important •** The ZebraNet Wireless Print Server PCMCIA board must be installed on your printer before you can configure the printer to communicate using a wireless card. If this board is not installed and active, the wireless portion of the network configuration label will not print (see *[Print a Network Configuration Label](#page-31-1)* on page 22).

For printers other than the S4M, check the bottom right corner of the control panel LCD for the firmware version (all firmware versions used for the S4M support the Wireless Print Server option). For printers other than the S4M, you need firmware version V60.13.X or higher to operate the Wireless Print Server. If the firmware version number on your printer is less than this, download the latest firmware from <http://www.zebra.com/firmware> or use the version provided on the Connectivity CD that came with the kit (the version on the CD may not be the latest available).

You may configure your printer for wireless operation in the following ways:

- **Through the SetWLAN utility**, which writes a ZPL script for you (see *[Configure Using](#page-18-0)  [the SetWLAN Utility](#page-18-0)* on page 9). On the last screen of the utility, you may choose to send the command directly to your printer through the serial port, or you may choose to save the ZPL script to a file. The saved ZPL file has several purposes:
	- The file can be sent to the printer through the parallel port, a USB port, or a wired print server.
	- The file can be sent to the printer after the network settings have been restored to factory defaults.
	- The file can be sent to multiple printers that will use the same network settings.
- **Through ZPL script** that you write yourself (see *[ZPL Commands for the Wireless Print](#page-44-1)  Server* [on page 35](#page-44-1))

# <span id="page-18-0"></span>**Configure Using the SetWLAN Utility**

The SetWLAN utility resides on the User CD for your printer and is available through <http://www.zebra.com>. This software allows you to configure your printer easily for wireless operation by writing the appropriate ZPL script for you. Use this utility when you are first installing the Wireless Print Server or when you set the network options back to factory defaults.

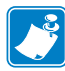

**Note •** The SetWLAN utility requires Microsoft*®* Windows*®* 98 or higher.

#### **To configure the Wireless Print Server using the SetWLAN utility, complete these steps:**

1. From the User CD or Connectivity CD, run the program SetWLAN.exe.

<span id="page-18-1"></span>The IP Configuration window displays [\(Figure 3\)](#page-18-1).

#### **Figure 3 • IP Configuration Window**

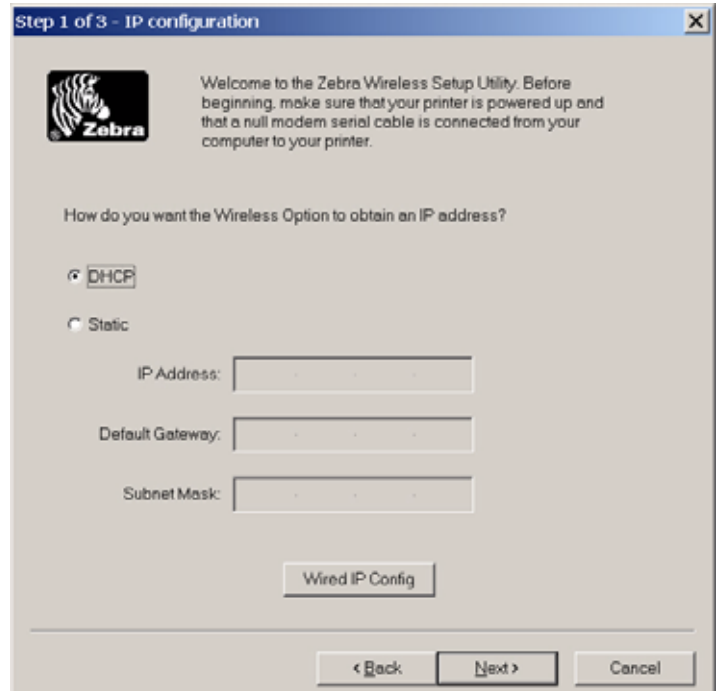

<span id="page-19-1"></span>Ē, L

**2.** Do you wish to enter settings for an optional wired print server? (A wired print server is not required for configuring or running the Wireless Print Server.)

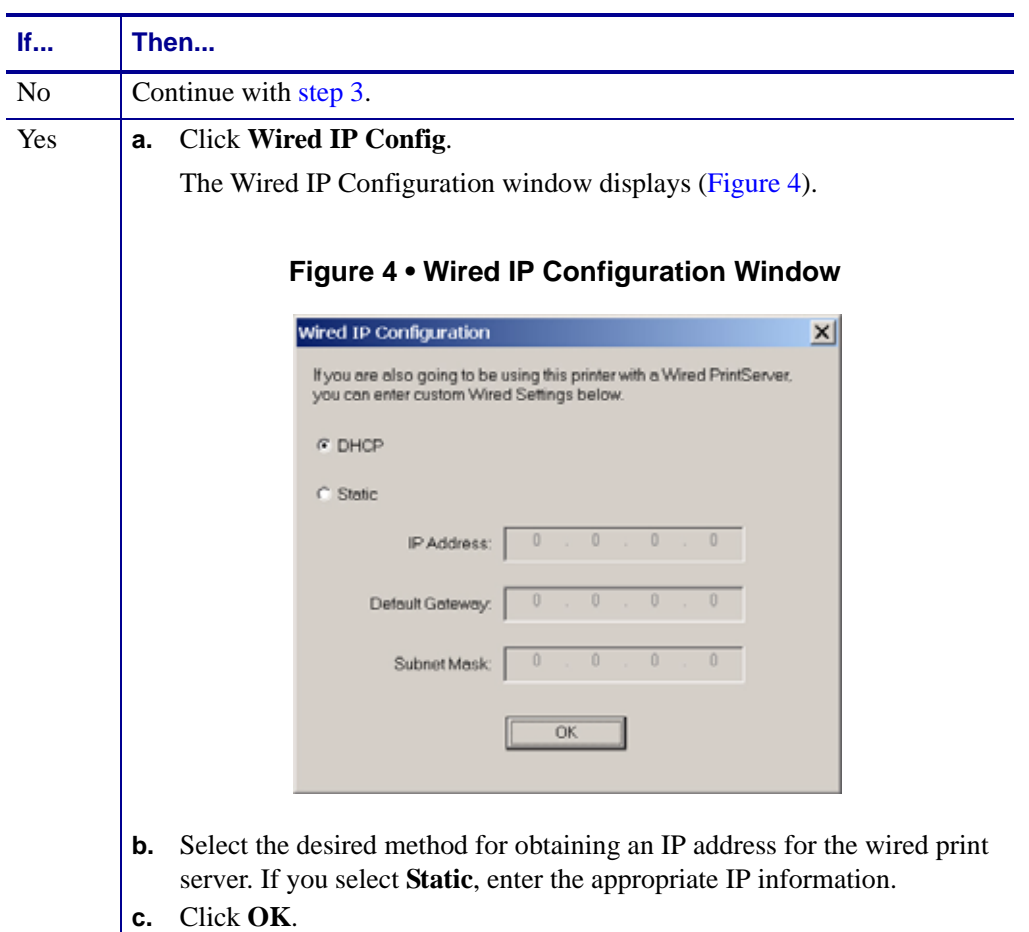

<span id="page-19-0"></span>**3.** Will you be using DHCP (dynamic) or static IP settings for the Wireless Print Server?

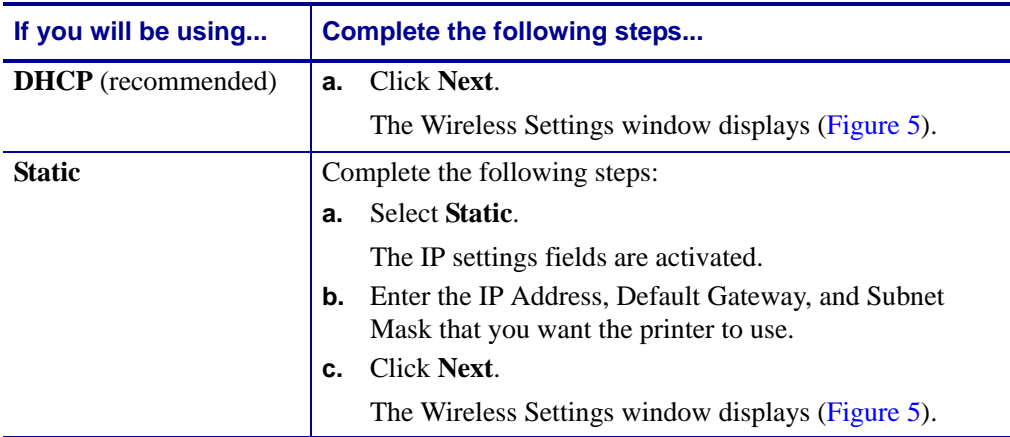

<span id="page-20-0"></span>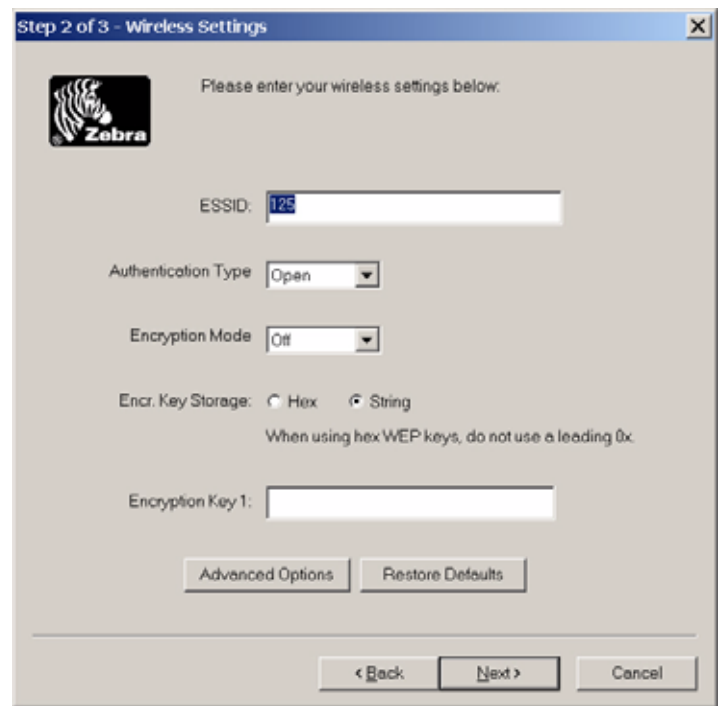

#### **Figure 5 • Wireless Settings Window**

- <span id="page-20-1"></span>**4.** Enter the ESSID for your network.
- **5.** If necessary, select a different Authentication Type.
- <span id="page-20-2"></span>**6.** If you will be using WEP encryption, enter the encryption mode, the storage method for the encryption keys, and the current encryption key.

#### **Note •**

- The settings for [step 4](#page-20-1) through [step 6](#page-20-2) must match what is set on your access point.
- If you are using hex WEP keys, do not add a leading 0x to the encryption keys.
- If you are using multiple WEP encryption keys, enter encryption keys 2, 3, and 4 and specify the current key by using the printer's web pages. For instructions on accessing and using the web pages, see *[Printer Web Pages](#page-37-1)* on page 28.
- **7.** To modify other wireless parameters, complete these steps:
	- **a.** On the Wireless Settings Window, click **Advanced Options**. The Advanced Wireless window displays [\(Figure 6](#page-21-0)).

<span id="page-21-0"></span>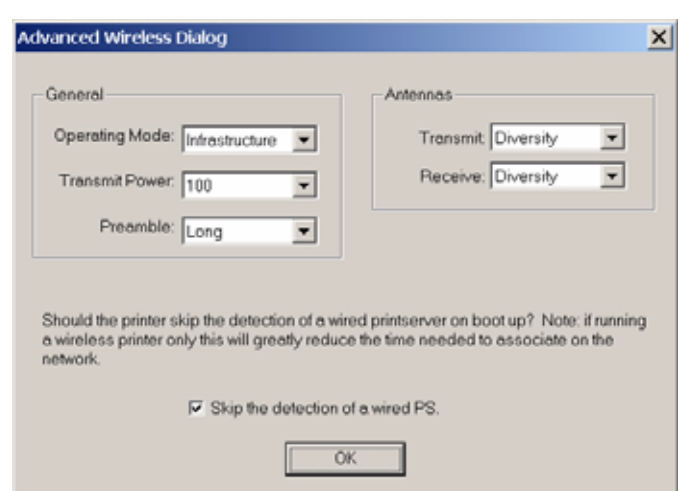

#### **Figure 6 • Advanced Wireless Window**

- **b.** Modify the settings as necessary to match your network's settings.
- **c.** Click **OK**.

The program returns to the Wireless Settings Window.

**8.** Click **Next**.

<span id="page-21-1"></span>The Review and Apply Changes Window displays [\(Figure 7](#page-21-1)).

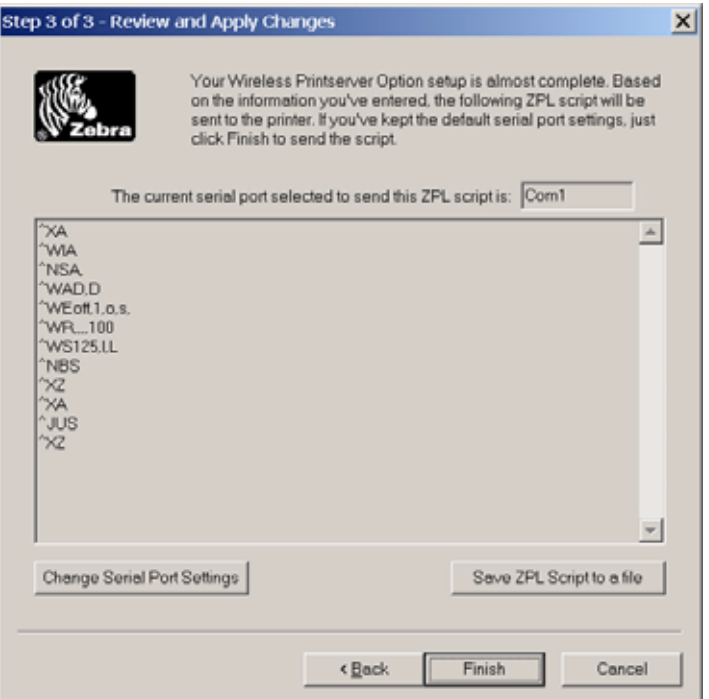

#### **Figure 7 • Review and Apply Changes Window**

<span id="page-22-0"></span>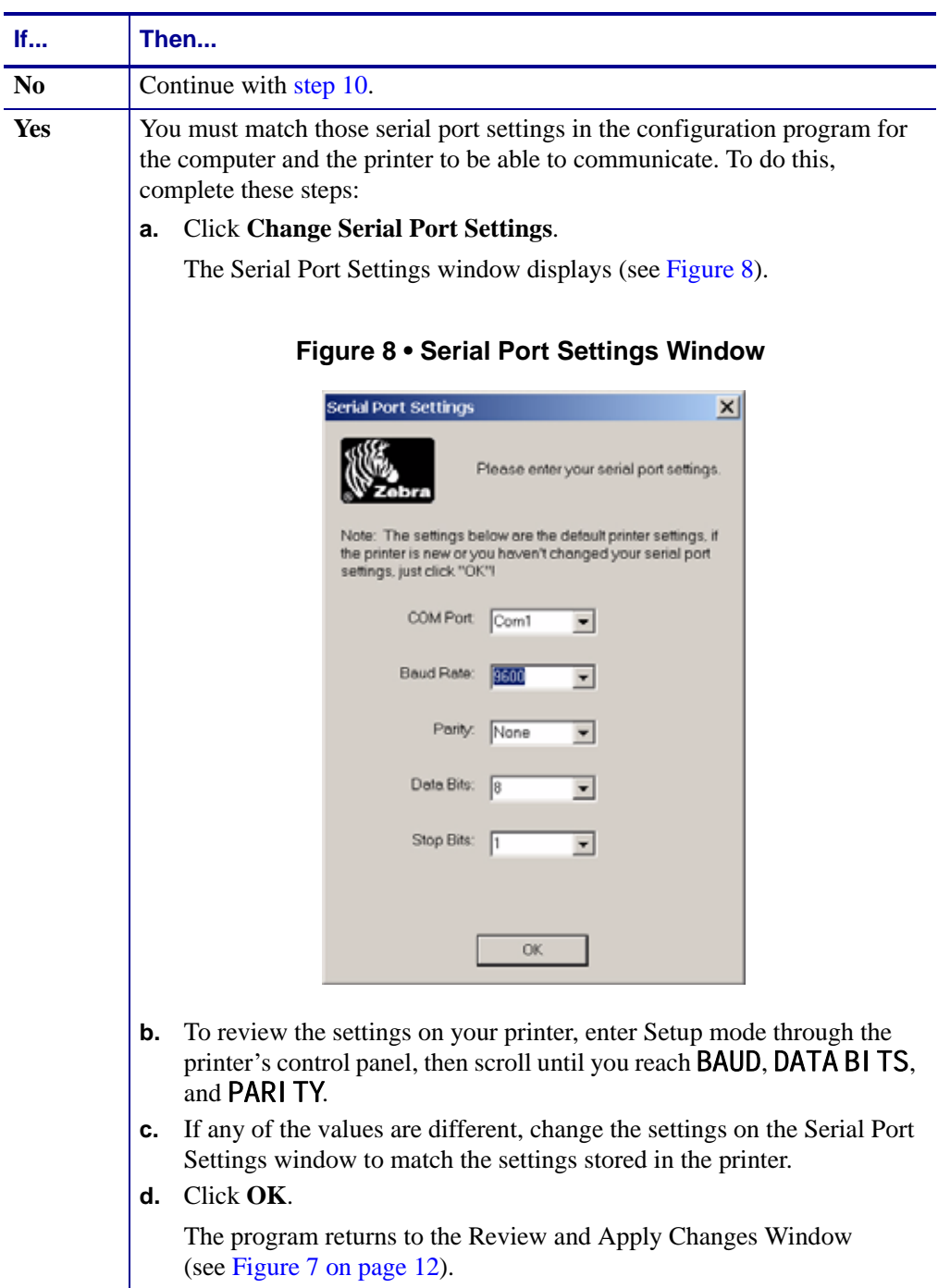

**9.** Have any of the serial port settings been modified on your printer?

<span id="page-23-1"></span>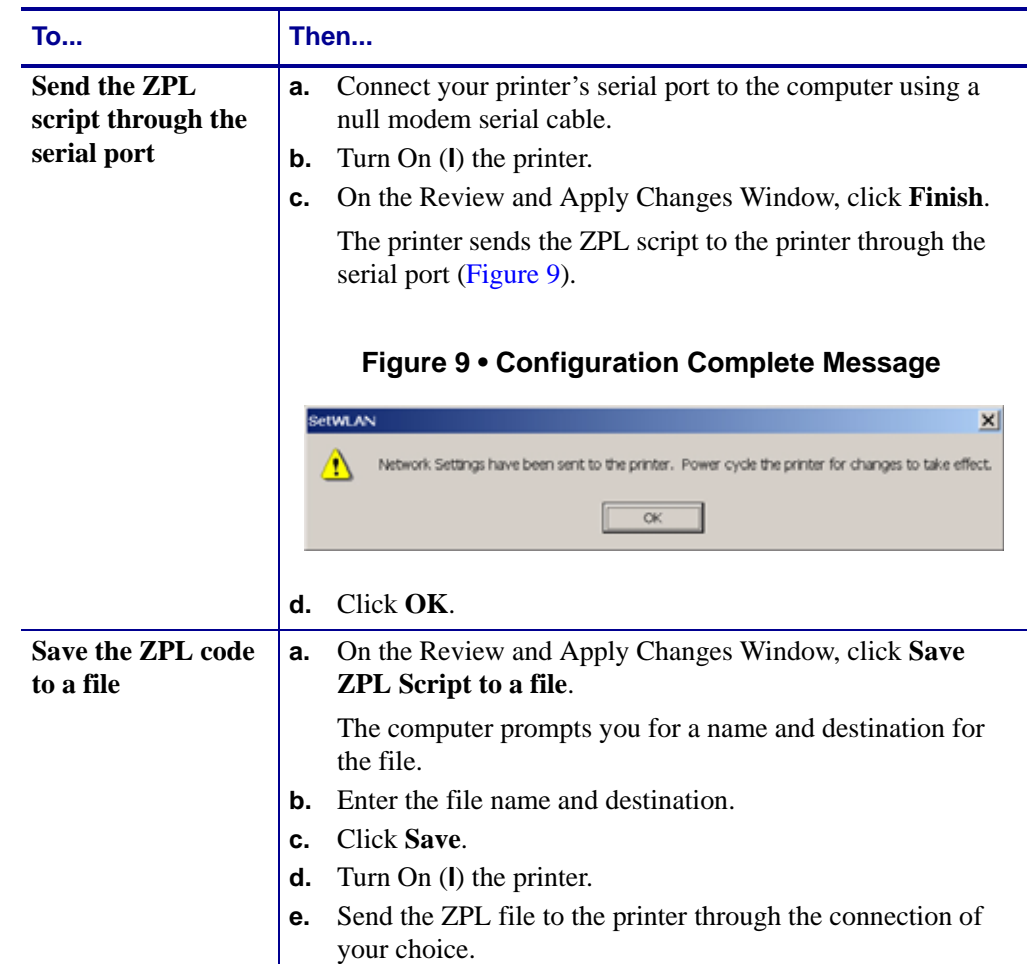

<span id="page-23-0"></span>**10.** To complete the configuration procedure, select one of the following:

**11.** After the ZPL script has been sent to and received by the printer, turn Off (**O**) the printer.

# <span id="page-24-2"></span><span id="page-24-0"></span>**Install a Wireless or Compact Flash Wireless Card**

Printers that have the wireless option board installed can use any of the wireless or Compact Flash wireless cards listed in *[Supported Wireless Cards](#page-12-2)* on page 3. This section provides instructions for installing either type of card. All printers use a clear plastic RF cover over the wireless or Compact Flash wireless card.

# <span id="page-24-1"></span>**Wireless Card**

This section applies to PCMCIA or CardBus wireless cards.

Note • The Z4Mplus and Z6Mplus printers do not support CardBus wireless cards.

#### **To install a wireless card, complete these steps:**

- **1.** Turn off (**O**) the printer.
- **2.** Remove and discard the metal cover that was shipped in place over the wireless option card slot on the back of the printer.
- <span id="page-24-3"></span>**3.** See [Figure 10](#page-24-3). Position the notch on the wireless card on the top, leading edge. Insert the wireless card into the wireless option card slot on the back of the printer until the cardeject button pops out.

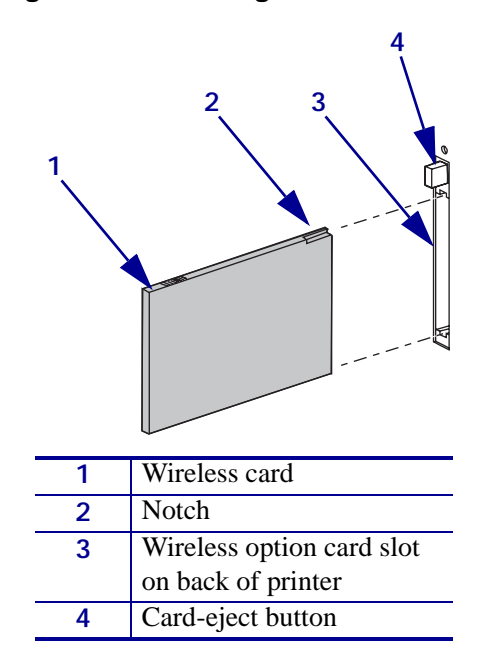

#### **Figure 10 • Installing a Wireless Card**

Install a Wireless or Compact Flash Wireless Card

**4.** See [Figure 11.](#page-25-0) Place the RF card cover over the wireless card, and secure it with a small screw.

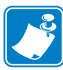

<span id="page-25-0"></span>**Note •** The S4M does not use the plastic RF cover.

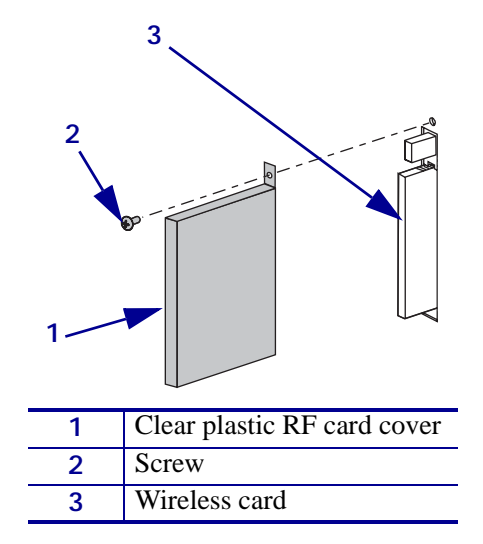

#### **Figure 11 • Installing the RF Cover**

**5.** Turn on (**I**) the printer.

The printer restarts and uses the wireless card to communicate with your WLAN. Allow several minutes for the printer to connect to the network. For more information about wireless status, refer to *[View Wireless Status through the Control Panel](#page-29-3)* on page 20 or *[Troubleshooting](#page-62-1)* on page 53.

# <span id="page-26-0"></span>**Compact Flash Wireless Card**

This section applies to Compact Flash wireless cards, which require an adapter before they can be used in the wireless option card slot.

#### **To install a Compact Flash wireless card and adapter, complete these steps:**

- **1.** If you have not already done so, turn off (**O**) the printer.
- **2.** Remove and discard the metal cover that was shipped in place over the wireless option slot on the back of the printer.
- **3.** See [Figure 12](#page-26-1). Position the adapter with the back facing as shown. Insert the adapter into the wireless option card slot on the back of the printer until the card-eject button pops out.
- <span id="page-26-1"></span>**4.** See [Figure 12](#page-26-1). Insert the Compact Flash wireless card into the adapter.

**Figure 12 • Installing a Compact Flash Wireless Card**

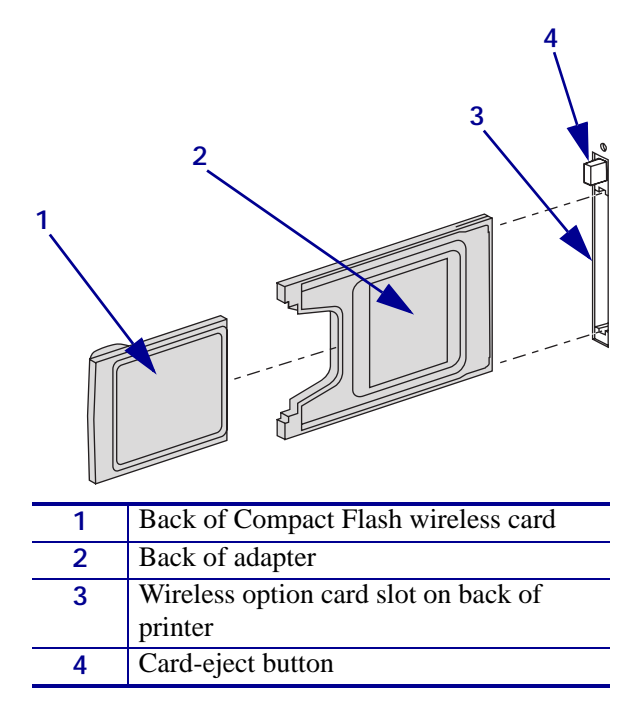

**5.** See [Figure 13](#page-27-0). Place the RF card cover over the wireless card, and secure it with a small screw.

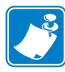

<span id="page-27-0"></span>**Note •** The S4M does not use the plastic RF cover.

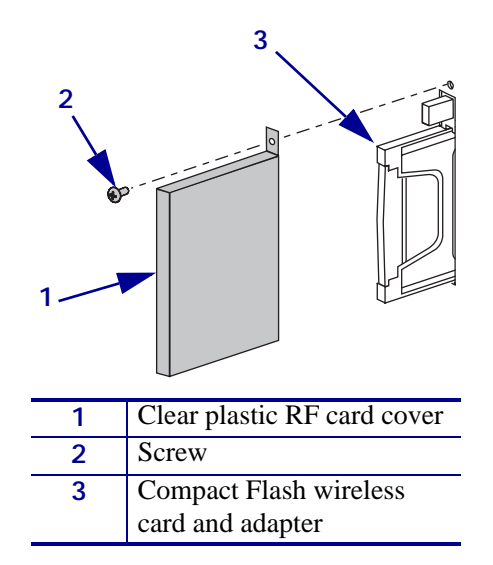

#### **Figure 13 • Installing the RF Cover**

**6.** Turn on (**I**) the printer.

The printer restarts and uses the wireless card to communicate with your WLAN. Allow several minutes for the printer to connect to the network. For more information about wireless status, refer to *[View Wireless Status through the Control Panel](#page-29-3)* on page 20 or *[Troubleshooting](#page-62-1)* on page 53.

# <span id="page-28-0"></span>Wireless Status and Settings

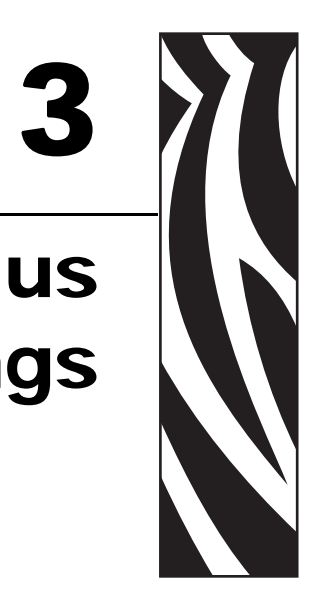

This chapter presents options for viewing or modifying the wireless status, signal strength, or settings.

#### **Contents**

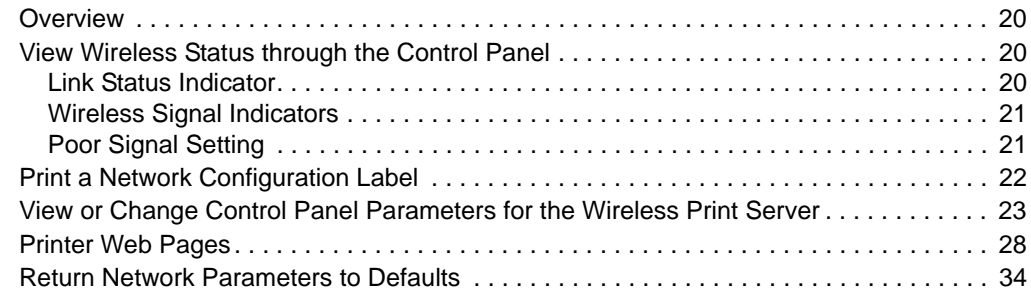

# <span id="page-29-0"></span>**Overview**

After you configure the Wireless Print Server, you may view the wireless status and signal strength (see *[View Wireless Status through the Control Panel](#page-29-1)* on page 20). You also may access or modify wireless settings through the following:

- A network configuration label (see *[Print a Network Configuration Label](#page-31-0)* on page 22)
- The control panel parameters (see *[View or Change Control Panel Parameters for the](#page-32-0)  [Wireless Print Server](#page-32-0)* on page 23)
- The WebView web pages for your printer (see *[Printer Web Pages](#page-37-0)* on page 28)
- ZPL commands (see *[ZPL Commands for the Wireless Print Server](#page-44-1)* on page 35)

# <span id="page-29-3"></span><span id="page-29-1"></span>**View Wireless Status through the Control Panel**

After the Wireless Print Server is configured, use the control panel to view the wireless status.

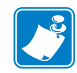

**Note •** Refer to the user guide for your printer for specific instructions on how to use the control panel.

# <span id="page-29-2"></span>**Link Status Indicator**

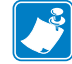

**Note •** The S4M does not use the link status indicator.

The wireless link status indicator appears at the bottom left of the LCD on the control panel, providing a real-time display of the printer's network status [\(Table 2](#page-29-4)).

<span id="page-29-4"></span>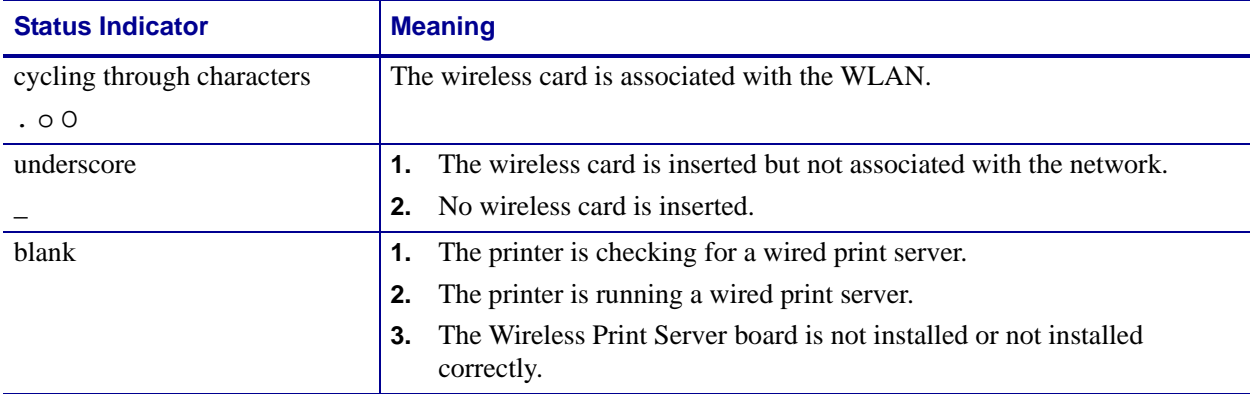

#### **Table 2 • Link Status Indicators**

## <span id="page-30-0"></span>**Wireless Signal Indicators**

The following control panel indicators and messages are associated with the wireless signal:

- SI GNAL STRENGTH and SI GNAL QUALITY—When these indicators display percentages, the wireless card is communicating with the network. The higher the number is, the better the connection is between the printer and the network. If your printer indicates a signal strength but you cannot communicate with the printer from your computer, move the printer to a different location to try to get a higher signal strength or signal quality. This situation could also indicate that the printer is associated with, but not authenticated with, your access point.
- **NOI SE** LEVEL—This number indicates any electrical interference with the wireless signal. If your printer cannot communicate with the network and the noise level is high, move the printer to a location that is free of interference.
- NO CARD INSERTED—The wireless card is not inserted at all or is not fully seated.
- NOT ASSOCI ATED—The wireless card is present but cannot log on to the network.

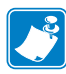

**Note •** Depending on which printer/print engine you are using, press the following key to access the wireless signal indicators:

- Plus (**+**) for the Z4Mplus, Z6Mplus, and 105SL
- The up arrow for the S4M
- The right oval for the *Xi*IIIPlus, the R*Xi*, the *PAX*4, and the R*PAX*4

#### **To view the Signal Strength, Noise Level, and Signal Quality of the wireless signal, complete these steps:**

- **1.** When the control panel displays PRINTER READY, press **Plus** (**+**)/the up arrow/the right oval to move to SIGNAL STRENGTH.
- **2.** Press Plus (+)/the up arrow/the right oval again to move to **NOI SE LEVEL**.
- **3.** Press Plus (**+**)/the up arrow/the right oval a third time to move to SIGNAL QUALITY.
- **4.** Press Plus (+)/the up arrow/the right oval a fourth time to return to the **PRINTER READY** message.

### <span id="page-30-1"></span>**Poor Signal Setting**

Through the Wireless Setup Page (see [Figure 17 on page 31\)](#page-40-0), you can enter a value for **POOR SIGNAL**. If the wireless signal strength drops below this value, the printer's control panel will alternate between the idle display (PRINTER IDLE) and the following message:

#### RADIO WARNING POOR SIGNAL

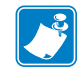

**Note** • The poor signal setting affects when you see the **POOR SIGNAL** warning, but it does not affect whether your printer will be able to associate with your network at a low signal strength.

# <span id="page-31-1"></span><span id="page-31-0"></span>**Print a Network Configuration Label**

A network configuration label lists the settings for the print servers installed in your printer. The active print server is indicated by an asterisk. If a wired print server is not installed, the IP information on the wired portion appears as all zeroes (000.000.000.000). If the Wireless Print Server is not installed, the wireless portion of the label does not print.

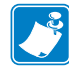

**Note •** Refer to the user guide for your printer for specific instructions on how to use the control panel.

#### **To print a network configuration label, complete these steps:**

- **1.** From the control panel, enter Setup mode.
- **2.** Scroll through the parameters until you reach **LIST NETWORK** (level 3 parameter PRINT OUT NETWORK on the S4M).
- **3.** Confirm printing.

<span id="page-31-2"></span>A network configuration label prints [\(Figure 14](#page-31-2)).

| asterisk<br>indicating<br>the active<br>print server | Network Configuration                                                                                                    |
|------------------------------------------------------|----------------------------------------------------------------------------------------------------|
|                                                      | Zebra Technologies<br>PRINTER MODEL XXXdpi<br>USER-DEFINED<br>TEXT                                                                                                    |
|                                                      | WIRED PS CHECK?<br>NO<br>Printer<br>LOAD LAN FROM?                                                                                                    |
|                                                      | Wired<br>ALL<br>IP PROTOCOL<br>000.000.000.000<br>IP ADDRESS<br>000.000.000.000<br>SUBNET MASK<br>000.000.000.000<br>DEFAULT GATEWAY<br>WINS SERVER IP<br>000.000.000.000<br>YES<br>TIMEOUT CHECKING<br>0300<br>TIMEOUT VALUE<br>ARP INTERVAL<br>0000<br><b>BASE RAW PORT</b><br>9100                                                                                                    |
|                                                      | Wireles <b>s</b> *)<br>IP PROTOCOL<br>ALL<br>0.003.015.089<br>IP ADDRESS<br>255.255.255.000<br>SUBNET MASK<br>010.003.015.001<br>DEFAULT GATEWAY<br>010.003.001.015<br>WINS SERVER IP<br>YES<br>TIMEOUT CHECKING<br>TIMEOUT VALUE<br>0300<br>ARP INTERVAL<br>0000<br><b>BASE RAW PORT</b><br>9100<br>CARD<br><b>INSERTED</b><br>YES.<br><u>.</u><br>$\overline{a}$<br>015FH<br>MFG ID<br>CARD<br>CARD PRODUCT ID<br>000AH.<br>.<br>000e83df3bc7<br>MAC ADDRESS<br>DRIVER INSTALLED<br>YES<br>INFRASTRUCTURE<br>OPERATING MODE<br>vh-CTC-PRD<br>ESSID<br>TX POWER<br>100<br>0N.<br>1<br>Mb/s<br>2 Mb/s<br>5.5 Mb/s<br>0N.<br>ON.<br>.<br>Mb/s<br>ON.<br>11<br>MbZs<br><b>CURRENT</b><br>TX RATE<br>11<br>DIVERSITY<br>RECEIVE ANTENNA<br>.<br>DIVERSITY<br>XMIT ANTENNA<br>AUTH.<br>OPEN.<br><b>TYPE</b><br><u>.</u><br>LEAP MODE<br>.<br>OFF<br>$128 - bit$<br>ENCRYPTION MODE<br>ENCRYPT. INDEX<br>.<br>POOR SIGNAL<br>020.<br>PREAMBLE<br>LONG<br>ASSOCIATED<br>YES |

**Figure 14 • Network Configuration Label**

FIRMWARE IN THIS PRINTER IS COPYRIGHTED

# <span id="page-32-2"></span><span id="page-32-0"></span>**View or Change Control Panel Parameters for the Wireless Print Server**

The control panel parameters are somewhat different for the S4M printer as opposed to other Zebra printers. For the S4M printer, see *[Parameters for the S4M Printer](#page-35-0)* on page 26.

## <span id="page-32-1"></span>**Parameters for Zebra Printers Other Than the S4M**

[Table 3](#page-32-3) shows the wireless parameters that may be viewed or modified through the printer's control panel. Some of the parameters can be password-protected by a wireless password. By default, the Wireless Print Server runs in an "unprotected" mode (password set to **0000**), which means that you do not need to enter a wireless password through the control panel to view or modify wireless settings. To set a wireless password (not the same as the general printer password), use the ^WP ZPL command.

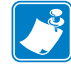

**Note •** Refer to the user guide for your printer for specific instructions on how to use the control panel controls.

<span id="page-32-3"></span>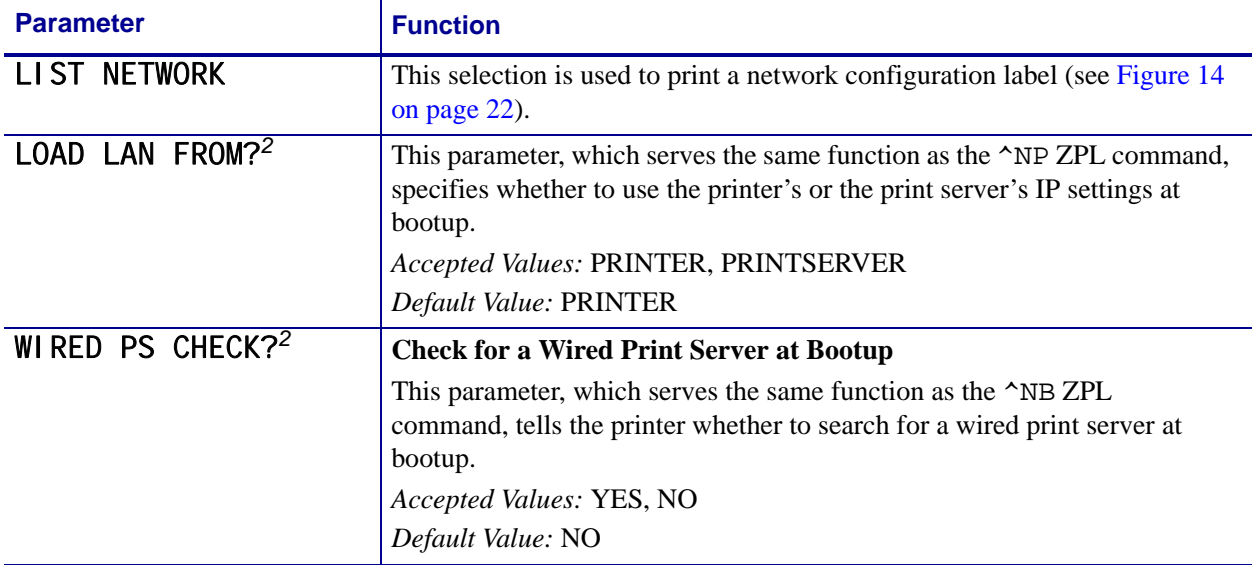

#### **Table 3 • Control Panel Parameters for the ZebraNet Wireless Print Server (printers other than the S4M)**

1 These parameters appear after the system recognizes the existence of a ZebraNet print server (wired or wireless). After the print server is recognized, all zeroes (000.000.000.000) will display until the printer obtains an IP address or defaults to address 192.168.254.254.

2 Appears only when the ZebraNet Wireless Print Server is installed.

- 3 If a wireless password is set, you must enter the wireless password (not the printer password) to access this parameter.
- 4 This parameter appears 1) when no wireless card is inserted or 2) when the wireless card is associated to the WLAN and the card supports LEAP.

View or Change Control Panel Parameters for the Wireless Print Server

#### **Table 3 • Control Panel Parameters for the ZebraNet Wireless Print Server (printers other than the S4M) (Continued)**

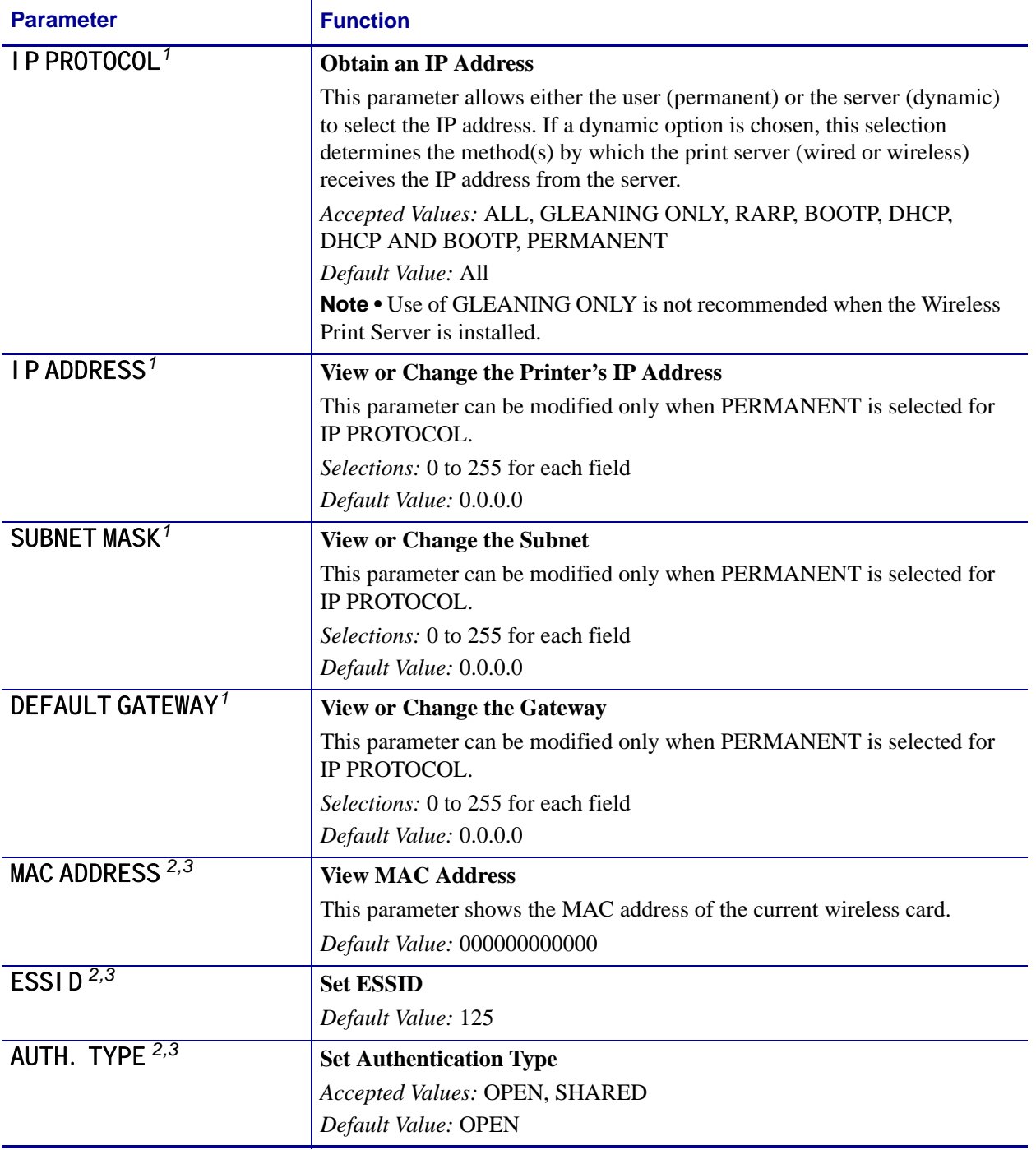

1 These parameters appear after the system recognizes the existence of a ZebraNet print server (wired or wireless). After the print server is recognized, all zeroes (000.000.000.000) will display until the printer obtains an IP address or defaults to address 192.168.254.254.

2 Appears only when the ZebraNet Wireless Print Server is installed.

3 If a wireless password is set, you must enter the wireless password (not the printer password) to access this parameter.

4 This parameter appears 1) when no wireless card is inserted or 2) when the wireless card is associated to the WLAN and the card supports LEAP.

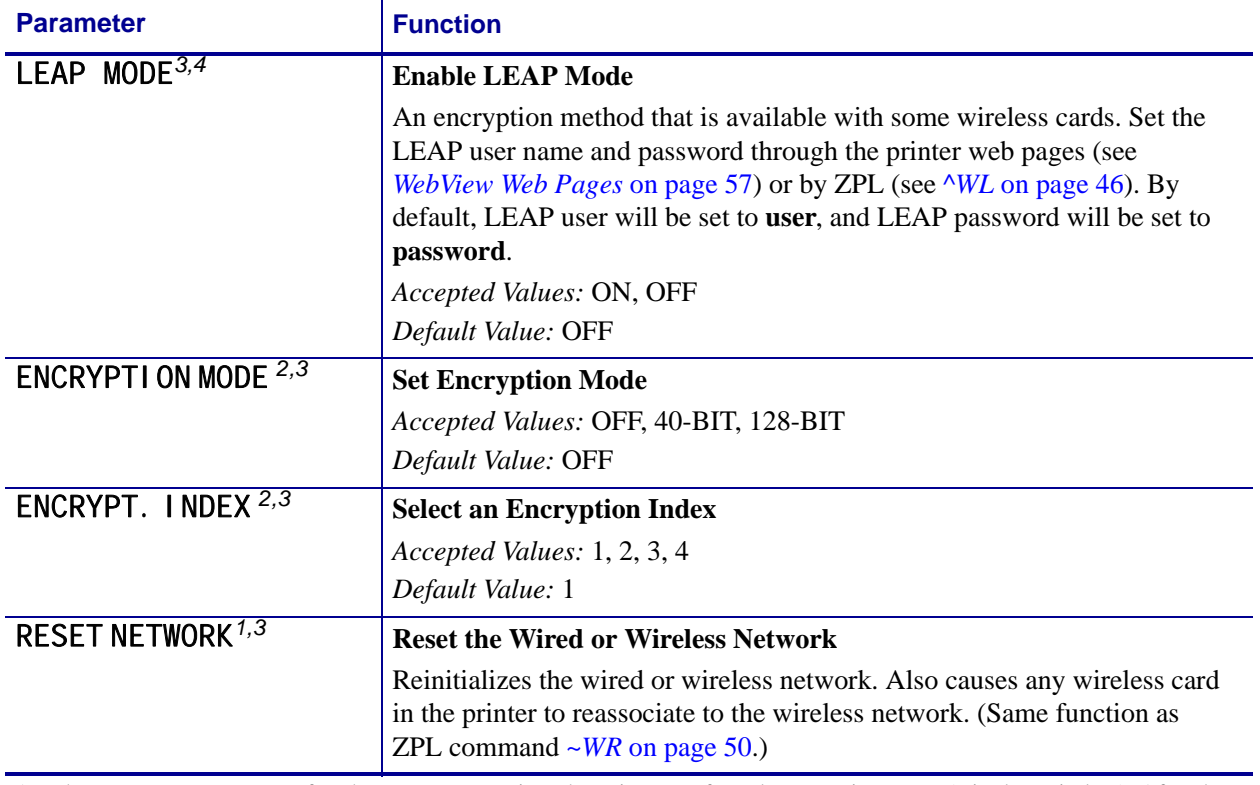

#### **Table 3 • Control Panel Parameters for the ZebraNet Wireless Print Server (printers other than the S4M) (Continued)**

1 These parameters appear after the system recognizes the existence of a ZebraNet print server (wired or wireless). After the print server is recognized, all zeroes (000.000.000.000) will display until the printer obtains an IP address or defaults to address 192.168.254.254.

2 Appears only when the ZebraNet Wireless Print Server is installed.

3 If a wireless password is set, you must enter the wireless password (not the printer password) to access this parameter.

4 This parameter appears 1) when no wireless card is inserted or 2) when the wireless card is associated to the WLAN and the card supports LEAP.

# <span id="page-35-0"></span>**Parameters for the S4M Printer**

[Table 4](#page-35-1) shows the wireless parameters that may be viewed or modified through the printer's control panel if you have the Wireless Print Server installed on an S4M and are operating in ZPL or EPL mode. These parameters are considered part of the Level 3 password. To view network parameters that are not available as selections through the control panel, print a network configuration label.

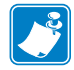

**Note •** Refer to the *S4M User Guide* for specific instructions on how to use the control panel.

<span id="page-35-1"></span>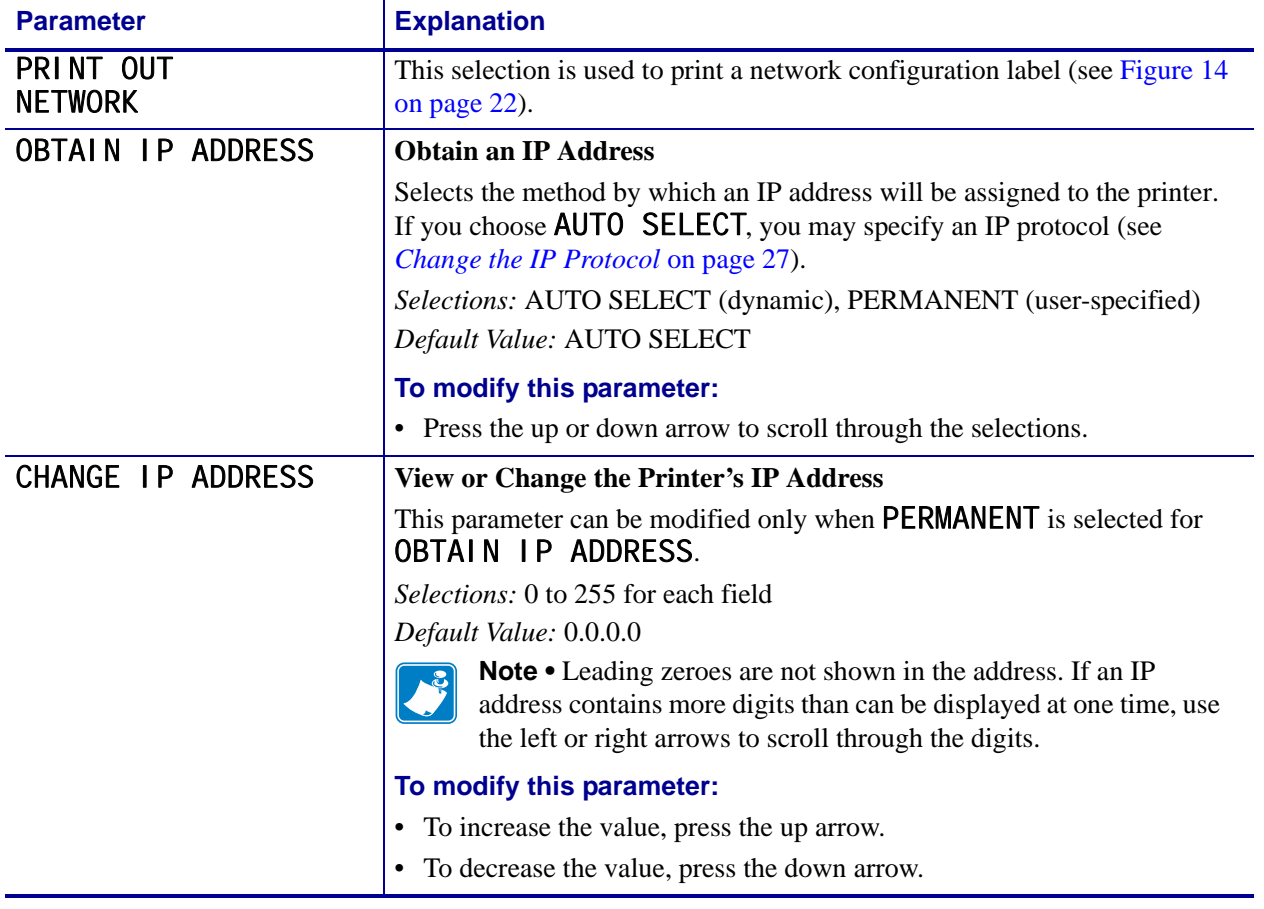

#### **Table 4 • Control Panel Parameters for the ZebraNet Wireless Print Server (S4M only)**
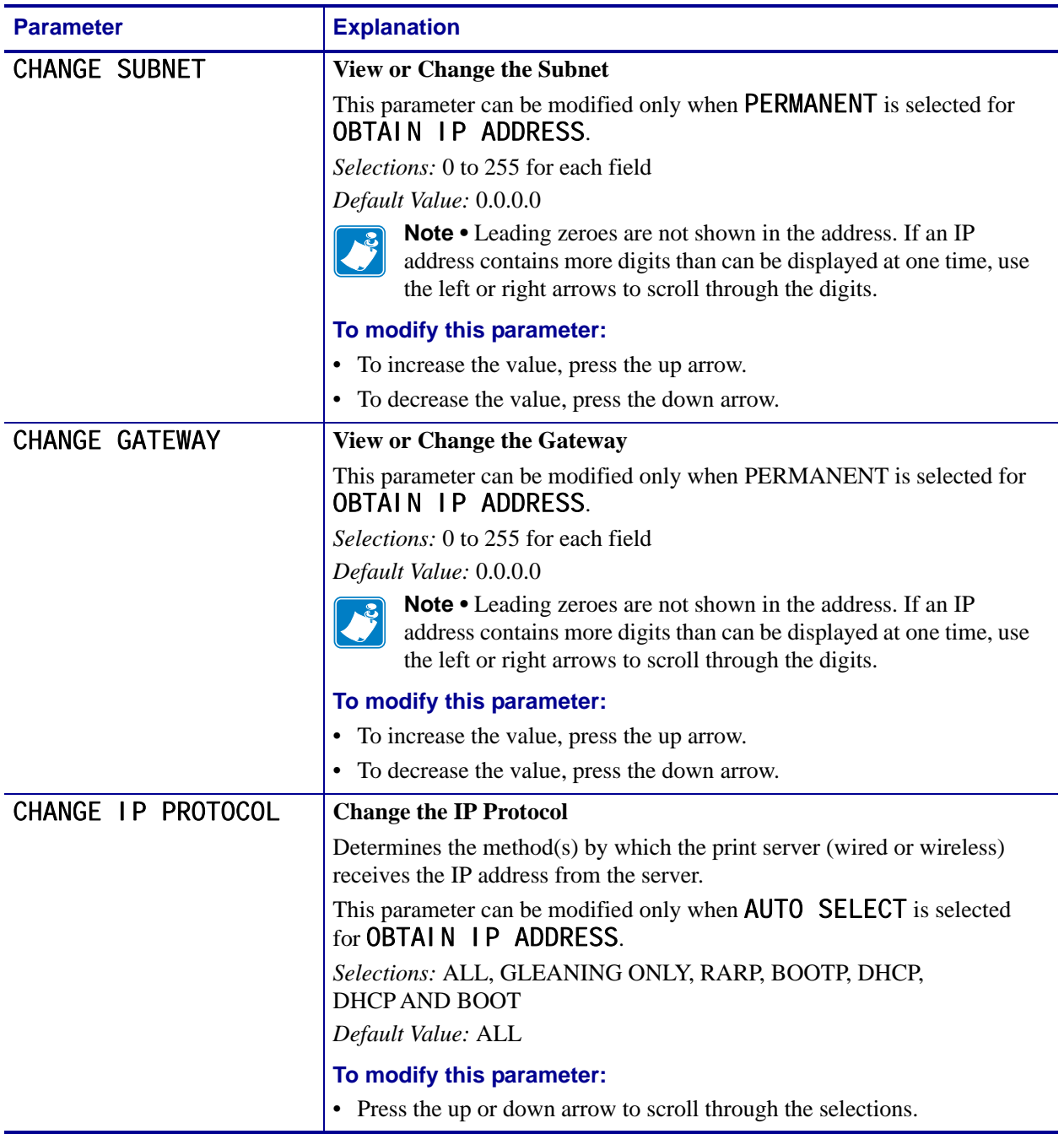

### **Table 4 • Control Panel Parameters for the ZebraNet Wireless Print Server (S4M only) (Continued)**

### **Printer Web Pages**

You can use the printer's ZebraLink WebView web pages to view and modify many of the same parameters that appear on the printer's control panel. Through the printer's home page, you can also enter additional WEP encryption keys and change parameters that are not accessible in other ways.

For additional WebView options and functionality, see *[WebView Web Pages](#page-66-0)* on page 57.

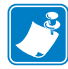

**Note •** Refer to the user guide for your printer for specific instructions on how to use the control panel.

#### **To view or modify settings through the printer's web pages, complete these steps:**

- **1.** From the control panel, enter Setup mode.
- **2.** Scroll through the parameters until you reach **IP ADDRESS** (level 3 parameter CHANGE IP ADDRESS on the S4M).
- **3.** Note the IP Address (do not include any leading zeroes): \_\_\_\_\_\_\_\_\_\_\_\_\_\_\_\_\_\_\_\_\_\_\_\_\_\_\_\_\_\_\_\_\_\_\_\_\_\_\_\_\_\_\_\_\_\_
- **4.** Go to Internet Explorer.
- **5.** In the address box, type the IP address for the printer (do not include www or any leading zeroes).
- **6.** Press Enter or click **Go**.

The printer's home page displays.

**7.** Click **View and Modify Printer Settings**.

The printer prompts you for the printer password.

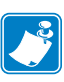

**Note •** The printer will prompt for the printer password only the first time that certain screens are accessed until 1) the web authentication timeout value is reached (default value is 5 minutes) or 2) the printer is reset. At that time, the printer will prompt for the password again. For more information about setting the web authentication timeout value, see *^NW* [on page 41.](#page-50-0)

**8.** Enter the password for your printer. The default password is **1234**.

#### **9.** Click **Submit Changes**.

The following statement appears:

**Access Granted. This IP Address now has admin access to the restricted printer pages. Please Click here to proceed**

**10.** Click on the statement.

<span id="page-38-0"></span>The View and Modify Printer Settings page for your printer displays ([Figure 15](#page-38-0)).

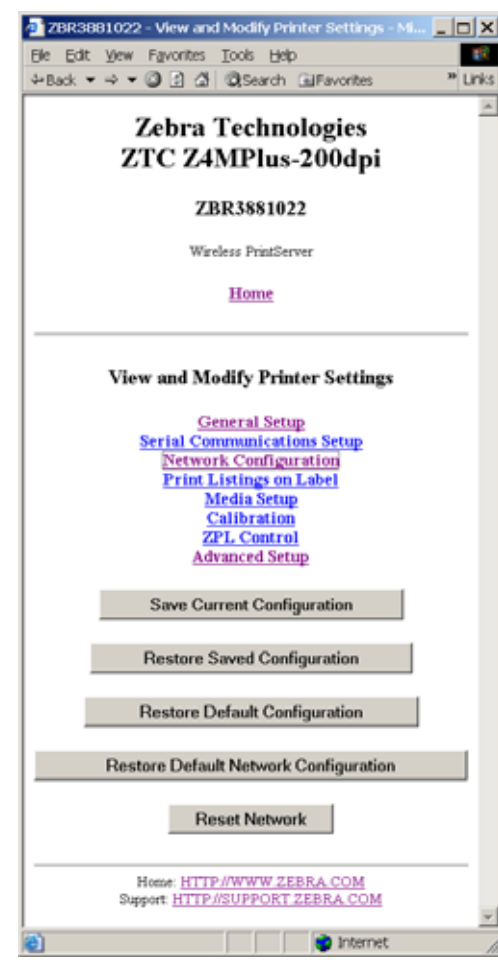

**Figure 15 • View and Modify Printer Settings Page**

#### **11.** Click **Network Configuration**.

<span id="page-39-0"></span>The Network Configuration page for your printer displays [\(Figure 16\)](#page-39-0).

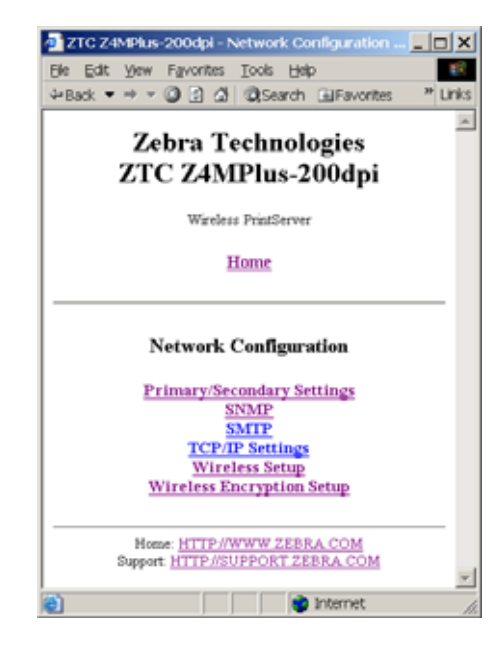

**Figure 16 • Network Configuration Page**

### **12.** Click **Wireless Setup**.

<span id="page-40-0"></span>The Wireless Setup Page for your printer displays [\(Figure 17\)](#page-40-0).

| 28R14126165 - Wireless Setup - Microsoft Internet | 니미치                      |  |
|---------------------------------------------------|--------------------------|--|
| File Edit View Favorites Tools Help               |                          |  |
| 4+Book → → → ◎ ③ △ ◎Search 国Favorites             | <sup>20</sup> Links<br>۰ |  |
| Zebra Technologies<br>ZTC Z4MPlus-200 dpi         |                          |  |
| ZBR14126165                                       |                          |  |
| Wireless PrintServer                              |                          |  |
| Home                                              |                          |  |
| Wireless Setup                                    |                          |  |
| <b>CARD INSERTED</b><br>YES                       |                          |  |
| <b>SIGNAL STRENGTH</b><br>97                      |                          |  |
| SIGNAL QUALITY<br>100                             |                          |  |
| <b>NOISE LEVEL</b><br>$\mathbb{0}$                |                          |  |
| CARD MFG ID<br>620                                |                          |  |
| <b>CARD PRODUCT ID</b><br>$\mathbb{I}$            |                          |  |
| <b>CARD FIRMWARE</b><br>F3.90-69                  |                          |  |
| <b>MAC ADDRESS</b><br>00:e0:f3:ea:1f:7b           |                          |  |
| ESSID<br>125                                      |                          |  |
| OPERATING MODE<br>INFRASTRUCTURE E                |                          |  |
| <b>TX POWER</b><br>$100 -$                        |                          |  |
| <b>TX RATE</b><br>E 1 MM E 2 MM E 5.5 MM E 11 MM  |                          |  |
| POOR SIGNAL<br>Range 0 to 99<br>20                |                          |  |
| PREAMBLE<br>LONG -                                |                          |  |
| ADHOC AUTO MODE<br>ON =                           |                          |  |
| ADHOC CHANNEL<br>Range 1 to 16<br>$\mathbf{1}$    |                          |  |
| <b>CHANNEL MASK</b><br>Range 1 to FFFF Hex<br>7FF |                          |  |
| <b>ROAM INTERVAL</b><br>$20 -$                    |                          |  |
| <b>ROAM SIGNAL</b><br>50                          |                          |  |
| Submit Changes                                    |                          |  |

**Figure 17 • Wireless Setup Page**

- **13.** If desired, change the following settings:
	- **a.** Enter the ESSID.
	- **b.** Select the Operating Mode and Preamble from the drop-down lists.
	- **c.** Change the Poor Signal setting.

#### **14.** Click **Submit Changes**.

The printer displays the following:

**Wireless Setup Changes were successfully saved (temporarily). NOTE: Save permanent and reset network for changes to take effect.**

#### **15.** Click **View and Modify Printer Settings**.

The View and Modify Printer Settings page for your printer returns (see [Figure 15](#page-38-0)  [on page 29](#page-38-0)).

#### **16.** Does your network use WEP encryption?

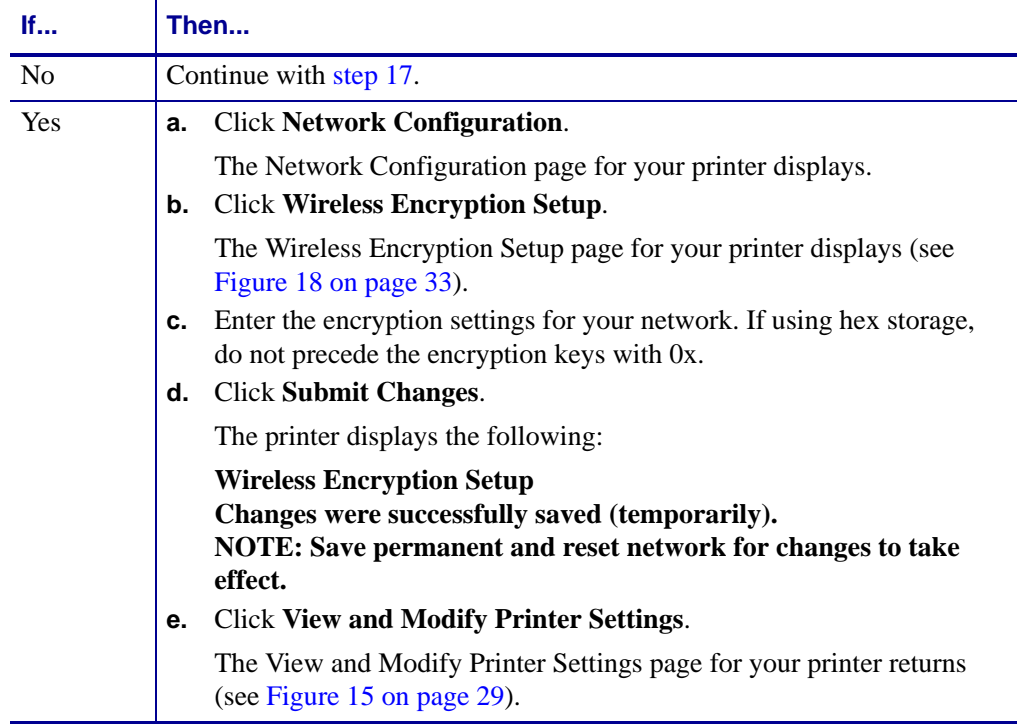

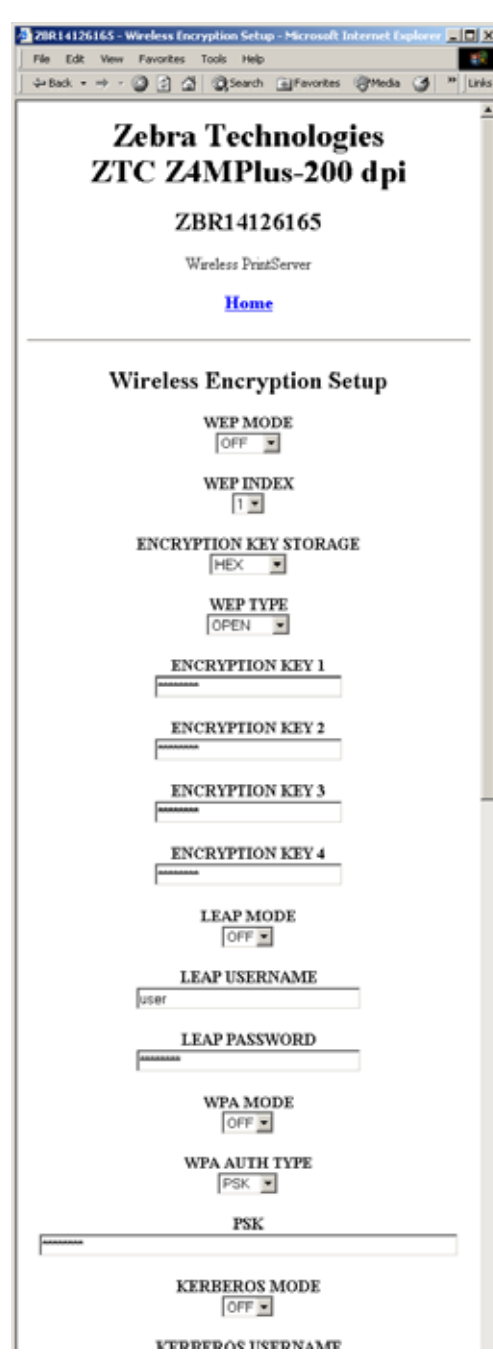

### <span id="page-42-1"></span>**Figure 18 • Wireless Encryption Setup Page**

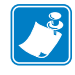

- **Note** LEAP parameters appear on this screen only when the wireless card supports LEAP.
- <span id="page-42-0"></span>**17.** On the View and Modify Printer Settings page, click **Save Current Configuration**. The printer displays **Current configuration saved**.

### **Return Network Parameters to Defaults**

You may need to return the network parameters to the factory defaults under the following circumstances:

- If you download a different version of firmware to your printer
- If you need to reset the encryption keys (for instances where a key was entered incorrectly or was forgotten)

After you return the parameters to the defaults, you will need to reconfigure your printer to use the Wireless Print Server (see *[Configuration](#page-16-0)* on page 7). If you saved the ZPL script generated by the SetWLAN utility, simply send this file to the printer, then power cycle the printer. If you were using a wireless password, you need to set it again (see *^WP* [on page 48](#page-57-0)).

You can set the network parameters back to the factory defaults in two ways:

- (All printers) The **Restore Default Network Configuration** button on the printer's View and Modify Printer Settings Page (see [Figure 15 on page 29](#page-38-0)).
- (For printers other than the S4M) The DEFAULT NET option, which appears as an option when you exit Setup mode. Refer to the user guide for your printer for specific instructions on how to use the control panel.

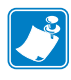

**Note •** The LOAD DEFAULTS option and the **Restore Default Configuration** button on the printer's View and Modify Printer Settings Page reset all printer parameters other than network settings back to factory defaults. The network settings will not change when these options are selected.

# <span id="page-44-0"></span>ZPL Commands for the Wireless Print Server

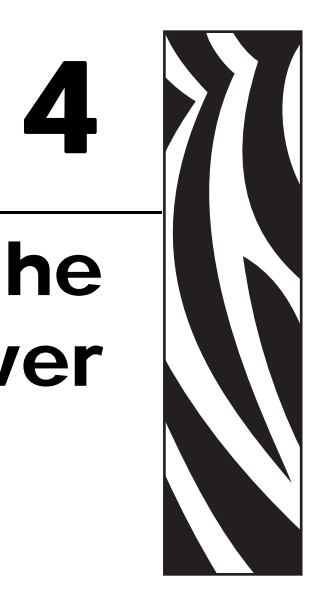

This chapter contains new or modified ZPL commands for the Wireless Print Server.

#### **Contents**

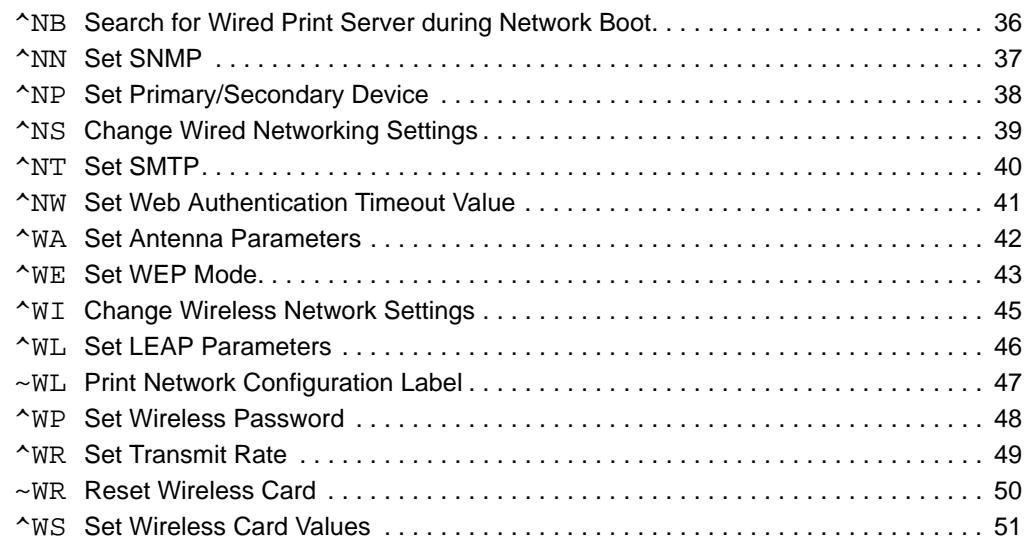

# <span id="page-45-0"></span>**^NB**

### <span id="page-45-1"></span>**Search for Wired Print Server during Network Boot**

**Description** This command tells the printer whether to search for a wired print server at bootup. [Table 5](#page-45-2) shows the results of this check.

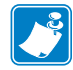

**Note •** Only one print server can be installed in the S4M at one time, so this check does not occur.

<span id="page-45-2"></span>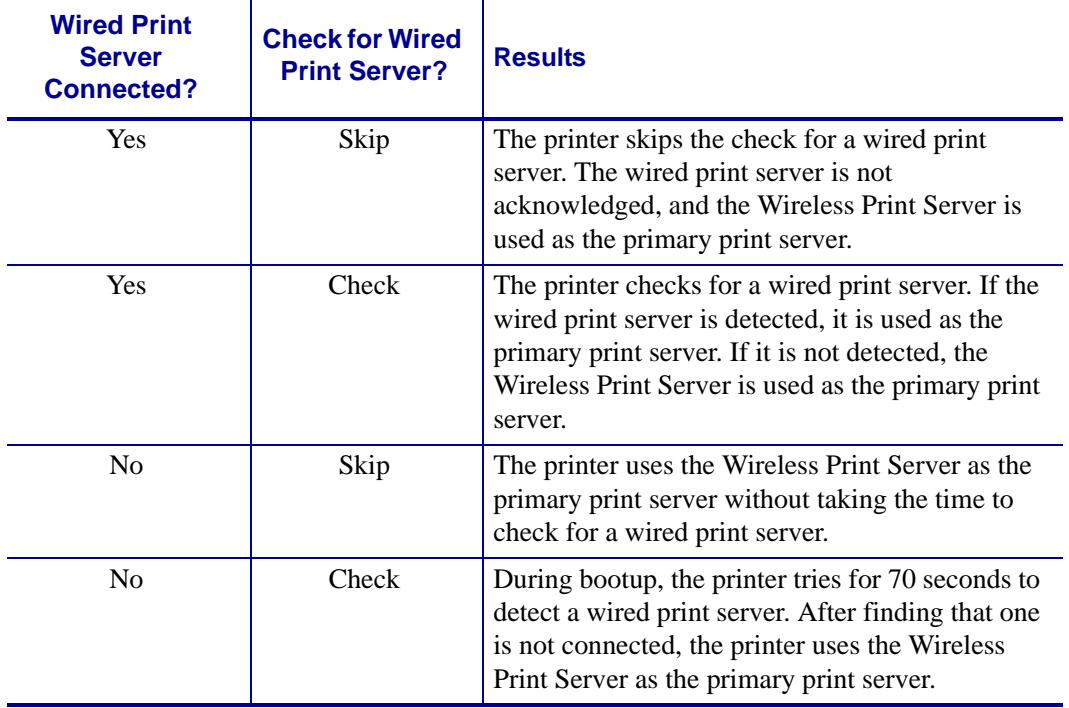

### **Table 5 • Results of Check for Wired Print Server**

#### **Format** ^NBa

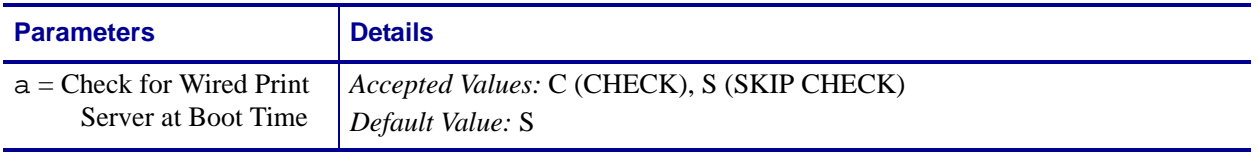

# <span id="page-46-0"></span>**^NN**

### <span id="page-46-1"></span>**Set SNMP**

**Description** Use this command to set the Simple Network Management Protocol (SNMP) parameters.

**Format** ^NNa,b,c,d,e,f

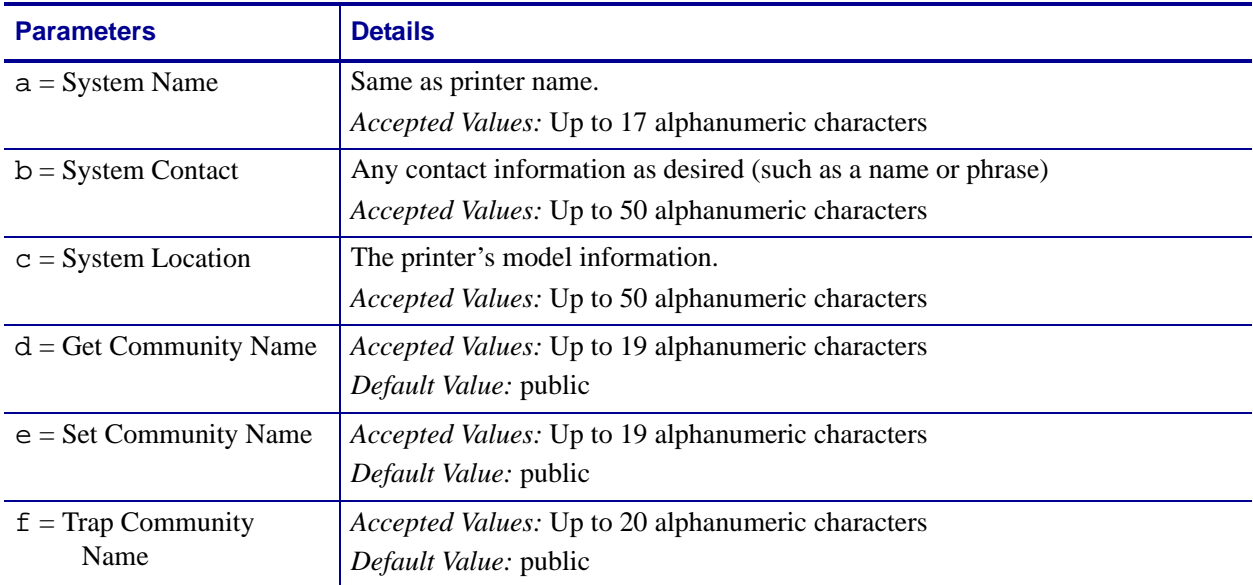

# <span id="page-47-0"></span>**^NP**

### <span id="page-47-1"></span>**Set Primary/Secondary Device**

**Description** This command specifies whether to use the printer's or the print server's LAN/WLAN settings at boot time. The default is to use the printer's settings.

When the printer is set as the primary device, you can set it up using ZPL commands or the SetWLAN utility, and any wired print server inserted into the printer will get these settings. The drawbacks to using the printer as primary are that any wired print server inserted into the printer will lose its original settings if the printer is set to check for the wired print server (see *^NB* [on page 36](#page-45-0)) and that using GLEANING ONLY for IP PROTOCOL will no longer work.

#### **Format** ^NPa

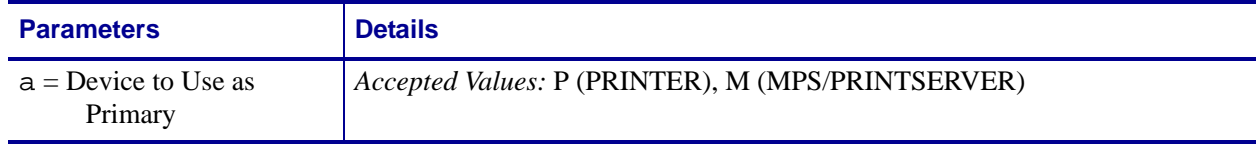

# <span id="page-48-0"></span>**^NS**

# <span id="page-48-1"></span>**Change Wired Networking Settings**

**Description** Use this command to change the wired print server network settings.

**Format** ^NSa,b,c,d,e,f,g,h,i

The following table identifies the parameters for this format.

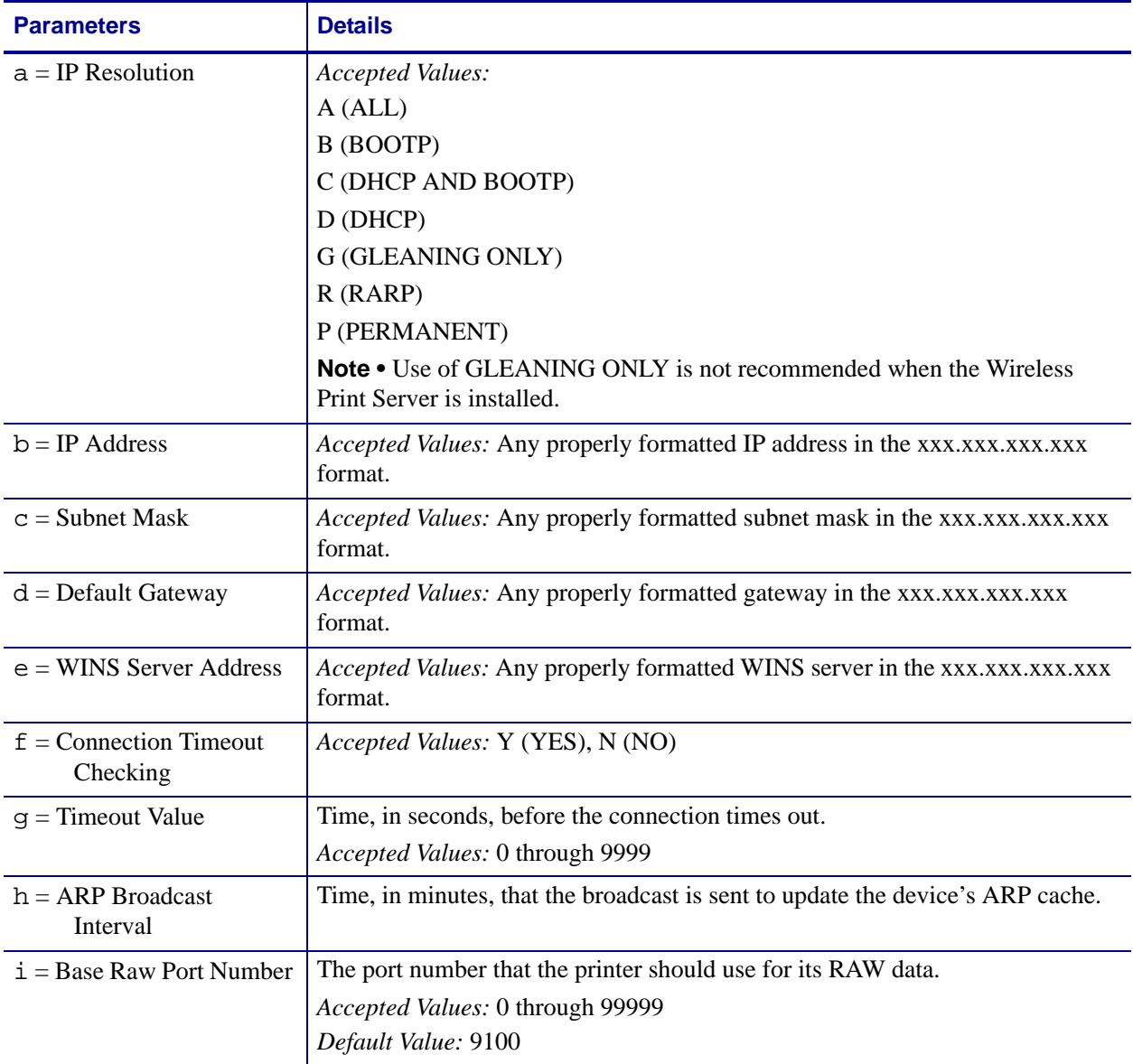

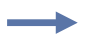

#### **Example •**

 $\lambda$ XA

^NSa,192.168.0.1,255.255.255.0,192.168.0.2

# <span id="page-49-0"></span>**^NT**

### <span id="page-49-1"></span>**Set SMTP**

**Description** Use this command to set the Simple Mail Transfer Protocol (SMTP) parameters. This allows you to set the e-mail settings for alerts.

**Format** ^NTa,b

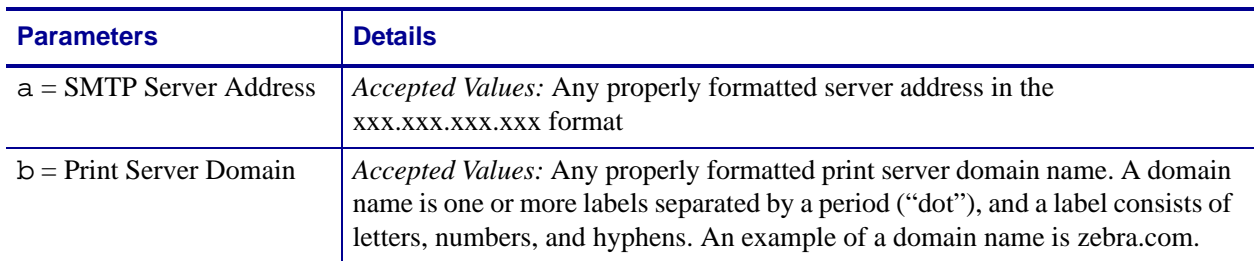

# <span id="page-50-1"></span><span id="page-50-0"></span>**^NW**

### <span id="page-50-2"></span>**Set Web Authentication Timeout Value**

**Description** Use this command to set the timeout value for the printer home page. The printer will prompt for the printer password only the first time that certain screens are accessed until 1) the web authentication timeout value is reached (default value is 5 minutes) or 2) the printer is reset. At that time, the printer will prompt for the password again.

### **Format ^NWa**

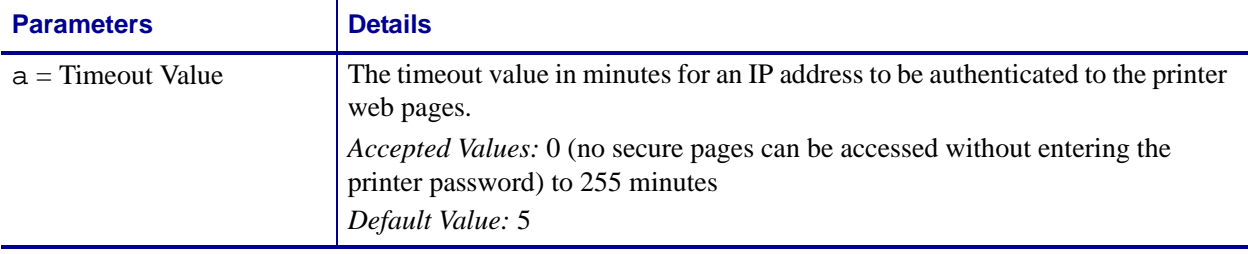

# <span id="page-51-0"></span>**^WA**

### <span id="page-51-1"></span>**Set Antenna Parameters**

**Description** This command sets the values for the receive and transmit antenna.

**Format** ^WAa,b

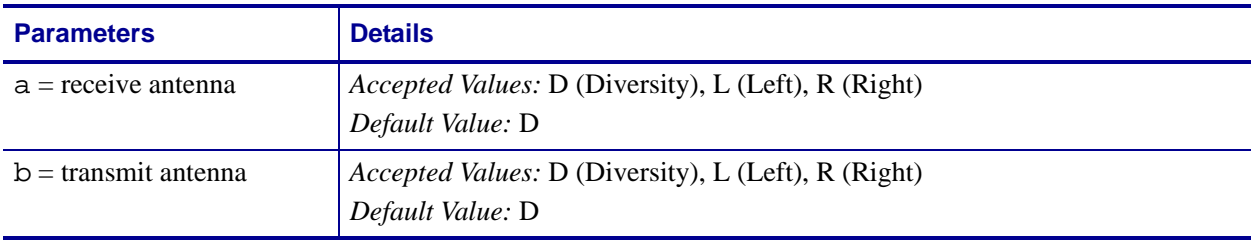

# <span id="page-52-2"></span><span id="page-52-0"></span>**^WE**

### <span id="page-52-1"></span>**Set WEP Mode**

**Description** Use this command to enable the Wired Equivalent Privacy (WEP) mode and set WEP values. WEP is a security protocol for wireless local area networks (WLANS).

**Format** ^WEa,b,c,d,e,f,g,h

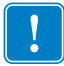

**Important •** Use care to include the exact number of commas required in this command when setting encryption keys (parameters e through h). A missing or extra comma in this command will cause the keys to be stored in the wrong slots and can disable the wireless system.

The following table identifies the parameters for this format.

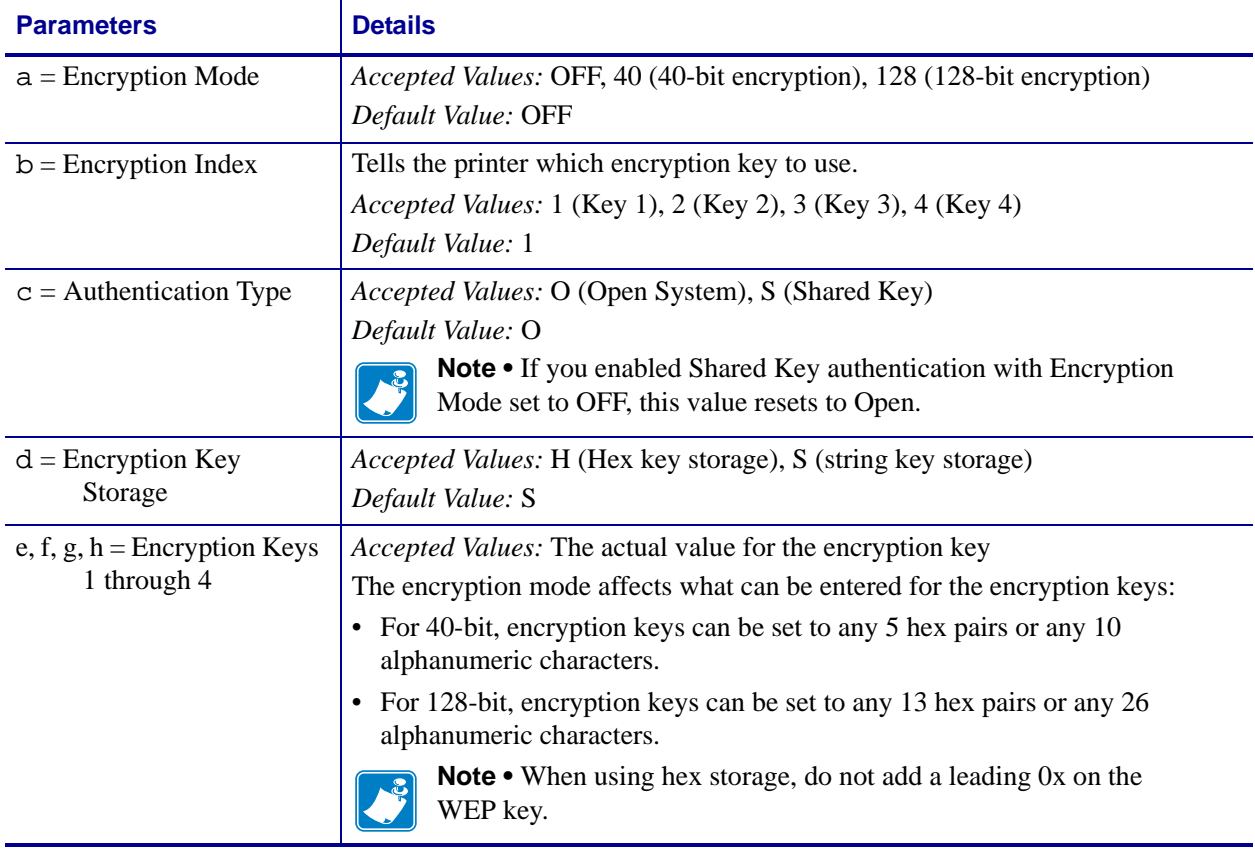

**Example 1 •**This example sets encryption to 40-bit, activates encryption key 1, and sets encryption key 1 to the string 12345.

#### ^WE40,,,,12345

In this example, the Encryption Index, Authentication Type, and Encryption Key Storage parameters are left blank with commas as placeholders for the fields. The printer uses the default values for these parameters.

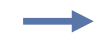

**Example 2** •This example sets encryption to 128-bit, activates encryption key 2, and sets encryption keys 1 and 2 to hex values.

^WE128,2,,H,12345678901234567890123456,98765432109876543 210987654

The value for encryption key 1 is stored and can be activated in the future by the following command:

^WE128,1

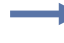

**Example 3** •This example sets encryption to 128-bit, activates encryption key 4, and sets encryption key 4 to a hex value.

^WE128,4,,H,,,,98765432109876543210987654

Values are not required for encryption keys 1 through 3 when setting encryption key 4. In this example, commas are used as placeholders for the fields for encryption keys 1 through 3. Any previously stored values for these encryption keys do not change.

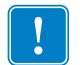

**Important •** Make sure that you include the exact number of commas required to get to the slot for encryption key 4 (parameter h).

# <span id="page-54-0"></span>**^WI**

### <span id="page-54-1"></span>**Change Wireless Network Settings**

**Description** Use this command to change the wireless network settings.

**Format** ^WIa,b,c,d,e,f,g,h,i

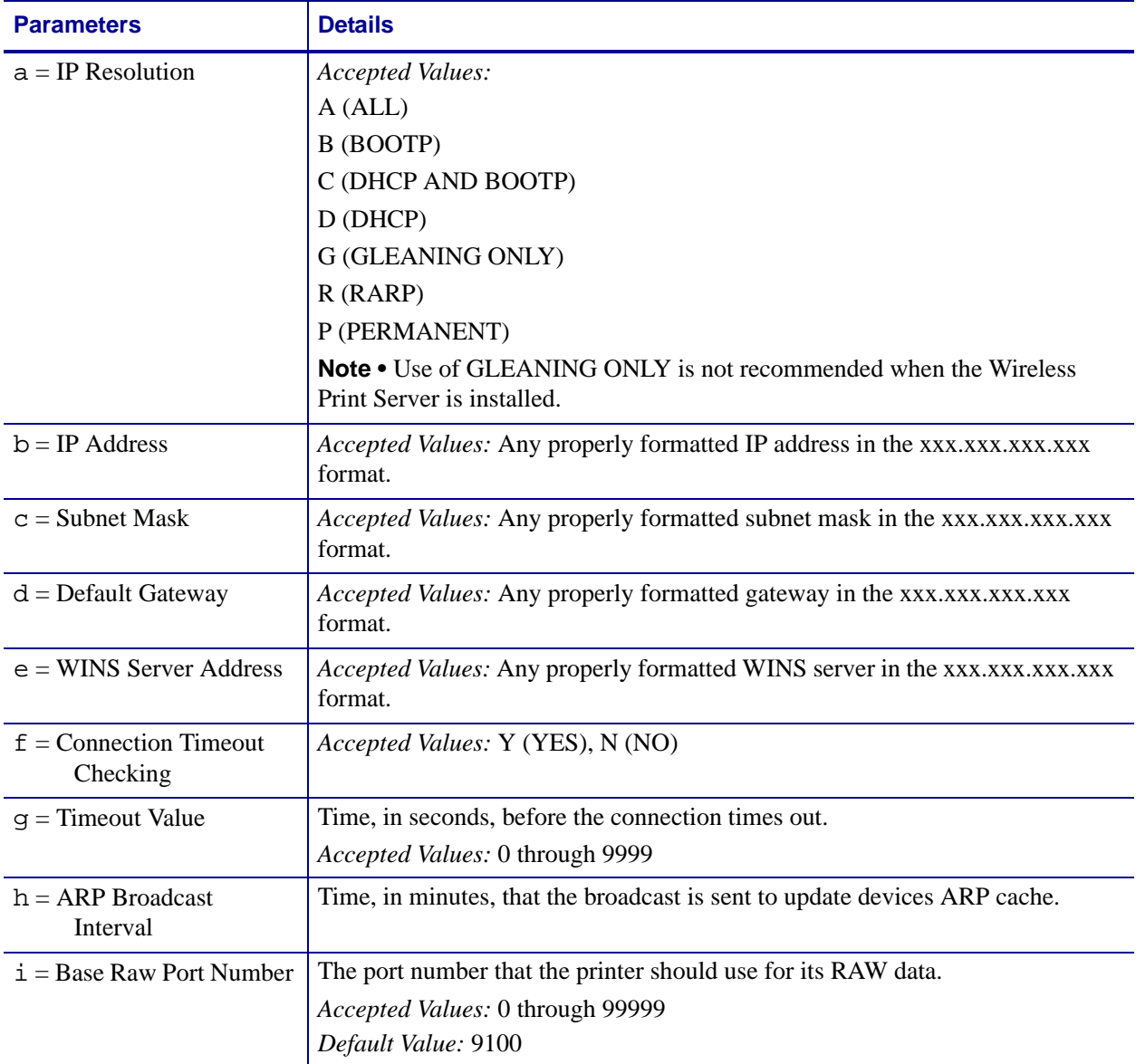

# <span id="page-55-0"></span>**^WL**

### <span id="page-55-1"></span>**Set LEAP Parameters**

**Description** Use this command to enable Cisco® Lightweight Extensible Authentication Protocol (LEAP) mode and set parameters. LEAP is a user authentication method that is available with some wireless cards.

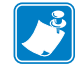

**Note •** LEAP is only available with some wireless cards.

#### **Format** ^WLa,b,c

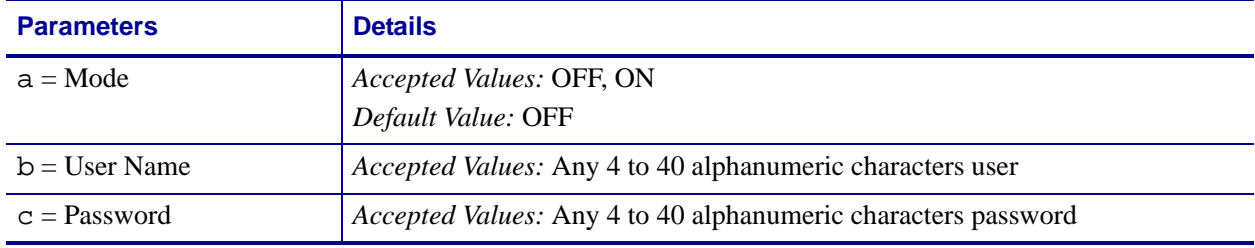

# <span id="page-56-0"></span>**~WL**

### <span id="page-56-1"></span>**Print Network Configuration Label**

**Description** Use the ~WL command to generate a network configuration label ([Figure 19](#page-56-2)).

<span id="page-56-2"></span>**Format** ~WL

| Network Configuration                                                                                                    |                                                                                                    |  |
|----------------------------------------------------------------------------------------------------|----------------------------------------------------------------------------------------------------|--|
| Zebra Technologies<br>PRINTER MODEL XXXdpi<br>USER-DEFINED TEXT                                                                                                    |                                                                                                    |  |
| NO<br>Printer                                                                                                    | WIRED PS CHECK?<br>LOAD LAN FROM?                                                                                                    |  |
| Wired<br>ALL.<br>000.000.000.000<br>000.000.000.000<br>000.000.000.000<br>000.000.000.000<br>YES<br>0300<br>0000<br>9100                                                                                                    | IP.<br>PROTOCOL<br>IP.<br>ADDRESS<br>SUBNET MASK<br>DEFAULT GATEWAY<br>WINS SERVER IP<br>TIMEOUT CHECKING<br>TIMEOUT<br>VALUE<br>ARP INTERVAL<br>BASE RAW PORT                                                                                                    |  |
| Wireless*<br>ALL<br>010.003.015.089<br>255.255.255.000<br>010.003.015.001<br>010.003.001.015<br><b>YES</b><br>0300<br>.<br>0000<br>9100<br>YES<br>015FH<br>000АН<br>000e83df3bc7<br>YES<br>YLS<br>INFRASTRUCTURE<br>$vh$ -CTC-PRD<br>100.<br>ON<br>ON.<br>0N.<br>ON.<br>Mb/s<br>11<br>DĪVERSITY<br>DIVERSITY<br>0PEN<br>OFF<br>128-bit<br>1.<br>020<br>LONG<br>YES | IP.<br>PROTOCOL<br>IP ADDRESS<br>SUBNET MASK<br>DEFAULT GATEWAY<br>WINS SERVER IP<br>TIMEOUT<br><b>CHECK ING</b><br>TIMEOUT VALUE<br>ARP INTERVAL<br>BASE<br>RAW PORT<br><b>INSERTED</b><br>CARD<br>MFG ID<br>CARD<br>CARD PRODUCT ID<br>MAC ADDRESS<br>DRIVER INSTALLED<br>OPERATING MODE<br>ESSID<br>TX POWER<br>Mb/s<br>1<br>Mb/s<br>5.5 Mb/s<br>11<br>Mb/s<br><b>CURRENT</b><br><b>TX RATE</b><br><b>RECEIVE</b><br>ANTENNA<br>XMIT ANTENNA<br>AUTH.<br>TYPE<br>LEAP <sup>-</sup><br>MODE<br>ENCRYPTION MODE<br>ENCRYPT.<br><b>INDEX</b><br>POOR SIGNAL<br>PREAMBLE<br>ASSOCIATED |  |

**Figure 19 • Network Configuration Label**

FIRMWARE IN THIS PRINTER IS COPYRIGHTED

# <span id="page-57-1"></span><span id="page-57-0"></span>**^WP**

### <span id="page-57-2"></span>**Set Wireless Password**

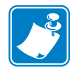

**Note •** This command does not apply to the S4M.

**Description** This command sets the four-digit wireless password (not the same as the general printer password). If the wireless password is **0000**, the Wireless Print Server runs in an "unprotected" mode, which means that you do not need to enter the wireless password through the control panel to view or modify wireless settings.

If a wireless password is set, the values for the following parameters will not appear through the control panel until the wireless password is entered:

- MAC Address
- ESSID
- Auth Type
- Leap Mode (if applicable)
- Encryption Mode
- Encryption Index
- Reset Network

**Format** ^WPa,b

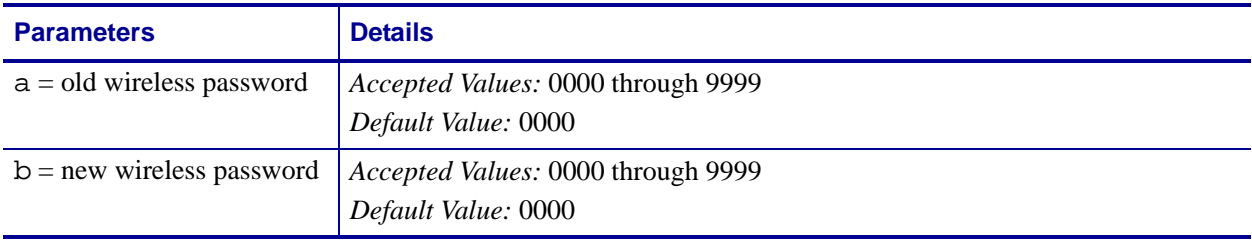

# <span id="page-58-0"></span>**^WR**

### <span id="page-58-1"></span>**Set Transmit Rate**

**Description** Use this command to change the transmission parameters.

**Format** ^WRa,b,c,d,e

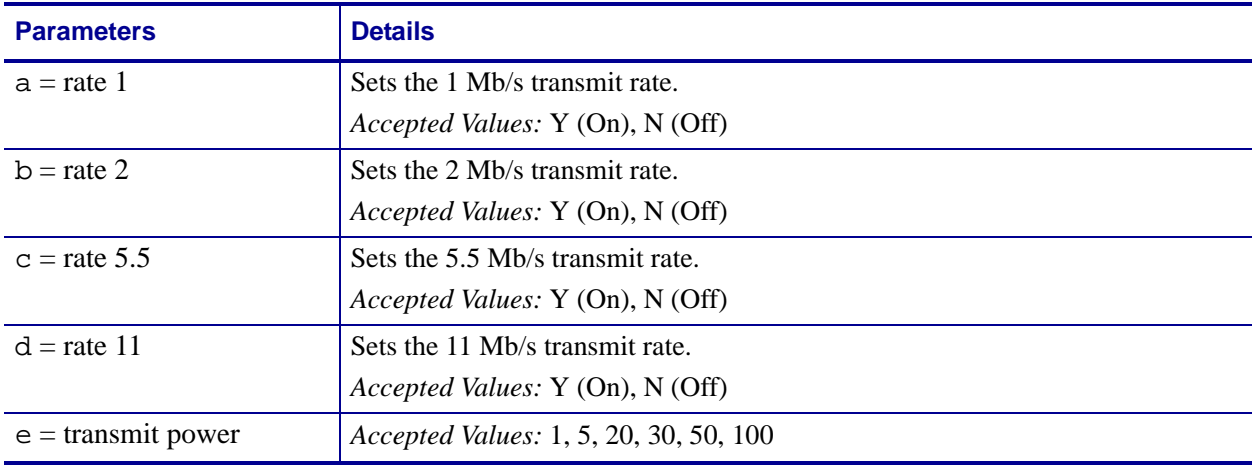

# <span id="page-59-0"></span>**~WR**

### <span id="page-59-1"></span>**Reset Wireless Card**

**Description** This command reinitializes the wireless card and the print server when the Wireless Print Server is running. The command also causes any wireless card in the printer to reassociate with the wireless network. Same function as the RESET NETWORK control panel parameter.

**Format** ~WR

# <span id="page-60-0"></span>**^WS**

### <span id="page-60-1"></span>**Set Wireless Card Values**

**Description** This command sets the wireless card values for ESSID, Operating Mode, and Card Preamble.

**Format** ^WSe,o,p

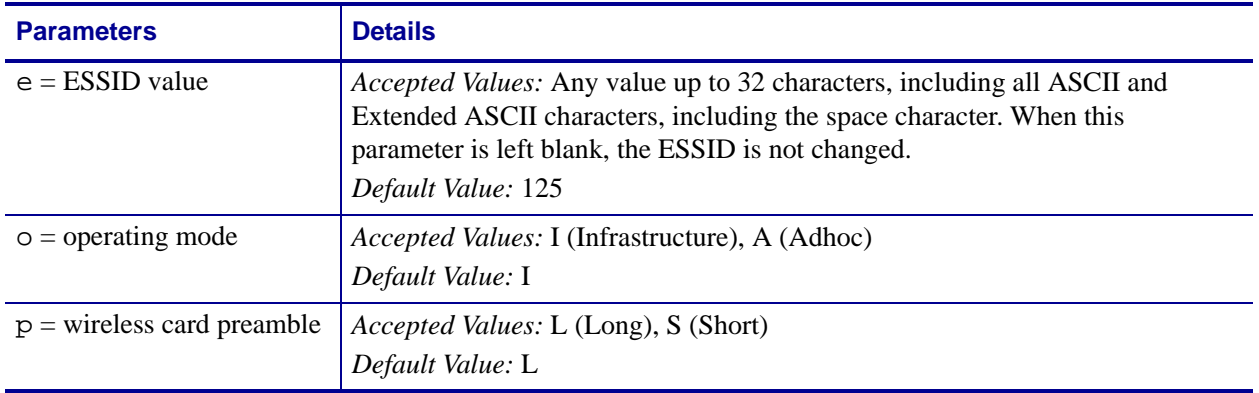

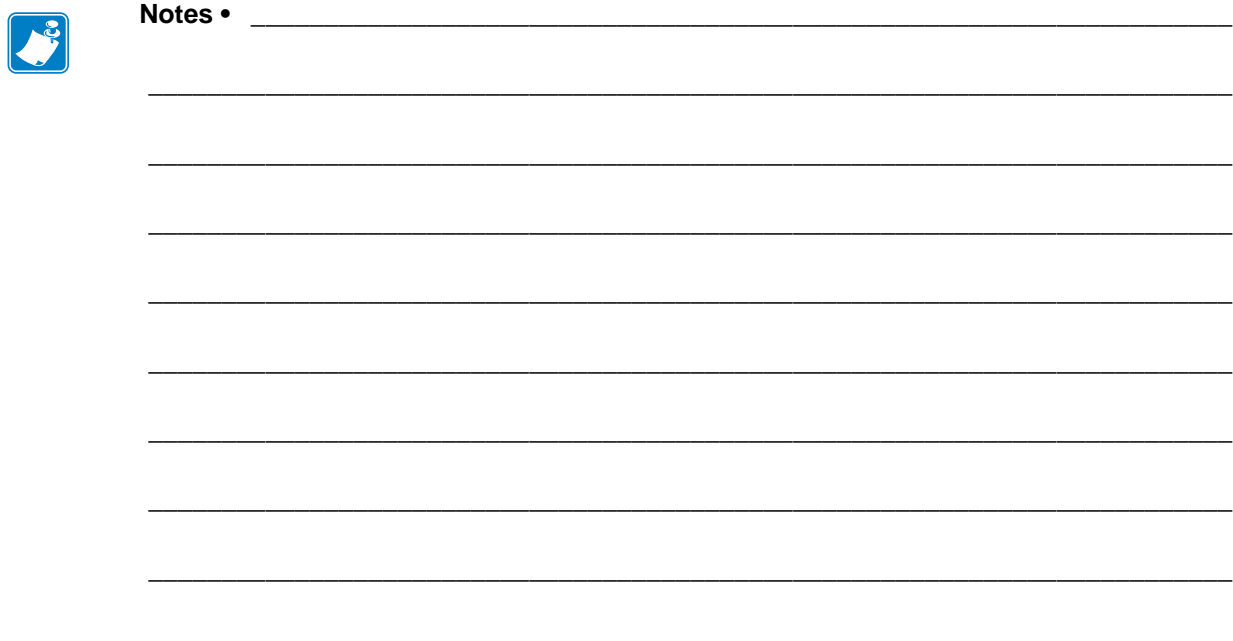

# Troubleshooting

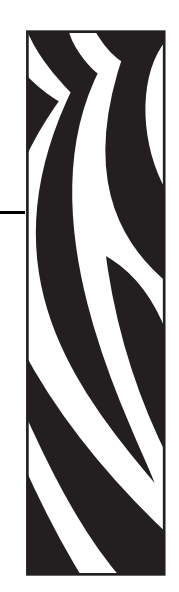

5

This chapter provides solutions to problems related specifically to the Wireless Print Server.

For print quality or other printer-specific problems, refer to the troubleshooting section in the user guide for your printer. For problems with the wireless card or access point not addressed here, refer to the appropriate third-party documentation.

#### **Contents**

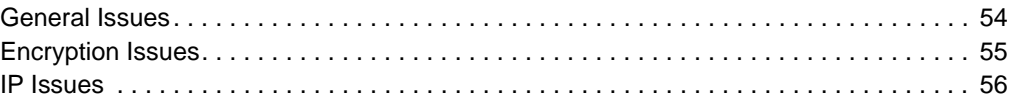

# <span id="page-63-0"></span>**General Issues**

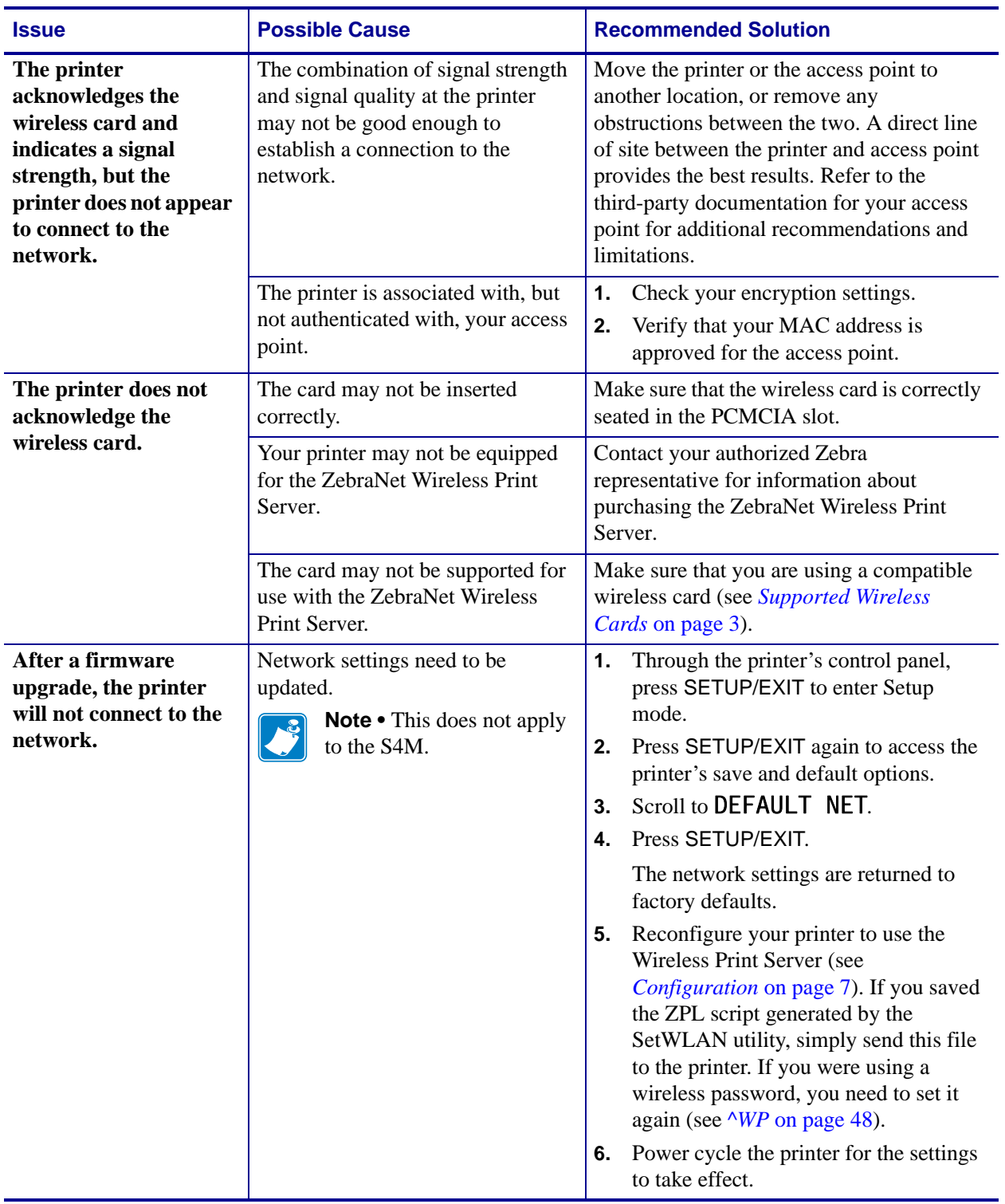

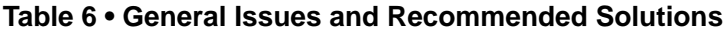

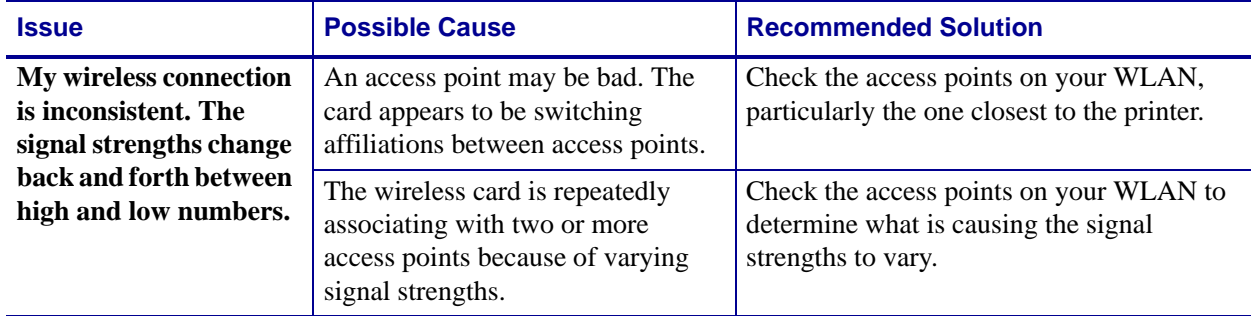

### **Table 6 • General Issues and Recommended Solutions (Continued)**

# <span id="page-64-0"></span>**Encryption Issues**

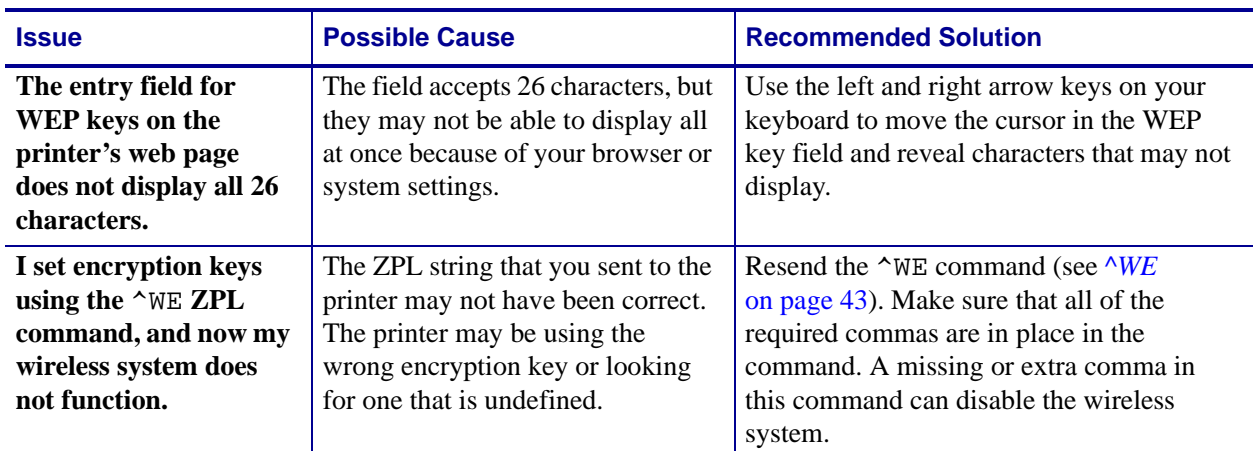

### **Table 7 • Encryption Issues and Recommended Solutions**

### <span id="page-65-0"></span>**IP Issues**

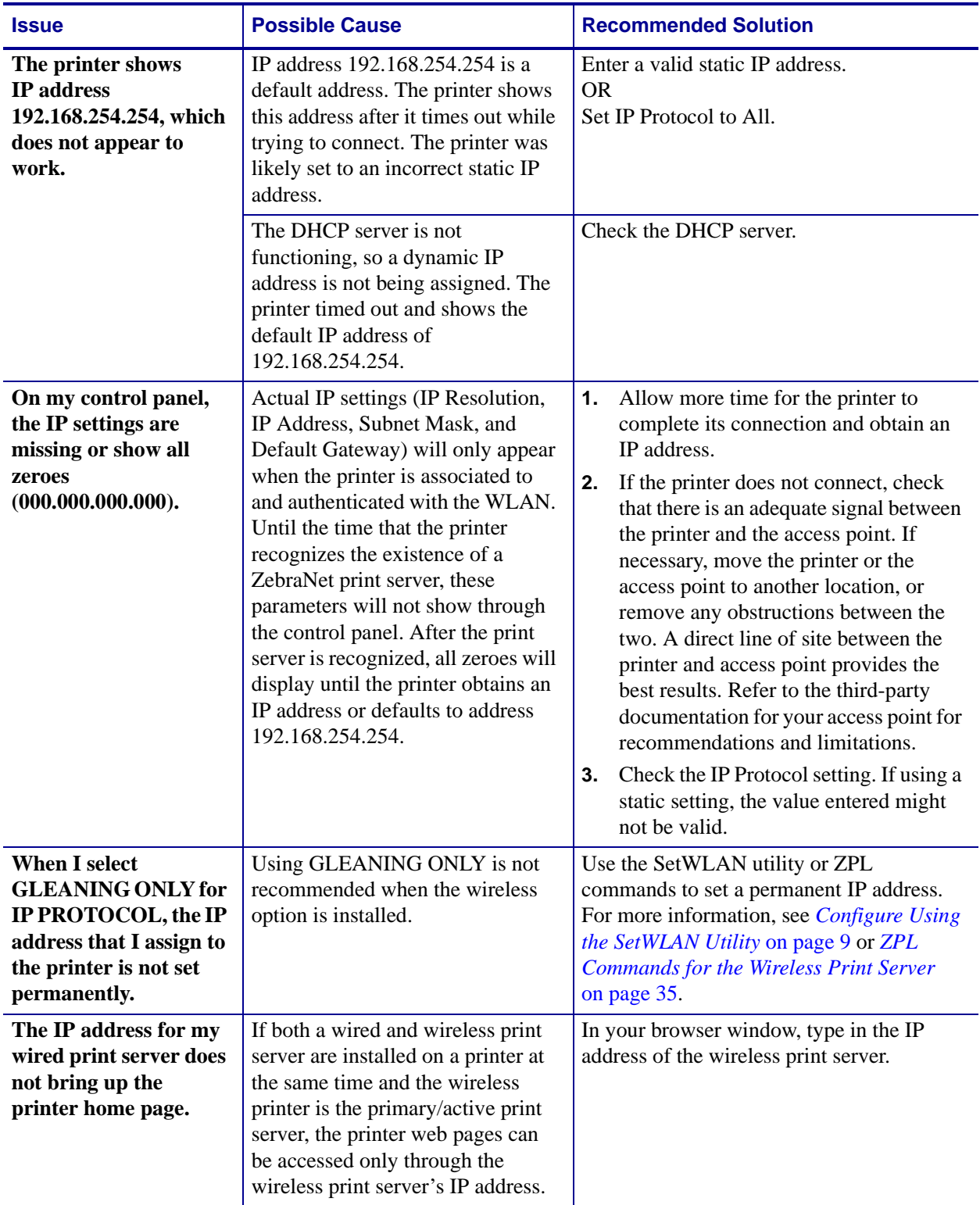

### **Table 8 • IP Issues and Recommended Solutions**

# <span id="page-66-0"></span>WebView Web Pages

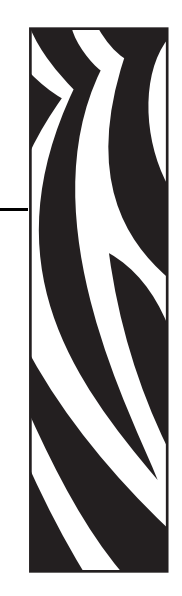

A

This appendix provides details about the ZebraLink WebView web pages for a printer that is running the Wireless Print Server.

WebView is a browser-based application that provides real-time configuration, control, and monitoring capabilities for your printer. The web pages displayed by the printers are not static. They contain real-time information about the printer's present state of operation, including printer status, error conditions, and all printing parameters.

#### **Contents**

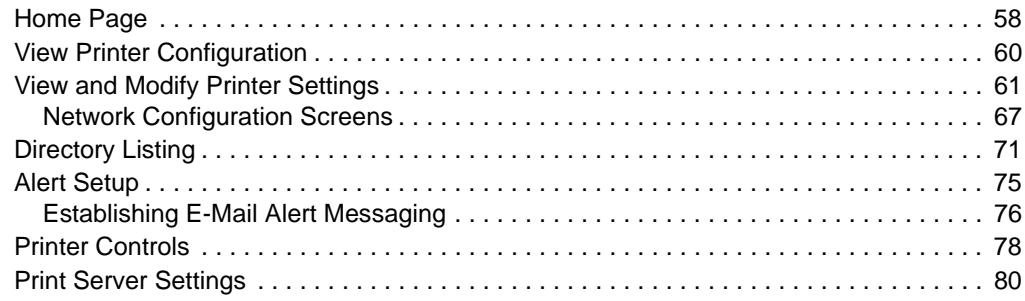

## <span id="page-67-0"></span>**Home Page**

To access the printer's home page, you need the printer's IP address. When the printer is connected to your WLAN, you can find the IP address using the printer's control panel.

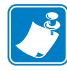

**Note •** Refer to the user guide for your printer for specific instructions on how to use the control panel.

The printer's home page is the first web page that opens. This page includes a menu of hyperlinks that allow you to make modifications to the printer, print server, and network settings. Other changeable settings through the home page include:

- Network Status, Error, and Warning reports
- Directories of objects stored in Flash memory and RAM devices
- Objects, stored fonts, images, programs, and ZPL II formats

#### **To access your printer's home page, complete these steps:**

- **1.** From the control panel, enter Setup mode.
- **2.** Scroll through the parameters until you reach **IP ADDRESS** (level 3 parameter CHANGE IP ADDRESS on the S4M).
- **3.** Note the IP Address (do not include any leading zeroes):

\_\_\_\_\_\_\_\_\_\_\_\_\_\_\_\_\_\_\_\_\_\_\_\_\_\_\_\_\_\_\_\_\_\_\_\_\_\_\_\_\_\_\_\_\_\_

- **4.** Go to Internet Explorer.
- **5.** In the address box, type the IP address for the printer (do not include www or any leading zeroes), then press Enter.

The printer's home page displays ([Figure 20](#page-68-0)).

### **Figure 20 • Printer Home Page**

<span id="page-68-0"></span>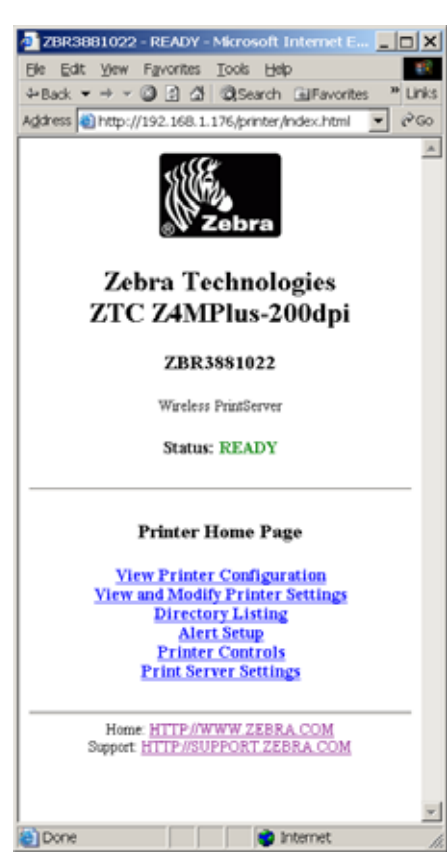

For more information about the options listed on the printer home page, see the following sections:

- *[View Printer Configuration](#page-69-0)* on page 60
- *[View and Modify Printer Settings](#page-70-0)* on page 61
- *[Directory Listing](#page-80-0)* on page 71
- *Alert Setup* [on page 75](#page-84-0)
- *[Printer Controls](#page-87-0)* on page 78
- *[Print Server Settings](#page-89-0)* on page 80

## <span id="page-69-0"></span>**View Printer Configuration**

The View Printer Configuration menu option provides accurate, up-to-the-minute information on the printer's current state. An administrator can conveniently find information on the Virtual Configuration Label and also check on the status of printer ports.

#### **To view the printer configuration through WebView, complete these steps:**

**1.** From the printer home page, click **View Printer Configuration**.

<span id="page-69-1"></span>WebView displays the configuration settings ([Figure 21](#page-69-1)).

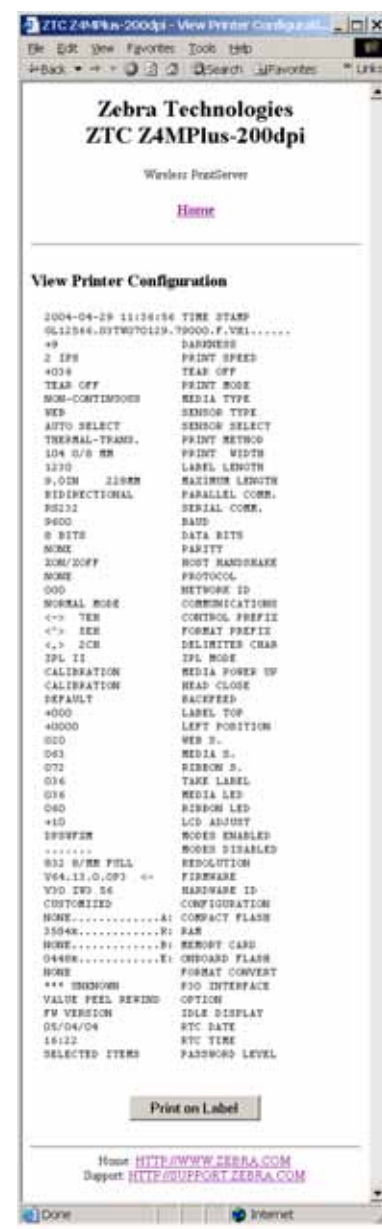

### **Figure 21 • View Printer Configuration**

**2.** To receive updated printer information from this view, refresh the browser page.

## <span id="page-70-0"></span>**View and Modify Printer Settings**

This section provides you with steps for accessing and modifying printer settings with a ZebraLink-enabled printer. It also provides illustrations of the various pages you can access.

#### **To access the View and Modify Printer Settings, complete these steps:**

**1.** From the printer home page, click **View and Modify Printer Settings**.

The printer prompts you for a password.

- **2.** Enter the password for your printer. The default password is **1234**.
- **3.** Click **Submit Changes**.

The following statement appears:

**Access Granted. This IP Address now has admin access to the restricted printer pages. Please Click here to proceed**

**4.** Click on the statement.

The View and Modify Printer Settings page displays [\(Figure 22\)](#page-71-0). [Table 9 on page 63](#page-72-0) shows the screens that appear when you click on the menu items on this page.

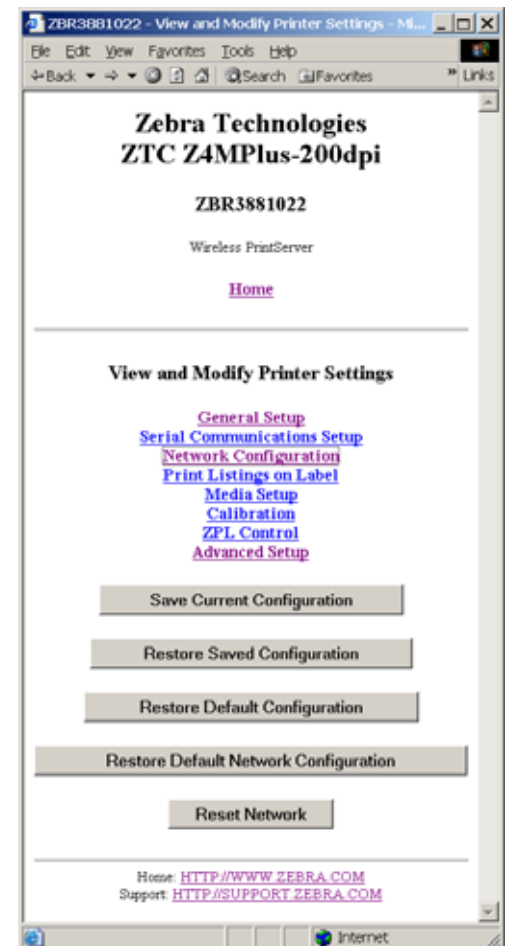

### <span id="page-71-0"></span>**Figure 22 • View and Modify Printer Settings Page**
<span id="page-72-0"></span>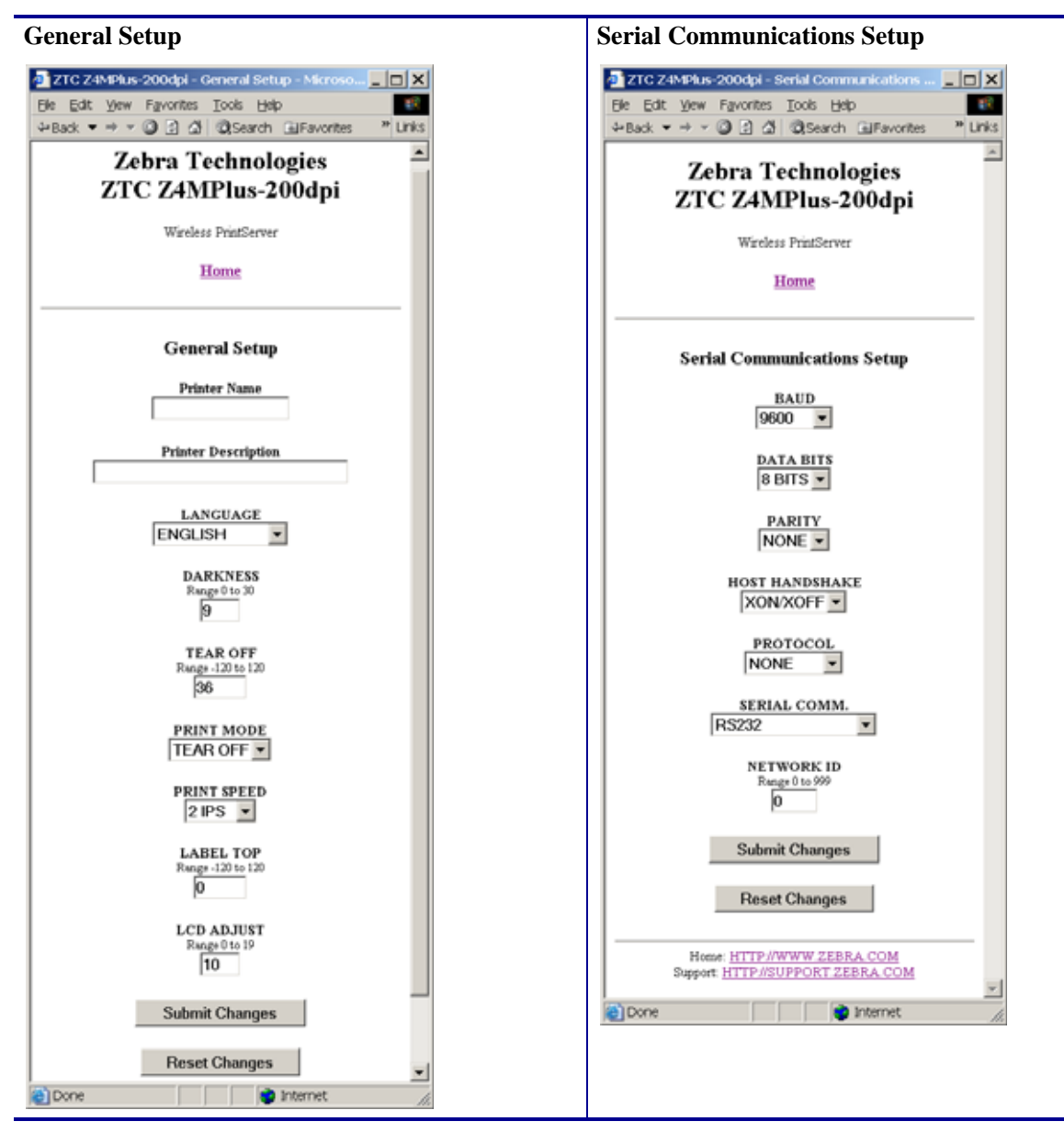

**Table 9 • Subscreens: View and Modify Printer Settings Screen**

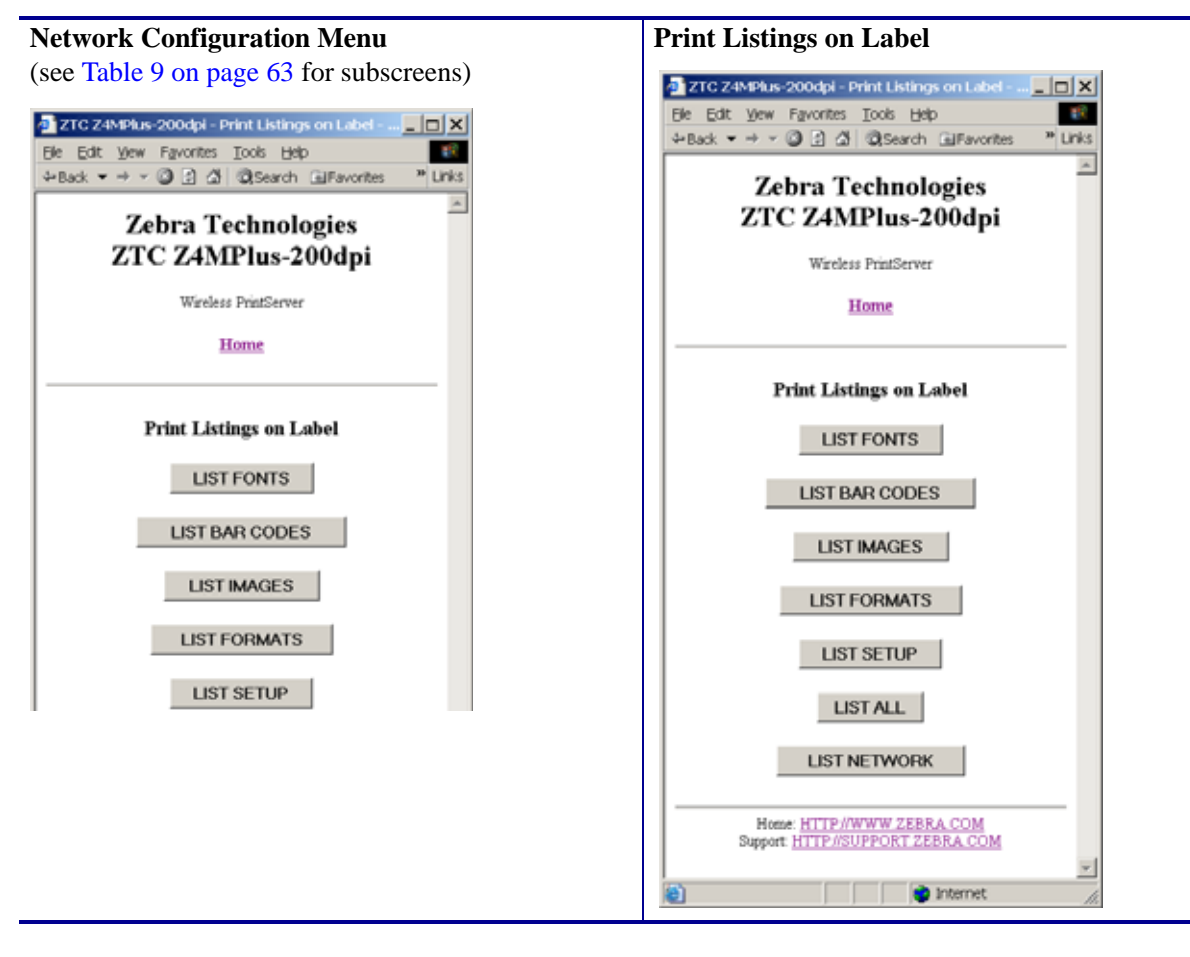

**Table 9 • Subscreens: View and Modify Printer Settings Screen (Continued)**

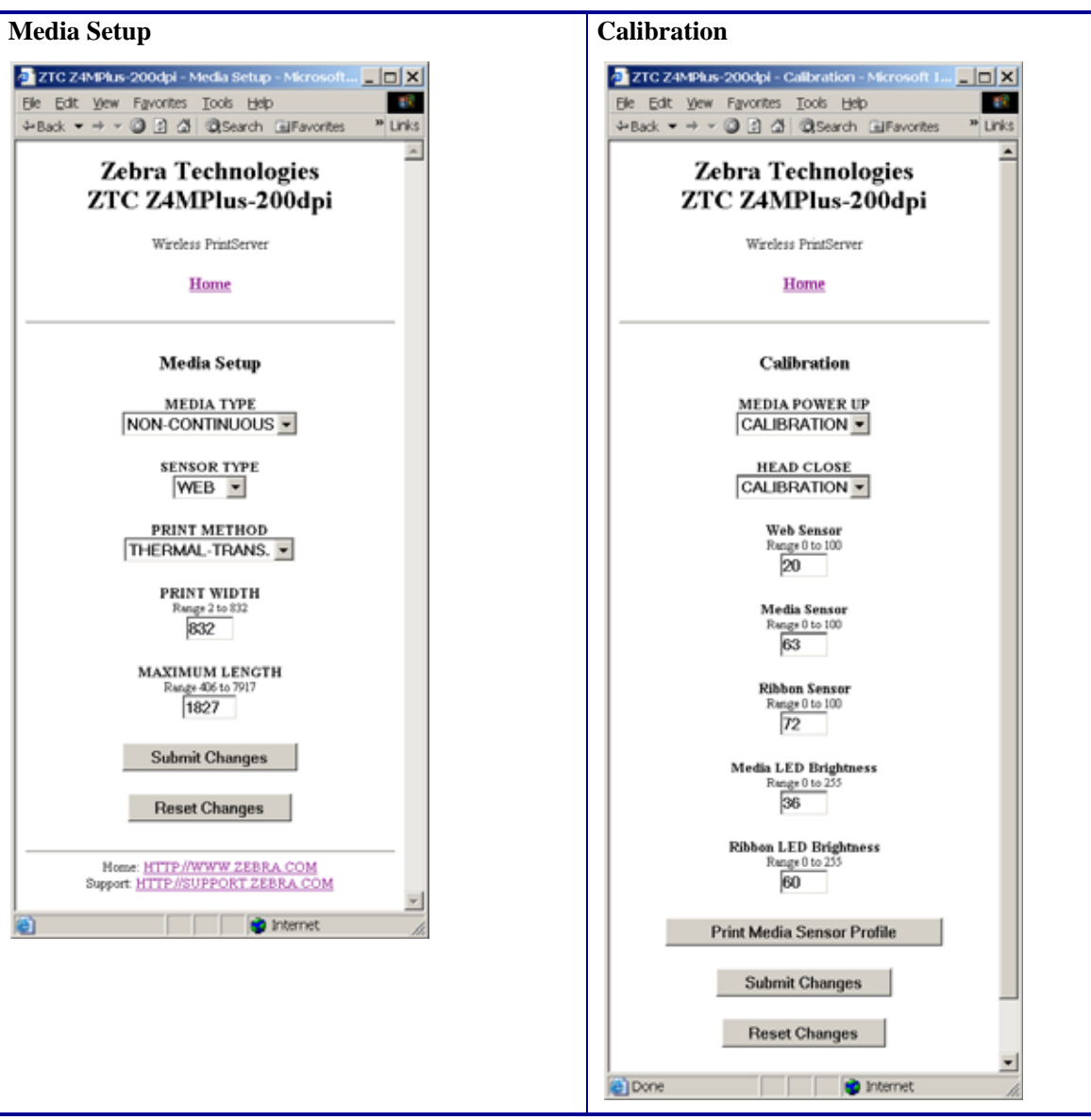

### **Table 9 • Subscreens: View and Modify Printer Settings Screen (Continued)**

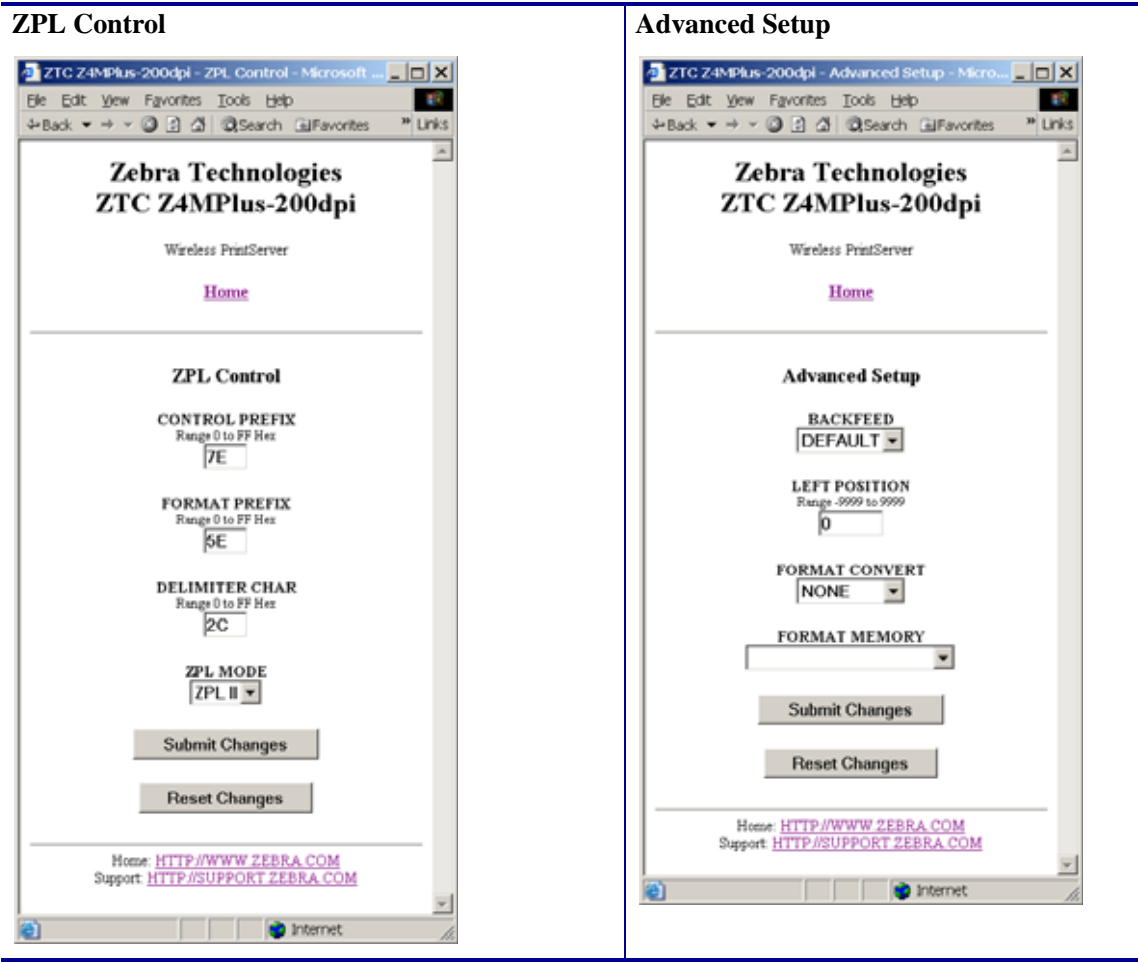

### **Table 9 • Subscreens: View and Modify Printer Settings Screen (Continued)**

### **Network Configuration Screens**

<span id="page-76-1"></span>This section shows the shows the screens that appear when you click on the menu items on the Network Configuration menu [\(Figure 23\)](#page-76-0).

### **To access the Network Communications menu, complete these steps:**

**1.** From the printer home page, click **View and Modify Printer Settings**.

The printer prompts you for a password.

- **2.** Enter the password for your printer. The default password is **1234**.
- **3.** Click **Submit Changes**.

The following statement appears:

### **Access Granted. This IP Address now has admin access to the restricted printer pages. Please Click here to proceed**

**4.** Click on the statement.

The View and Modify Printer Settings page displays (see [Figure 22 on page 62\)](#page-71-0).

**5.** Click **Network Configuration**.

<span id="page-76-0"></span>The Network Configuration Menu displays ([Figure 23\)](#page-76-0). [Table 10](#page-77-0) shows the screens that appear when you click on the menu items on this page.

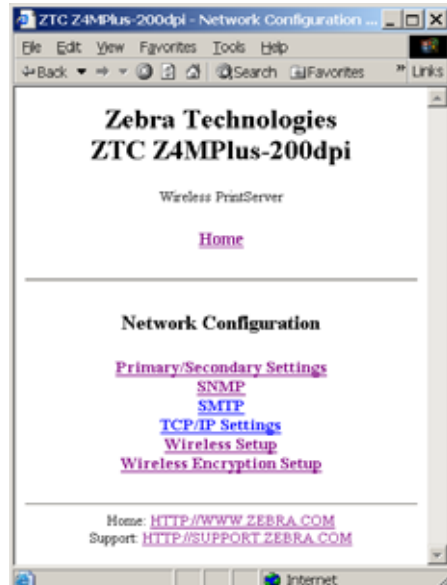

### **Figure 23 • Network Configuration Menu**

<span id="page-77-0"></span>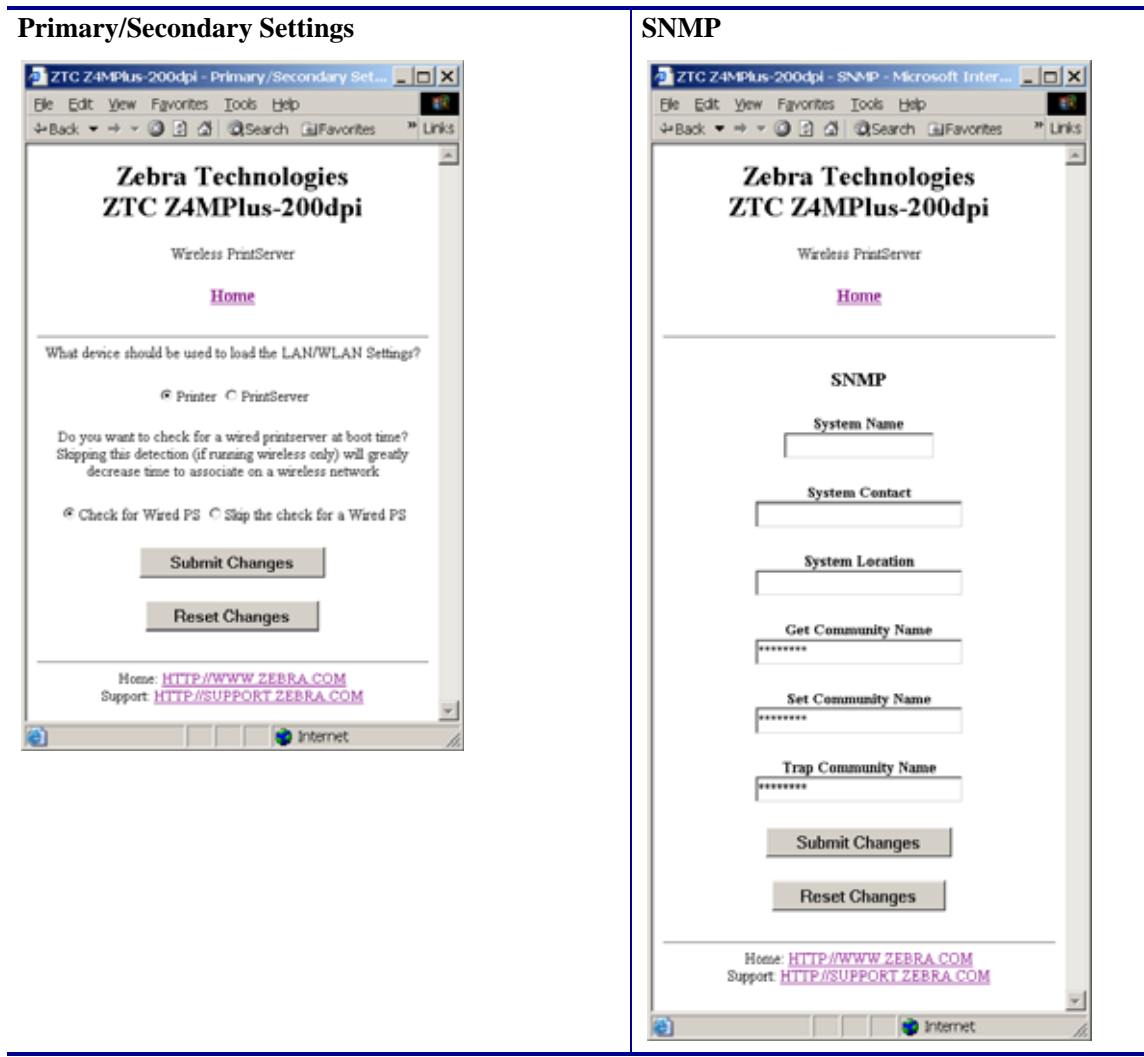

<span id="page-77-2"></span><span id="page-77-1"></span>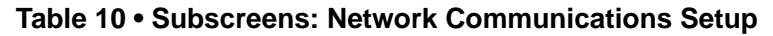

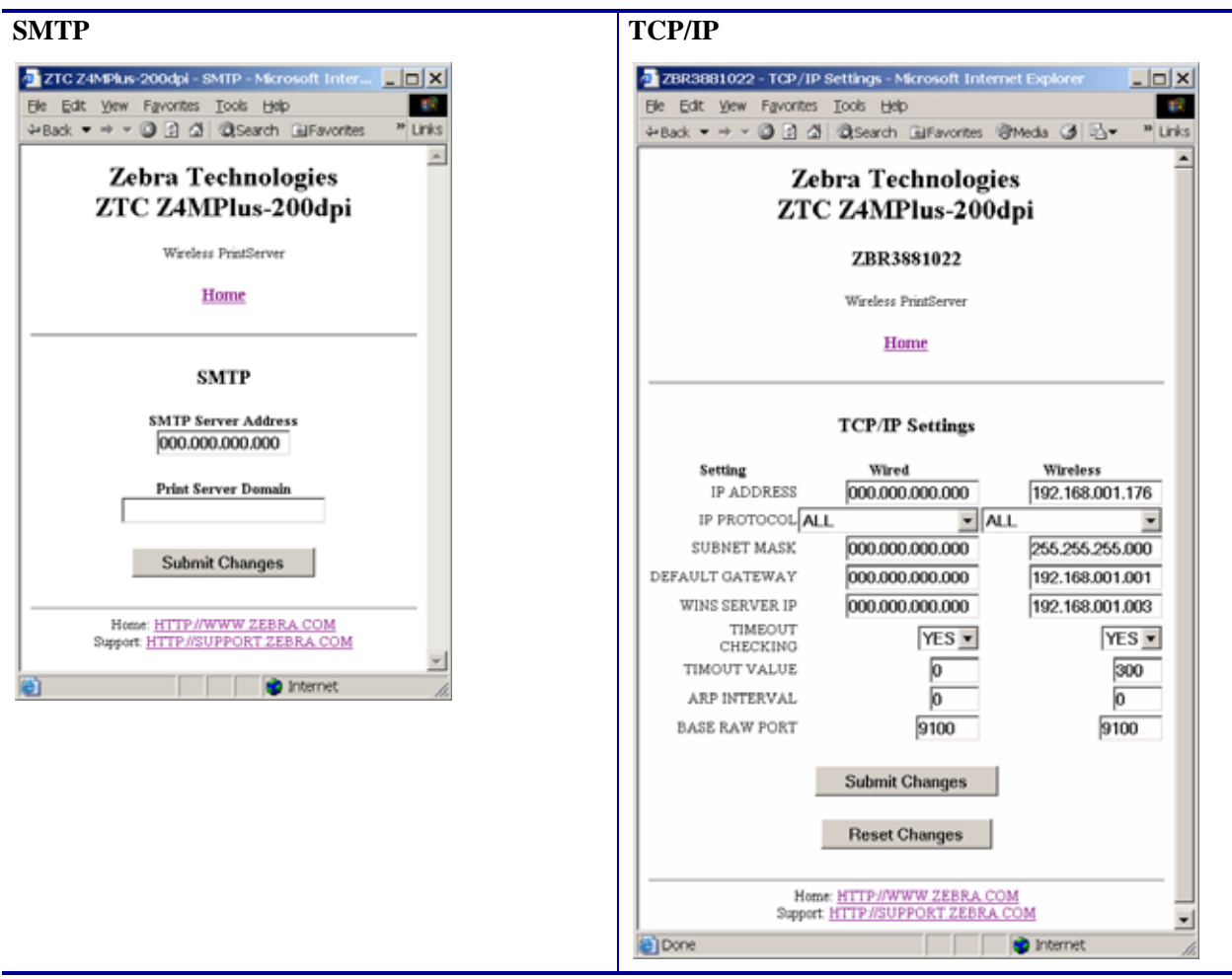

<span id="page-78-1"></span><span id="page-78-0"></span>**Table 10 • Subscreens: Network Communications Setup (Continued)**

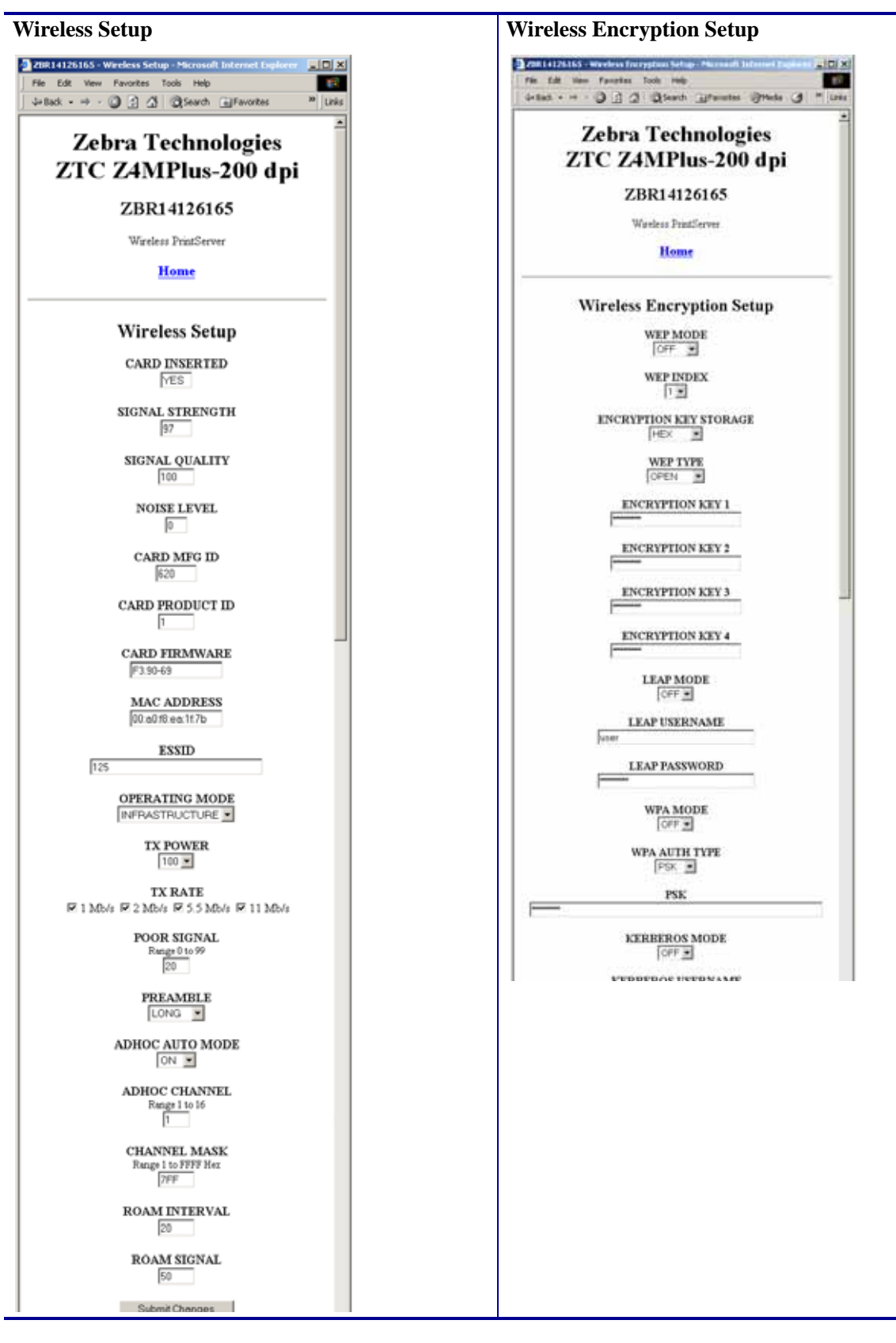

### <span id="page-79-1"></span><span id="page-79-0"></span>**Table 10 • Subscreens: Network Communications Setup (Continued)**

# **Directory Listing**

<span id="page-80-1"></span>The directory page provides a listing of all file system devices (E:, R:, Z:). The size, name, and location of each stored object are displayed.

### **To view the Directory Listing, complete these steps:**

**1.** From the printer home page, click **Directory Listing**.

<span id="page-80-0"></span>The Directory Listing screen displays [\(Figure 24\)](#page-80-0).

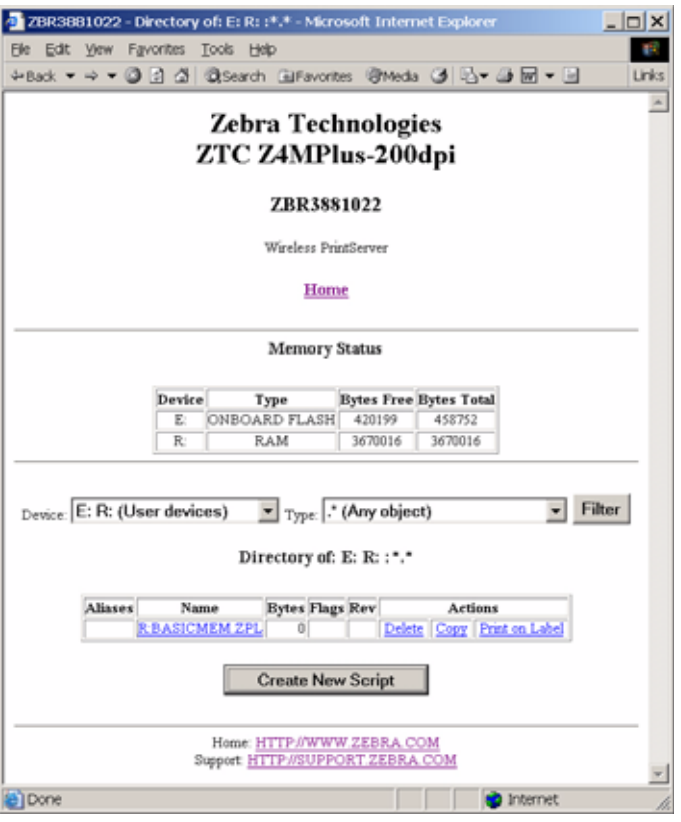

### **Figure 24 • Directory Listing Screen**

**To create a new item on the Directory Listing screen, complete these steps:**

**1.** From the Directory Listing screen, click **Create New Script**.

The Create New Script screen displays [\(Figure 25\)](#page-81-0).

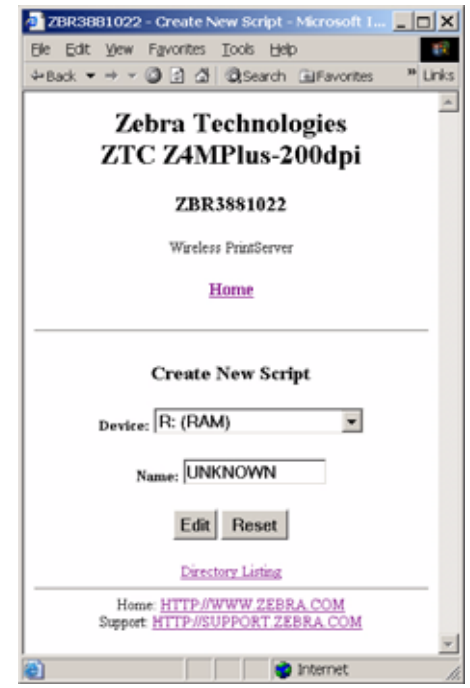

### <span id="page-81-0"></span>**Figure 25 • Create New Script Screen**

- **2.** Select a device type from the drop-down menu.
- **3.** Type a name for the file in the Name field.
- **4.** Click **Edit**.

The Edit ZPL Script screen displays [\(Figure 26\)](#page-82-0).

<span id="page-82-0"></span>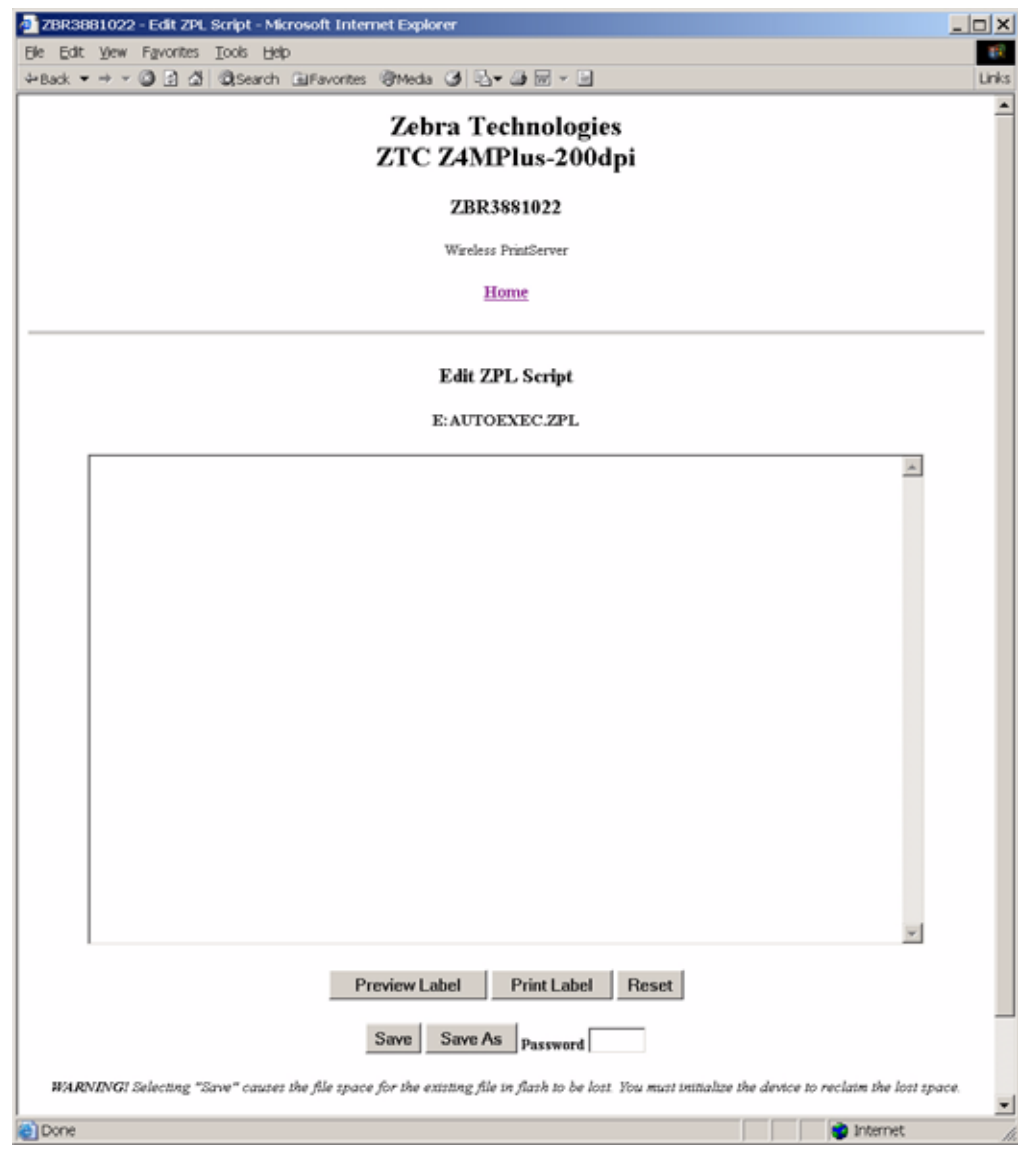

### <span id="page-82-1"></span>**Figure 26 • Edit ZPL Script Screen**

**5.** Enter the ZPL code in the text field.

**6.** Click one of the available buttons:

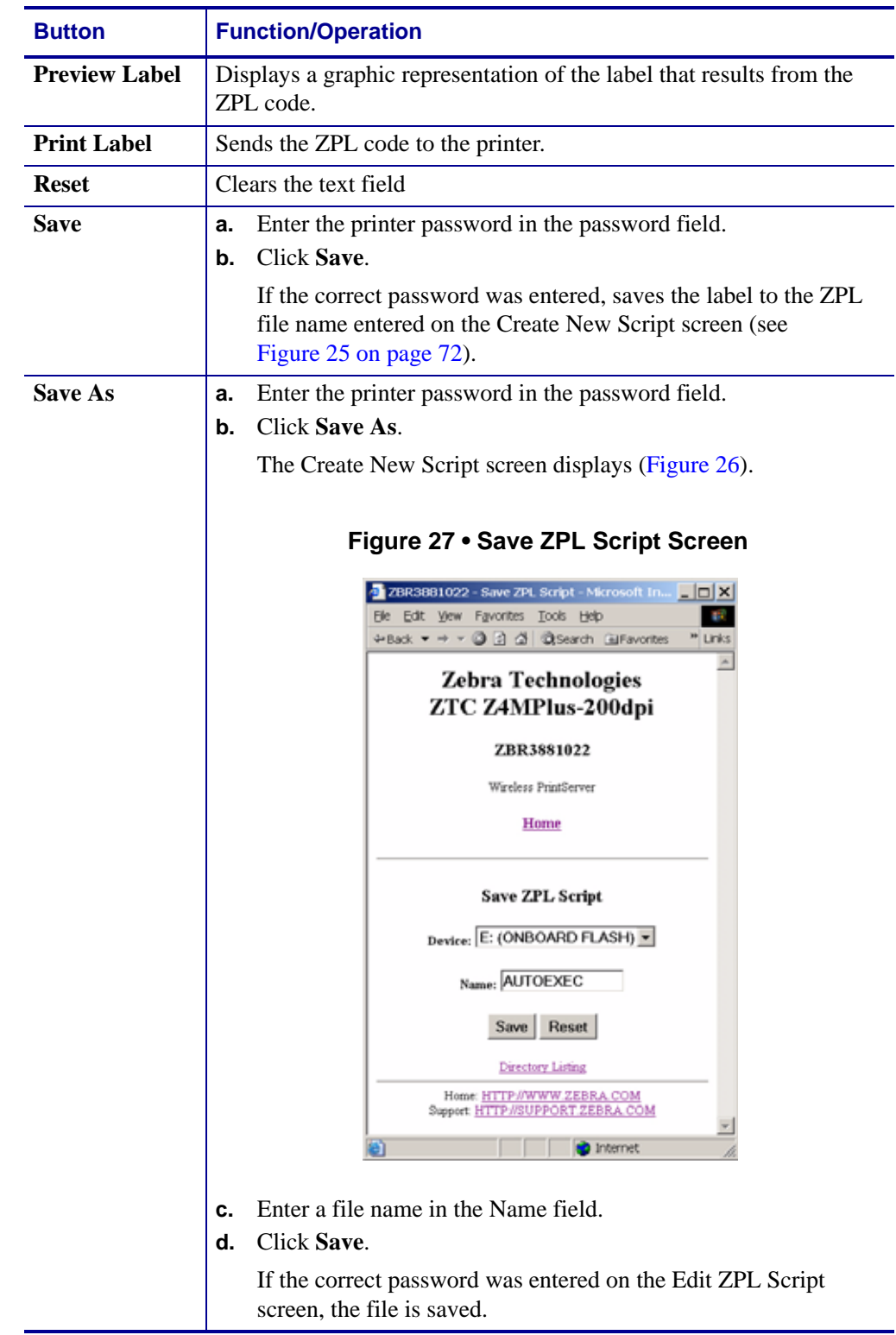

# **Alert Setup**

<span id="page-84-1"></span>For the printer to interact with ZebraNet Alert, SNMP settings must be established in these areas:

- the printer, via the WebView interface
- the Alert Printer Management Utility for logging SNMP traps

The ZebraLink messaging system provides for more than SNMP notification. Alerts can be routed to various destinations:

- TCP
- UDP
- e-mail
- serial port
- parallel port destinations

### **To view Alert Setup, complete these steps:**

**1.** From the printer home page, click **Alert Setup**.

<span id="page-84-0"></span>The Alert Messaging System screen displays ([Figure 28](#page-84-0)).

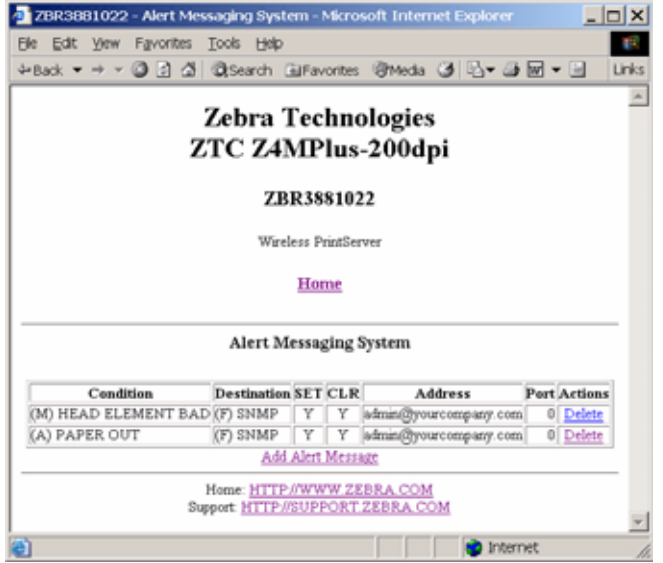

### **Figure 28 • Alert Messaging System Screen**

# **Establishing E-Mail Alert Messaging**

ZebraNet Alert allows printer errors to be sent directly to any valid email address. You can set up multiple e-mail addresses for routing different error messages or split notifications between e-mail and other network management tools.

### **To begin receiving e-mail notification of errors, complete these steps:**

**1.** From the Alert Messaging System screen, click **Add Alert Message**.

<span id="page-85-0"></span>The Add Alert Message screen displays [\(Figure 29\)](#page-85-0).

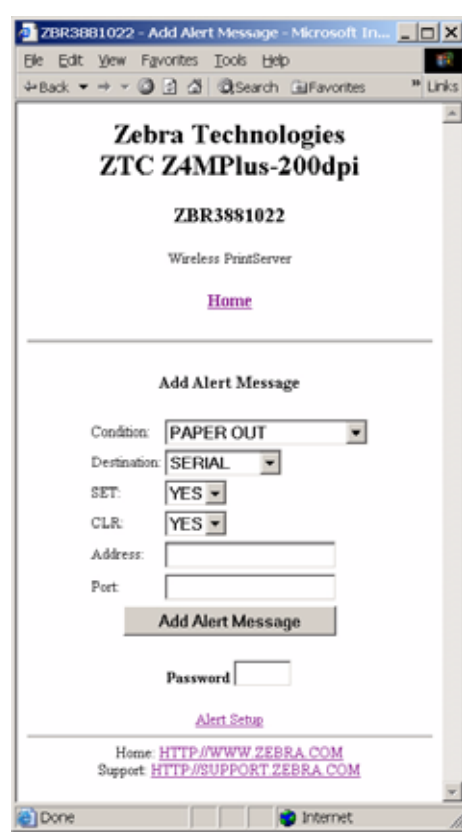

<span id="page-85-1"></span>**Figure 29 • Add Alert Message Screen**

- **2.** From the drop-down menu, specify the condition to send over e-mail, such as HEAD ELEMENT BAD or PAPER OUT.
- **3.** Select a destination from the drop-down menu.
- **4.** Enter a valid email address to which the messages will be sent. (The Port field can be ignored for e-mail setup.)
- **5.** Enter the printer password.
- **6.** Click **Add Alert Message**.
- **7.** Click **Home** to return to the printer's home page.

**8.** From the printer's home page, click **View and Modify Printer Settings**. (You may be prompted for the printer's password if it was not entered recently.)

The View and Modify Printer Settings screen displays.

**9.** Click **Network Configuration**.

The Network Configuration Menu displays.

**10.** Click **SMTP**.

<span id="page-86-0"></span>The SMTP Setup screen displays ([Figure 30](#page-86-0)).

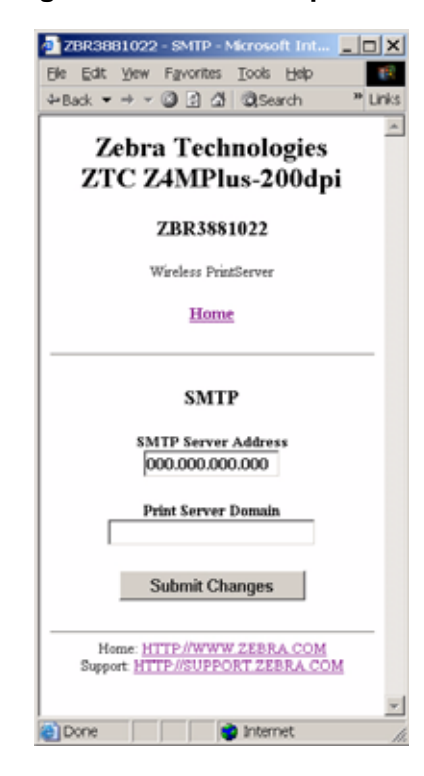

**Figure 30 • SMTP Setup Screen**

**11.** Specify your SMTP server address and Print Server domain.

### **12.** Click **Submit Changes**.

The printer displays the following:

**Changes were successfully saved (temporarily).** 

### **13.** Click **View and Modify Printer Settings**.

The View and Modify Printer Settings page for your printer returns (see [Figure 22](#page-71-0)  [on page 62](#page-71-0)).

### **14.** Click **Save Current Configuration**.

The printer displays **Current configuration saved**.

# **Printer Controls**

<span id="page-87-1"></span>This page offers control over basic printer functions.

### **To view Printer Controls, complete these steps:**

- **1.** From the printer home page, click **Printer Controls**. The printer prompts you for a password.
- **2.** Enter the password for your printer. The default password is **1234**.
- **3.** Click **Submit Changes**.

The following statement appears:

### **Access Granted. This IP Address now has admin access to the restricted printer pages. Please Click here to proceed**

**4.** Click on the statement.

<span id="page-87-0"></span>This Printer Controls screen displays [\(Figure 31\)](#page-87-0).

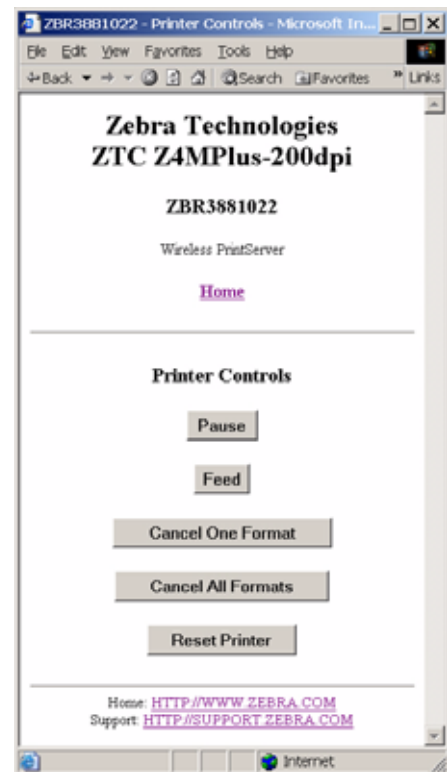

### **Figure 31 • Printer Controls Screen**

**5.** Click one of the available buttons:

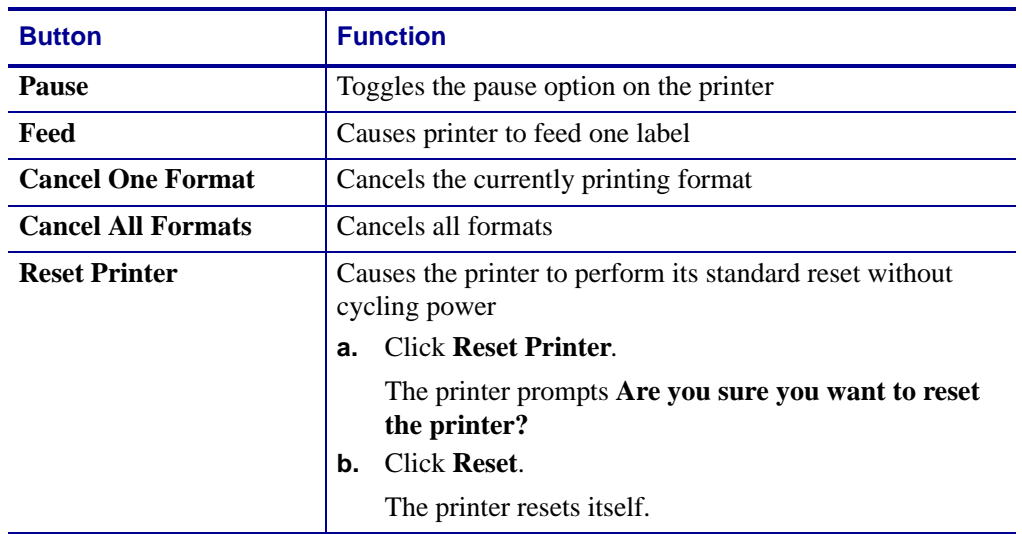

# **Print Server Settings**

<span id="page-89-1"></span>This section provides you with instructions for viewing the current print server settings.

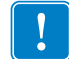

**Important •** To apply changes made in this section, you need to use the default user ID and password:

User ID: **admin** Password: **1234**

### **To view the print server menu, complete these steps:**

<span id="page-89-0"></span>• From the printer home page, click **Print Server Settings**. The Print Server screen opens ([Figure 32](#page-89-0)).

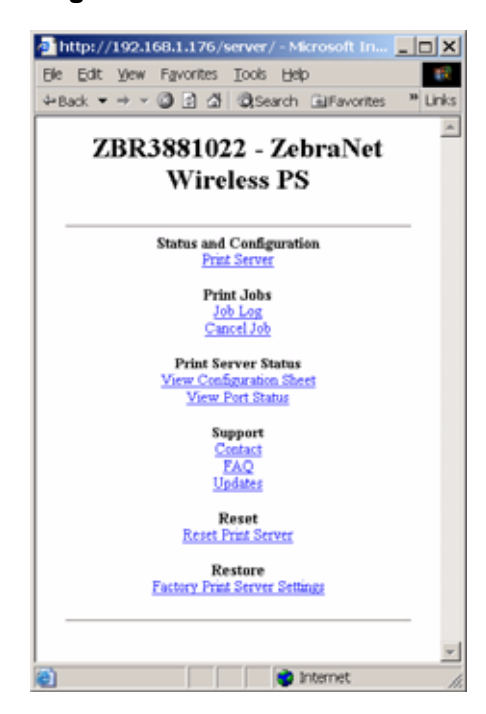

### **Figure 32 • Print Server Screen**

# <span id="page-90-2"></span>

This manual contains proprietary information of Zebra Technologies Corporation and its subsidiaries ("Zebra Technologies"). It is intended solely for the information and use of parties operating and maintaining the equipment described herein. Such proprietary information may not be used, reproduced, or disclosed to any other parties for any other purpose without the expressed written permission of Zebra Technologies.

Proprietary Statement

# **Product Improvements**

<span id="page-90-1"></span><span id="page-90-0"></span>Continuous improvement of products is a policy of Zebra Technologies. All specifications and designs are subject to change without notice.

# **FCC Compliance Statement**

This device complies with Part 15 rules. Operation is subject to the following two conditions:

- **1.** This device may not cause harmful interference, and
- **2.** This device must accept any interference received, including interference that may cause undesired operation.

This equipment has been tested and found to comply with the limits for Class B Digital Devices, pursuant to Part 15 of the FCC Rules. These limits are designed to provide reasonable protection against harmful interference when the equipment is operated in a residential environment. This equipment generates, uses, and can radiate radio frequency energy and, if not installed and used in accordance with the product manuals, may cause harmful interference to radio communications. However, there is no guarantee that interference will not occur in a particular installation. If this equipment does cause harmful interference to radio or television reception, the user is encouraged to do one or more of the following measures:

- Reorient or relocate the receiving antenna.
- Increase the separation between the equipment and receiver.
- Connect the equipment into an outlet on a circuit different from that to which the receiver is connected.

• Consult the dealer or an experienced radio/TV technician for help.

The user is cautioned that any changes or modifications not expressly approved by Zebra Technologies could void the user's authority to operate the equipment. To ensure compliance, this printer must be used with Shielded Communication Cables.

# **FCC Radiation Exposure Statement (for printers with RFID encoders)**

<span id="page-91-1"></span>This equipment complies with FCC radiation exposure limits set forth for an uncontrolled environment. This equipment should be installed and operated with minimum distance 20cm between the radiator and your body.

<span id="page-91-0"></span>This transmitter must not be co-located or operating in conjunction with any other antenna or transmitter.

## **Canadian DOC Compliance Statement**

This Class B digital apparatus complies with Canadian ICES-003.

<span id="page-91-2"></span>Cet appareil numérique de la classe B est conforme à la norme NMB-003 du Canada.

### **Liability Disclaimer**

Zebra Technologies takes steps to ensure that its published Engineering specifications and manuals are correct; however, errors do occur. Zebra Technologies reserves the right to correct any such errors and disclaims liability resulting therefrom.

## **Limitation of Liability**

In no event shall Zebra Technologies or anyone else involved in the creation, production, or delivery of the accompanying product (including hardware and software) be liable for any damages whatsoever (including, without limitation, consequential damages including loss of business profits, business interruption, or loss of business information) arising out of the use of, the results of use of, or inability to use such product, even if Zebra Technologies has been advised of the possibility of such damages. Some jurisdictions do not allow the exclusion or limitation of incidental or consequential damages, so the above limitation or exclusion may not apply to you.

# Index

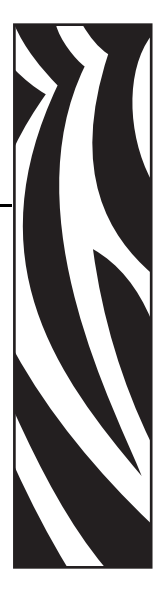

# **A**

access point [as part of a WLAN, 2](#page-11-0) [selection, 4](#page-13-0) [troubleshooting problems, 55](#page-64-0) [accessing printer home page, 58](#page-67-0) [adaptor for Compact Flash card, 17](#page-26-0) [alert setup, 75](#page-84-1) [antenna parameter setting via ZPL, 42](#page-51-0) [authentication timeout for printer home page, 41](#page-50-0) authentication type [setting via ZPL command, 43](#page-52-0) [view or modify through control panel, 24](#page-33-0)

# **C**

[Canadian DOC compliance, 82](#page-91-0) [change wired network settings, 39](#page-48-0) [Compact Flash card insertion, 17](#page-26-0) configuration [options, 8](#page-17-0) [SetWLAN utility, 9](#page-18-0) [using ZPL commands, 35](#page-44-0) [connecting to a wireless network, 2](#page-11-0) [contact information, viii](#page-7-0) control panel [view wireless status, 20](#page-29-0) [Wireless Print Server parameters, 23](#page-32-0)

# **D**

default gateway [other printers, 24](#page-33-1) [S4M, 27](#page-36-0)

# **E**

[e-mail alert messaging, 76](#page-85-1) encryption [changing or entering settings, 32](#page-41-0) [control panel parameters, 23](#page-32-1) [LEAP mode, 25](#page-34-0) [set LEAP parameters, 46](#page-55-0) [set values via ZPL, 43](#page-52-0) [troubleshooting, 55](#page-64-1) [Wireless Encryption Setup page, 33](#page-42-0) [Wireless Encryption Setup screen, 70](#page-79-0) ESSID [setting via ZPL, 51](#page-60-0) [view or modify through control panel, 24](#page-33-2)

# **F**

[FCC compliance, 81](#page-90-0) [FCC radiation exposure limits, 82](#page-91-1) firmware [connection problems after upgrade, 54](#page-63-0) [versions required for wireless operation, 8](#page-17-1)

# **G**

[gleaning, 56](#page-65-0)

# **H**

[home page, 58](#page-67-0)

# **I**

inserting wireless card [Compact Flash and adaptor, 17](#page-26-0) [standard, 15](#page-24-0)

[interaction between wired and wireless, 5](#page-14-0) IP address [192.168.254.254 showing, 56](#page-65-1) [all zeroes \(000.000.000.000\), 56](#page-65-2) [for wired and wireless print servers, 6](#page-15-0) selecting method for obtaining [other printers, 24](#page-33-3) [S4M, 26](#page-35-0) [troubleshooting issues, 56](#page-65-3) view or modify through control panel [other printers, 24](#page-33-4) [S4M, 26](#page-35-1)

# **L**

LEAP mode [control panel option, 25](#page-34-0) [setting using ZPL, 46](#page-55-0) [liability, 82](#page-91-2) [link status indicator, 20](#page-29-1) LIST NETWORK [option, 22](#page-31-0) LOAD DEFAULTS [option, 34](#page-43-0)

### **M**

[MAC address, 24](#page-33-5)

## **N**

^NB[, network boot, 36](#page-45-0) [network boot command, 36](#page-45-0) network configuration label [print through control panel, 22](#page-31-0) [print via ZPL, 47](#page-56-0) [network configuration screens, 67](#page-76-1) network settings [change via control panel, 23](#page-32-0) [setting via ZPL, 45](#page-54-0) ^NN[, set SNMP parameters, 37](#page-46-0) NO CARD INSERTED [message, 21](#page-30-0) [noise level indicator, 21](#page-30-1) ^NP[, set primary/secondary device, 38](#page-47-0) ^NS[, change wired network settings, 39](#page-48-0) ^NT[, set SMTP, 40](#page-49-0) ^NW[, set web authentication timeout value, 41](#page-50-0)

## **P**

[parallel port to configure Wireless Print Server, 8](#page-17-2) password [affect of wireless password on control panel](#page-32-2)  parameters, 23 [set wireless password, 48](#page-57-0) [poor signal setting, 21](#page-30-2)

primary/secondary device [setting via web pages, 68](#page-77-1) [setting via ZPL, 38](#page-47-0) print network configuration label via control panel [other printers, 23](#page-32-3) [S4M, 26](#page-35-2) [via ZPL command, 47](#page-56-0) [printer compatibility, 2](#page-11-1) [printer home page, 58](#page-67-0) printer web pages [accessing home page, 58](#page-67-0) [alert message setting, 75](#page-84-1) [directory listing, 71](#page-80-1) [network configuration screens, 67](#page-76-1) [print server settings, 80](#page-89-1) [printer controls, 78](#page-87-1) [problems accessing with wired IP address, 56](#page-65-4) [set timeout value, 41](#page-50-0) [setting primary/secondary device, 68](#page-77-1) [view and modify printer settings, 61](#page-70-0) [view or modify settings, 28](#page-37-0) [view printer configuration, 60](#page-69-0) [product improvements, 81](#page-90-1) [proprietary statement, 81](#page-90-2)

# **R**

[radiation exposure limits, 82](#page-91-1) RADIO WARNING POOR SIGNAL [message, 21](#page-30-2) RESET NETWORK [option, 25](#page-34-1) [reset wireless card, 50](#page-59-0) [Restore Default Configuration button, 34](#page-43-0) restore network to defaults [options for restoring, 34](#page-43-1) [reconfiguring using SetWLAN, 9](#page-18-0)

# **S**

[SetWLAN utility, 9](#page-18-0) [signal strength and quality indicators, 21](#page-30-3) SMTP parameters [setting via web pages, 69](#page-78-0) [setting via ZPL, 40](#page-49-0) SNMP parameters [setting via web pages, 68](#page-77-2) [setting via ZPL, 37](#page-46-0) subnet view or modify [S4M, 27](#page-36-1) subnet mask view or modify [other printers, 24](#page-33-6)

[supported printers, 2](#page-11-1) [supported wireless cards, 3](#page-12-0)

# **T**

[TCP/IP setting via web pages, 69](#page-78-1) [third-party components, 3](#page-12-1) [timeout value for printer home page, 41](#page-50-0) [transmit rate setting via ZPL, 49](#page-58-0) troubleshooting [connection problems after firmware upgrade, 54](#page-63-0) [encryption issues, 55](#page-64-1) [general issues, 54](#page-63-1) [gleaning, 56](#page-65-0) [inconsistent wireless connection, 55](#page-64-2) [IP issues, 56](#page-65-3) [not connecting, 54](#page-63-2) [system disabled after encryption set, 55](#page-64-3) [WEP key field not large enough, 55](#page-64-4) [wireless card not acknowledged, 54](#page-63-3)

# **U**

[USB port to configure Wireless Print Server, 8](#page-17-2)

# **V**

[view printer configuration via web pages, 60](#page-69-0) [view wireless status through control panel, 20](#page-29-0)

## **W**

^WA[, set antenna parameters, 42](#page-51-0) ^WE[, set wireless encryption values, 43](#page-52-0) [web authentication timeout value, 41](#page-50-0) [WebView web pages, 57](#page-66-0) ^WI[, change wireless network settings, 45](#page-54-0) wired print server [change network settings, 39](#page-48-0) [check for during bootup, 5](#page-14-1) [interaction with wireless print server, 5](#page-14-0) ^NB [to set check for, 36](#page-45-0) [using to configure Wireless Print Server, 8](#page-17-2) [view or modify settings via web pages, 80](#page-89-1) wireless card [inserting Compact Flash card and adaptor, 17](#page-26-0) [inserting standard card, 15](#page-24-0) [printer not acknowledging, 54](#page-63-3) [reset via ZPL, 50](#page-59-0) [setting values via ZPL, 51](#page-60-0) [supported cards, 3](#page-12-0) [wireless link status indicator, 20](#page-29-1) wireless password [control panel parameters affected, 23](#page-32-2) [setting via ZPL, 48](#page-57-0) Wireless Print Server [change network settings, 45](#page-54-0) [control panel parameters, 23](#page-32-0) [interaction with wired print server, 5](#page-14-0) [set up via web pages, 70](#page-79-1) [ZPL commands, 35](#page-44-0) [wireless signal indicators, 21](#page-30-4) ~WL[, print network configuration label, 47](#page-56-0) ^WL[, set LEAP parameters, 46](#page-55-0) [WLAN setup, 2](#page-11-0) ^WP[, set wireless password, 48](#page-57-0) ~WR[, reset wireless card, 50](#page-59-0) ^WR[, set transmit rate, 49](#page-58-0) ~WS[, set wireless card values, 51](#page-60-0)

# **Z**

[ZebraNet Alert, 75](#page-84-1) ZPL commands [edit ZPL script via web pages, 73](#page-82-1) [Wireless Print Server commands, 35](#page-44-0)

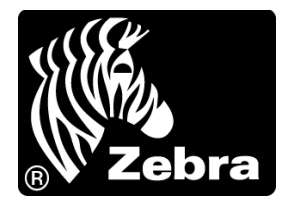

### **Zebra Technologies Corporation**

333 Corporate Woods Parkway Vernon Hills, Illinois 60061.3109 U.S.A. Telephone: +1 847.634.6700 Facsimile: +1 847.913.8766

### **Zebra Technologies Europe Limited**

Zebra House The Valley Centre, Gordon Road High Wycombe Buckinghamshire HP13 6EQ, UK Telephone: +44 (0) 1494 472872 Facsimile: +44 (0) 1494 450103

### **Zebra Technologies Asia Pacific, LLC**

16 New Industrial Road #05-03 Hudson TechnoCentre Singapore 536204 Telephone: +65 6858 0722 Facsimile: +65 6885 0838

Part Number: 13422L-003 Rev. A